# **Инструкция по работе с модулем «Интегрированная электронная медицинская карта»**

На 75 листах

Содержание

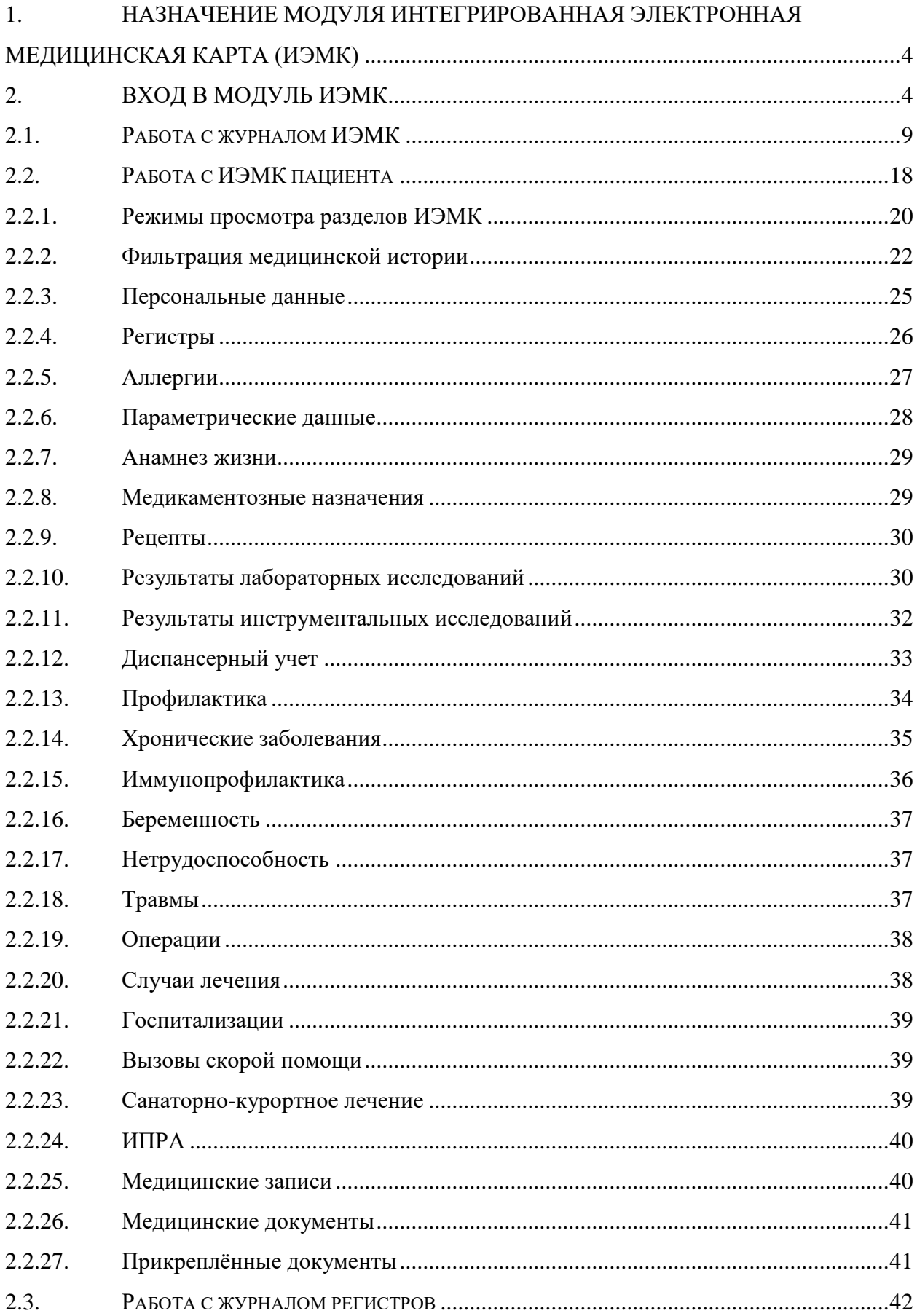

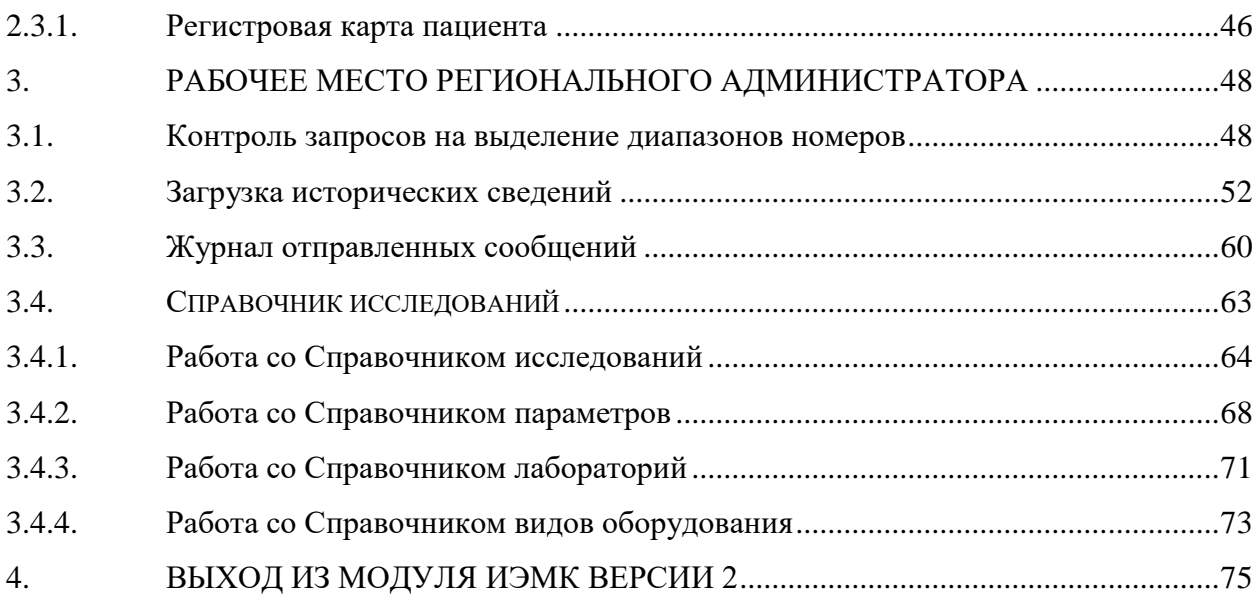

# <span id="page-3-0"></span>**1. НАЗНАЧЕНИЕ МОДУЛЯ ИНТЕГРИРОВАННАЯ ЭЛЕКТРОННАЯ МЕДИЦИНСКАЯ КАРТА (ИЭМК)**

В данной инструкции описана работа с интерфейсом модуля ИЭМК пациента. Доступна работа с интерфейсом ИЭМК версии 1 и версии 2.

Назначением модуля ИЭМК является:

− Сбор данных из разных медицинских карт одного пациента на региональном уровне.

− Предоставление сведений медицинской истории пациента.

− Возможность поиска пациента.

- − Просмотр списка пациента входящих в тот или иной регистр.
- − Просмотр и печать медицинских документов.

Перед началом работы пользователю, который будет работать в модуле ИЭМК, должны быть назначены роли «ИЭМК-Всё», «ИЭМК-Персона», «ИЭМК-МКАБ» (назначение ролей описано в Руководстве системного программиста ТМ ЦОД).

Региональный администратор через модуль ИЭМК выполняет следующие функции:

- − Запуск протоколов.
- − Администрирование справочника исследований.
- − Просмотр Журнала отправленных сообщений.
- − Администрирование диапазонов номеров свидетельств о рождении.

Перед началом работы пользователю, который будет выполнять функции регионального администратора ИЭМК, должны быть назначены роли «Региональный администратор (Исследования)», «Региональный администратор (Демография)» (назначение ролей описано в Руководстве системного программиста ТМ ЦОД).

## <span id="page-3-1"></span>**2. ВХОД В МОДУЛЬ ИЭМК**

Вход в модуль ИЭМК осуществляется двумя способами:

1. Через МКАБ. Для этого необходимо перейти на вкладку «Действия» в МКАБ и выбрать действие «Интегрированная ЭМК» (Рисунок 1). В новой вкладке откроется странице с ИЭМК пациента [\(Рисунок 2\)](#page-5-0). Дальнейшая работа с ИЭМК пациента описана в п. [2.2.](#page-17-0)

Для перехода в ИЭМК пациента из МКАБ нужно осуществить настройку «Адрес сервиса ИЭМК», работа с которой описана в Руководстве системного программиста ТМ ЦОД.

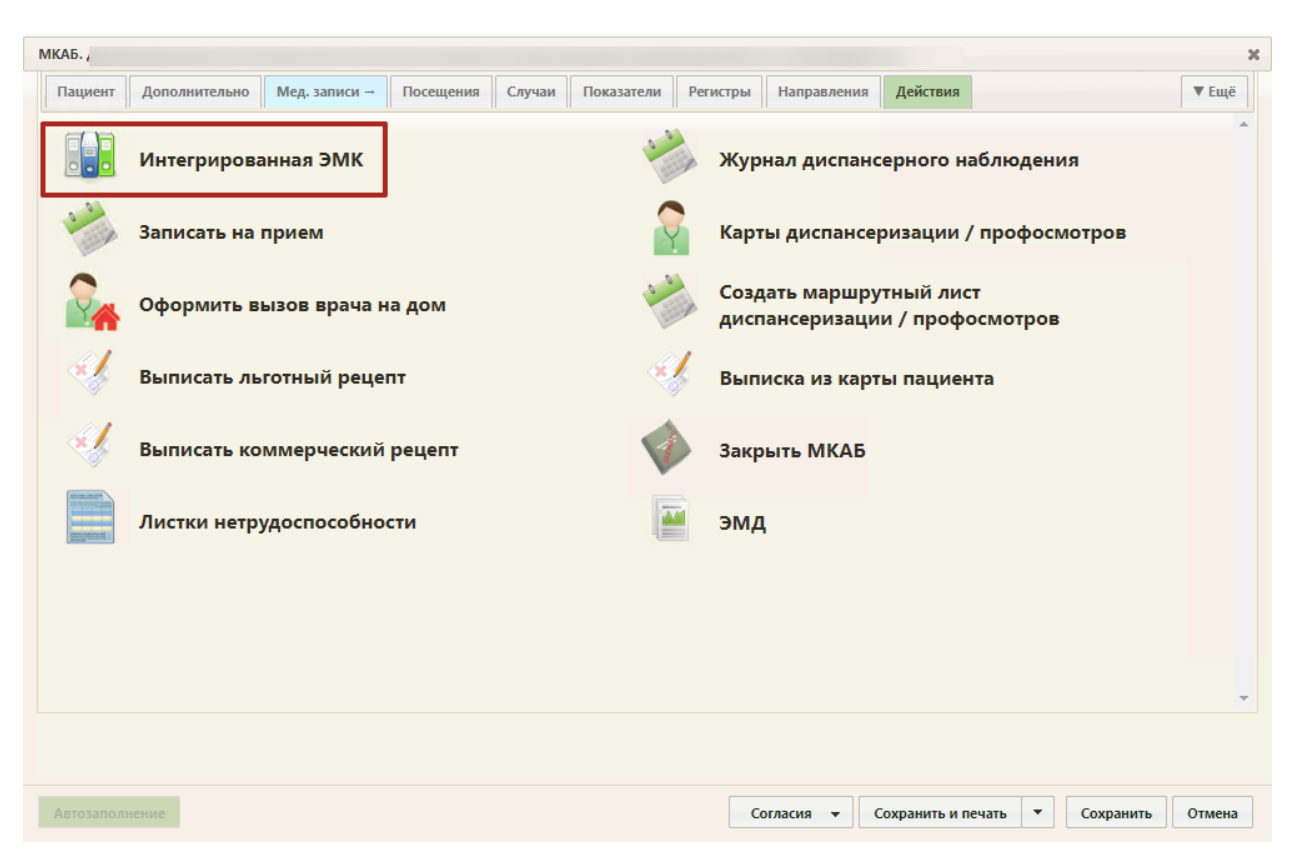

Рисунок 1. Выбор действия «Интегрированная ЭМК»

В зависимости от настройки Системы, определяющей версию ИЭМК, откроется интерфейс ИЭМК пациента [\(Рисунок 2\)](#page-5-0).

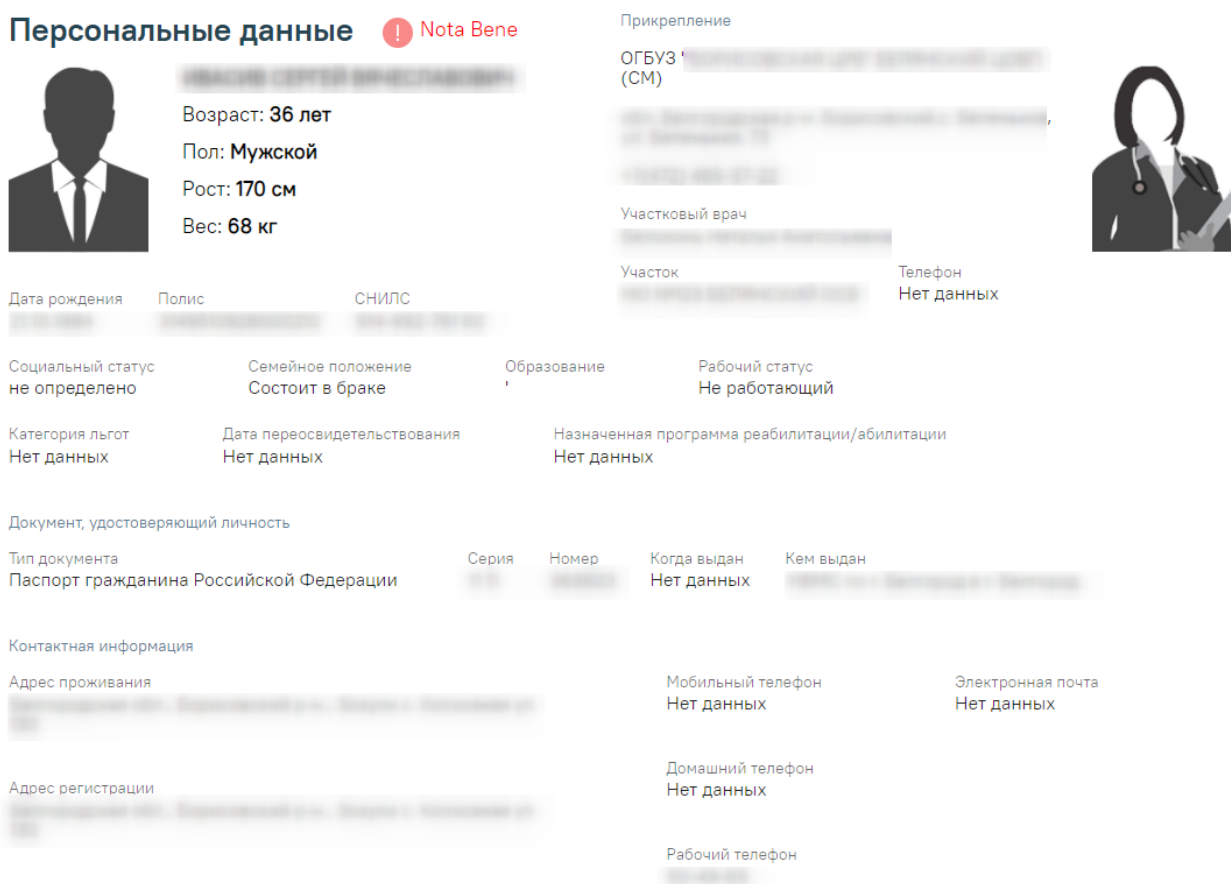

## Рисунок 2. ИЭМК пациента версии 2

<span id="page-5-0"></span>2. Через отдельную страницу авторизации. Для этого необходим в браузере в строке адрес ввести адрес модуля ИЭМК. В зависимости от настройки Системы, определяющей версию ИЭМК загрузится страница авторизации [\(Рисунок 3,](#page-6-0) [Рисунок 4\)](#page-6-1).

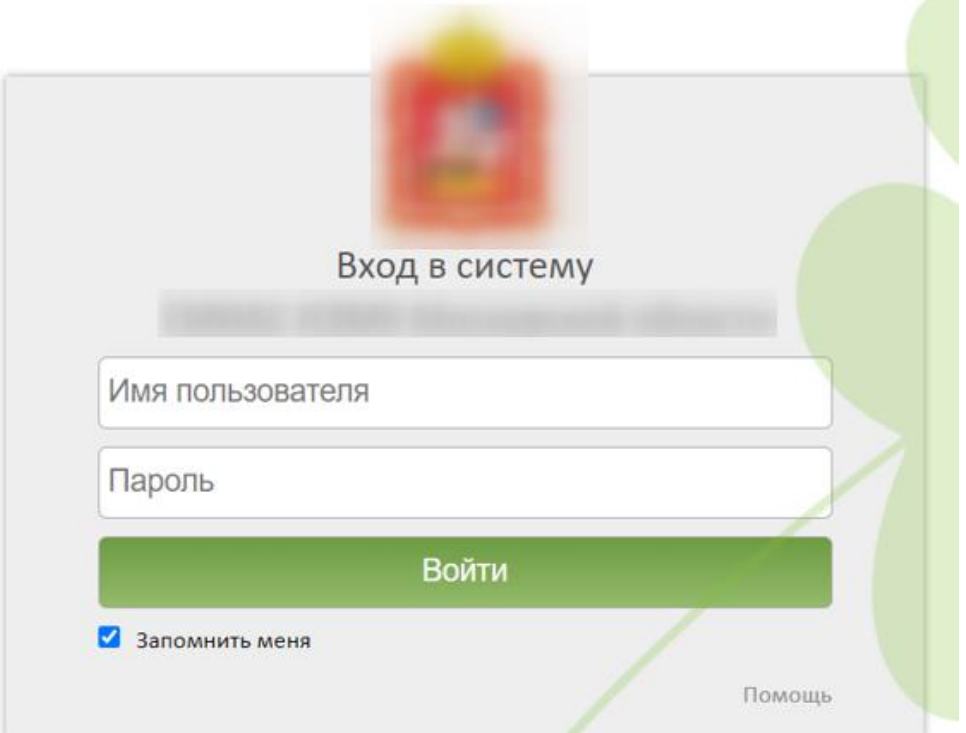

Рисунок 3. Окно авторизации в ИЭМК версии 1

<span id="page-6-0"></span>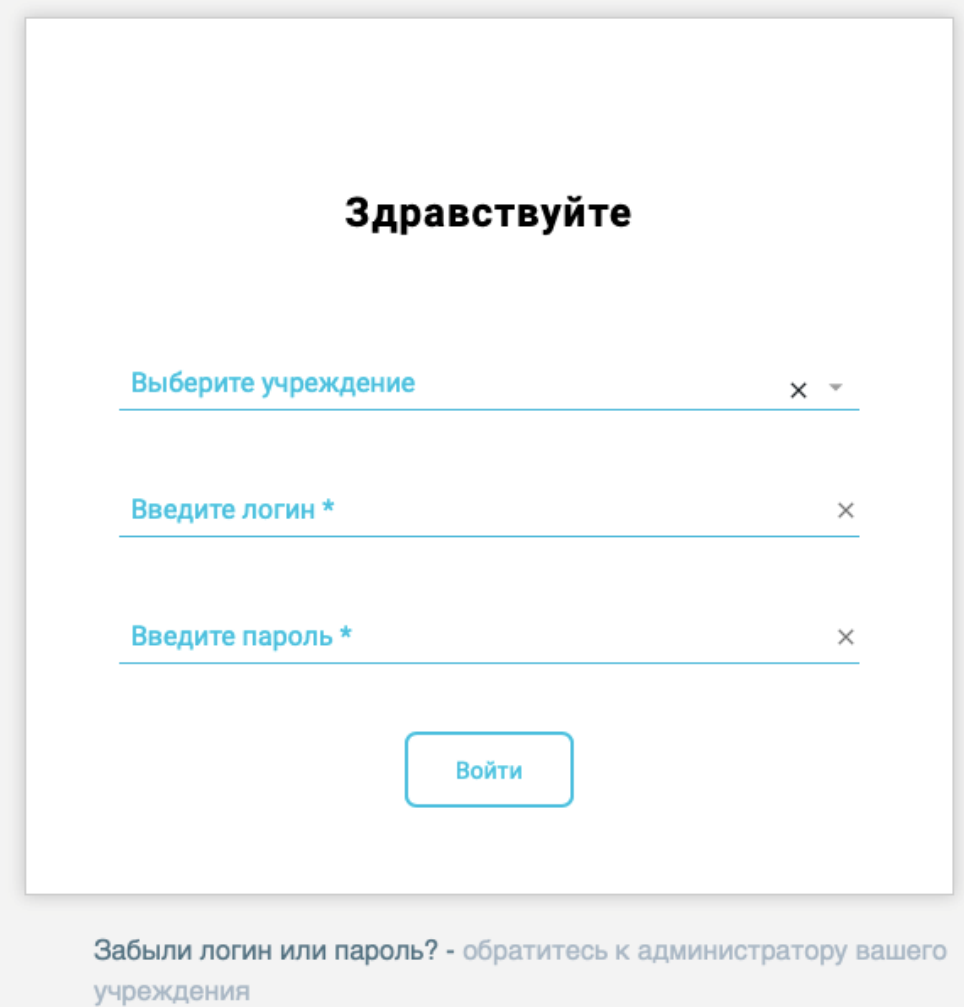

<span id="page-6-1"></span>Рисунок 4. Страница авторизации для входа в модуль ИЭМК версии 2

На открывшейся странице необходимо ввести свои учетные данные: медицинское учреждение (для версии 2), логин (имя пользователя) и пароль. После выбора медицинского учреждения, ввода логина и пароля необходимо нажать кнопку «Войти». Описание работы в ИЭМК версии 1 приведено в разделе [3.](#page-47-0) Описание работы в ИЭМК версии 2 приведено в разделах [2.1](#page-8-0) - [4.](#page-74-0)

После входа в модуль ИЭМК версии 2 отобразится журнал ИЭМК [\(Рисунок 5\)](#page-7-0). работа с Журналом ИЭМК описана в п. [2.1.](#page-8-0)

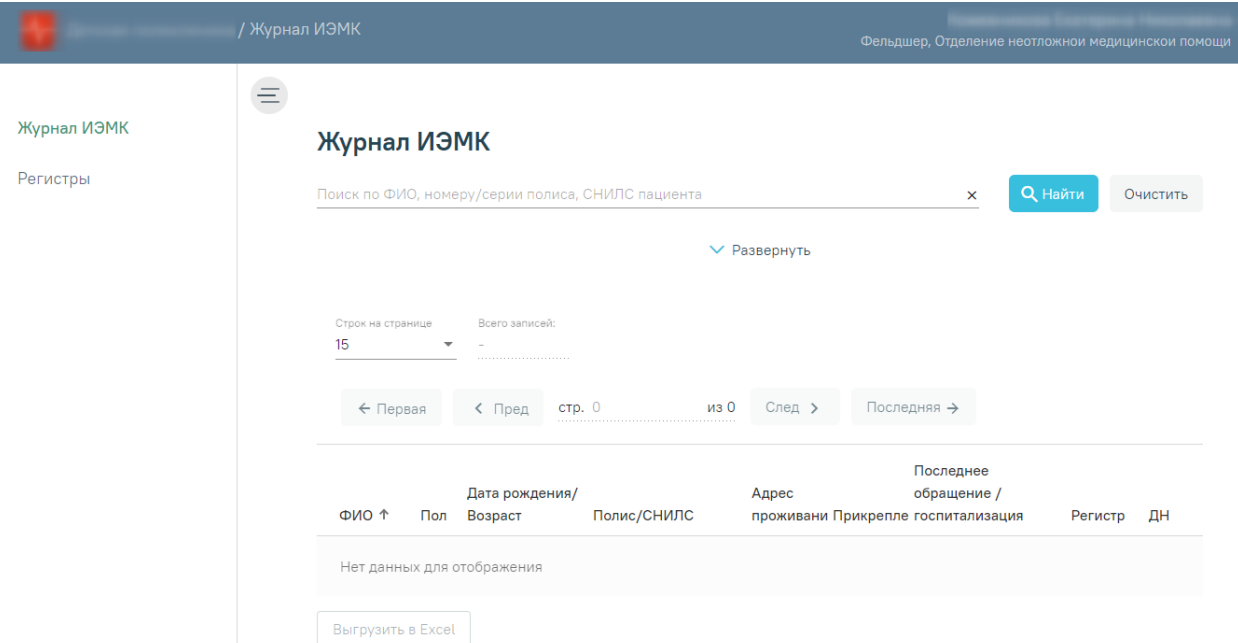

Рисунок 5. Журнал ИЭМК

<span id="page-7-0"></span>В случае неуспешной авторизации могут быть указаны следующие ошибки:

1. «Форма заполнена некорректно» [\(Рисунок 6\)](#page-7-1). Необходимо убедиться, что заполнены все требуемые поля на форме авторизации.

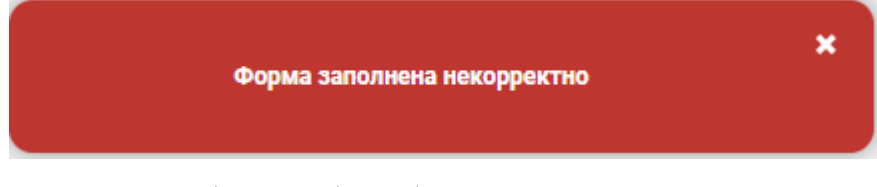

Рисунок 6. Сообщение об ошибке «Форма заполнена некорректно»

<span id="page-7-1"></span>2. «Ошибка авторизации» [\(Рисунок 7\)](#page-7-2). Например, ошибка в введенных данных для авторизации.

<span id="page-7-2"></span>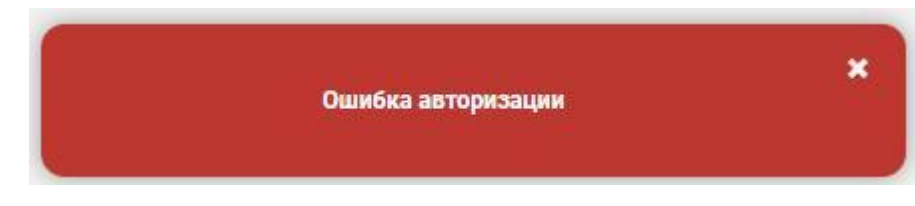

Рисунок 7. Сообщение об ошибке «Ошибка авторизации»

## <span id="page-8-0"></span>**2.1. Работа с журналом ИЭМК**

После входа в модуль будет загружен «Журнал ИЭМК» [\(Рисунок 5\)](#page-7-0).

## Журнал ИЭМК

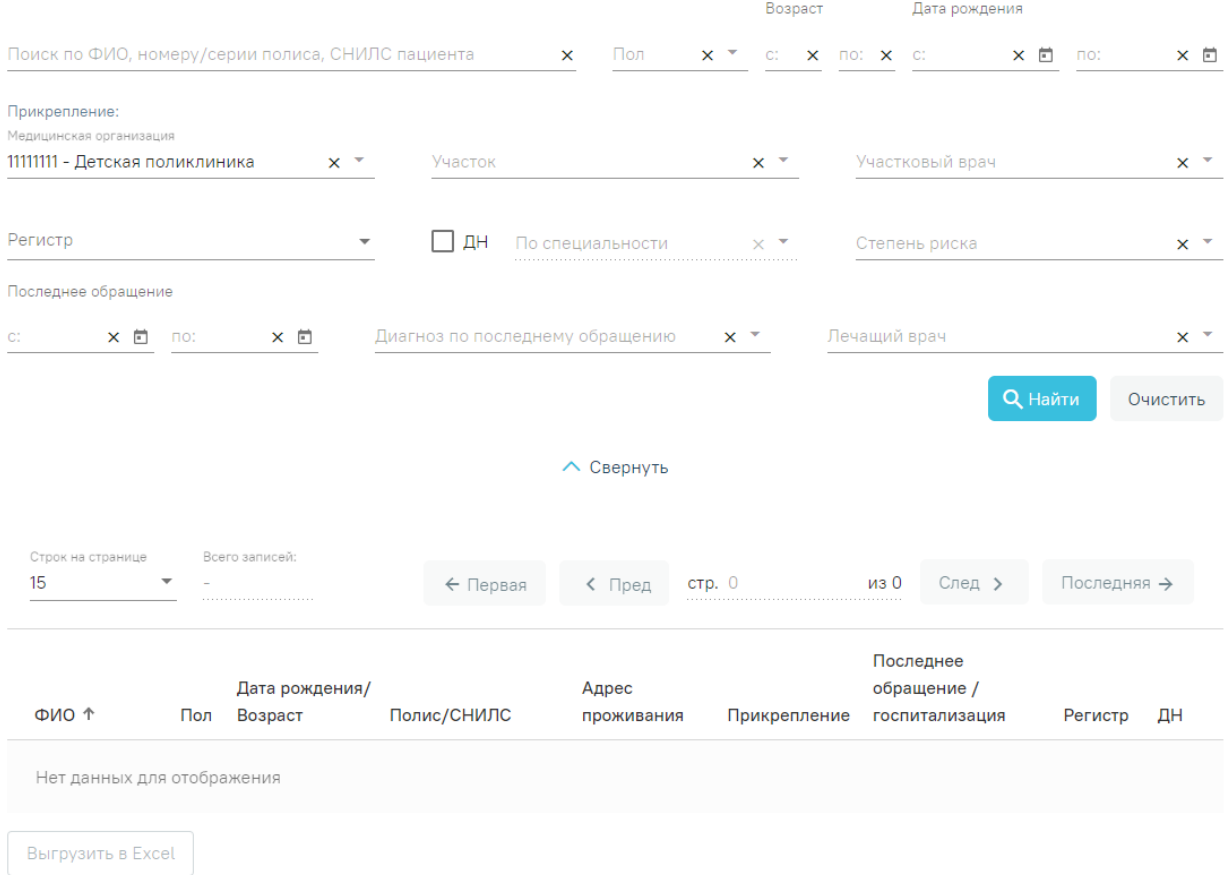

## Рисунок 8. Журнал ИЭМК

В журнале ИЭМК есть возможность поиска ИЭМК по всему списку по критериям:

- 1. «Фамилия».
- 2. «Имя».
- 3. «Отчество».
- 4. «Серия/номер полиса.»
- 5. «СНИЛС».

Поиск осуществляется при помощи строки поиска после нажатия кнопки «Найти» или клавиши Enter [\(Рисунок 9\)](#page-9-0).

## Журнал ИЭМК

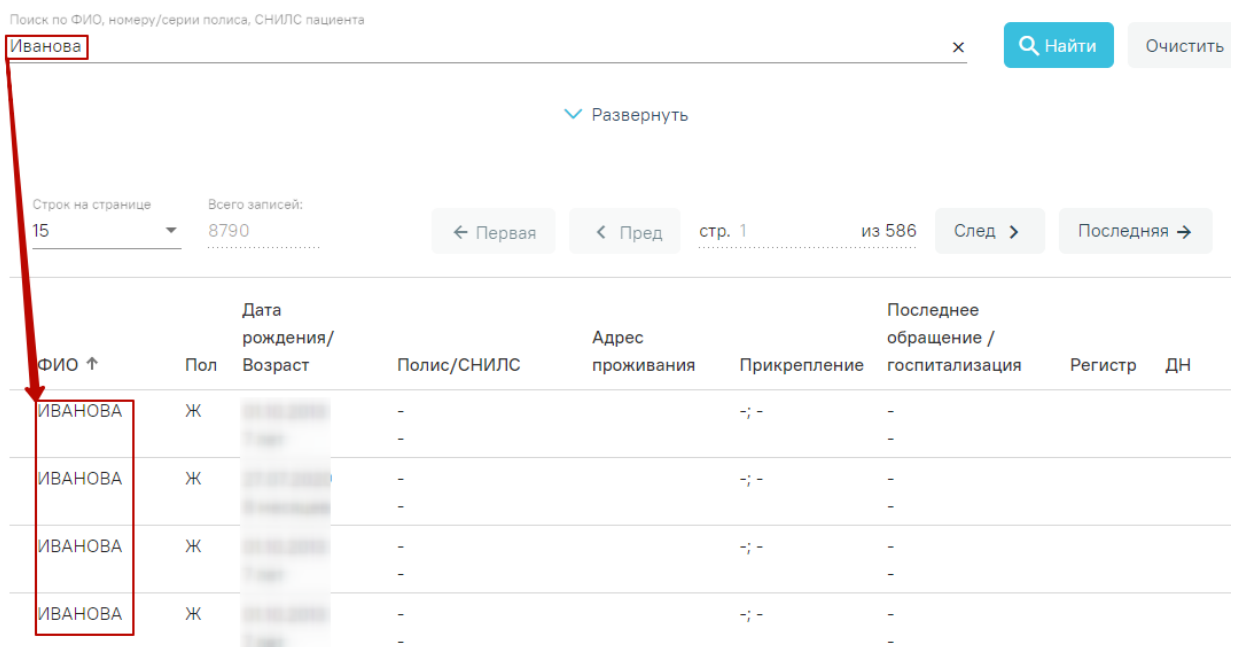

## Рисунок 9. Поиск ИЭМК

<span id="page-9-0"></span>По умолчанию панель фильтрации скрыта. Для ее отображения необходимо нажать кнопку «Развернуть» [\(Рисунок 10\)](#page-9-1).

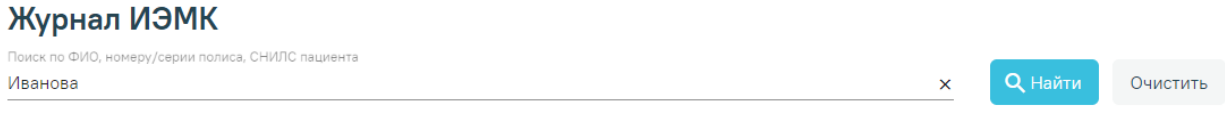

Рисунок 10. Кнопка «Развернуть»

 $\vee$  Развернуть

### Откроется полная панель фильтрации [\(Рисунок 11\)](#page-9-2).

<span id="page-9-1"></span>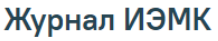

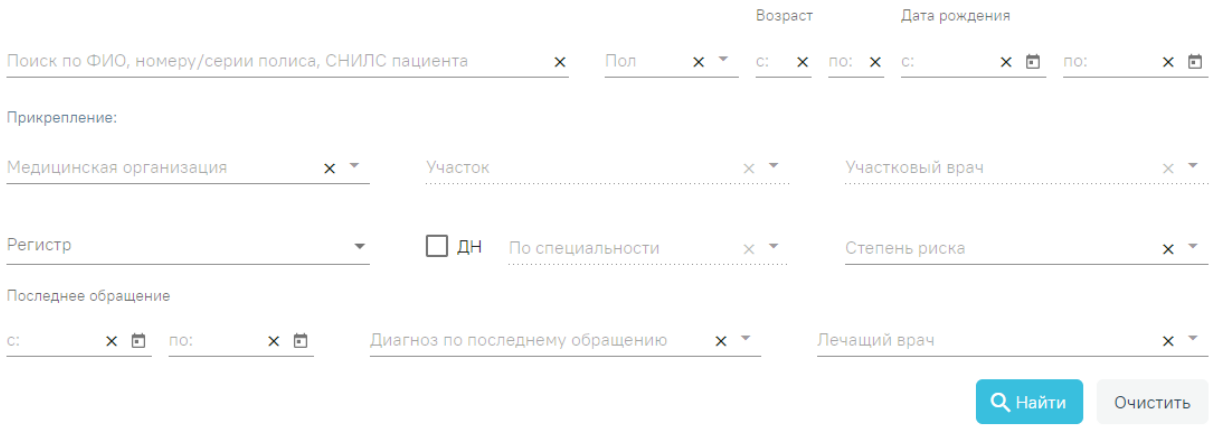

 $\wedge$  Свернуть

Рисунок 11. Панель фильтрации в журнале ИЭМК

<span id="page-9-2"></span>Для поиска пациентов в Журнале ИЭМК необходимо заполнить минимум одно поле поиска и нажать кнопку «Найти».

Если нажать кнопку «Найти» без заполнения полей, то в списке записей отобразится список всех доступных пациентов. Заполнение полей описано ниже.

Для быстрой очистки одного поля следует нажать

Для поиска пациента по ФИО, номеру/серии полиса или СНИЛС необходимо заполнить текстовое поле «Поиск по ФИО, номеру/серии полиса, СНИЛС пациента**» (**[Рисунок 12](#page-10-0)**)**.

Поиск по ФИО, номеру/серии полиса, СНИЛС пациента Иванов

Рисунок 12. Поле «ФИО, номеру/серии полиса, СНИЛС пациента»

<span id="page-10-0"></span>Для поиска пациента по возрасту необходимо заполнить хотя бы одно поле из группы полей «Возраст» [\(Рисунок 13\)](#page-10-1). Группа полей «Возраст» заполняется числами. Для ввода доступно не более трех символов.

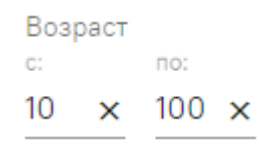

Рисунок 13. Группа поле «Возраст»

<span id="page-10-1"></span>Для поиска пациента по полу необходимо заполнить поле «Пол» [\(Рисунок 14\)](#page-10-2). Поле «Пол» представляет собой выпадающий список, состоящий из справочника полов.

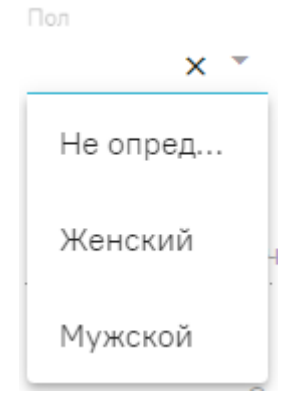

Рисунок 14. Поле «Пол»

<span id="page-10-2"></span>Для поиска пациента по дате рождения необходимо заполнить хотя бы одно поле из группы полей «Дата рождения» [\(Рисунок 16\)](#page-11-0). Группа полей «Дата рождения» заполняется вручную с клавиатуры или из календаря.

×

#### Дата рождения

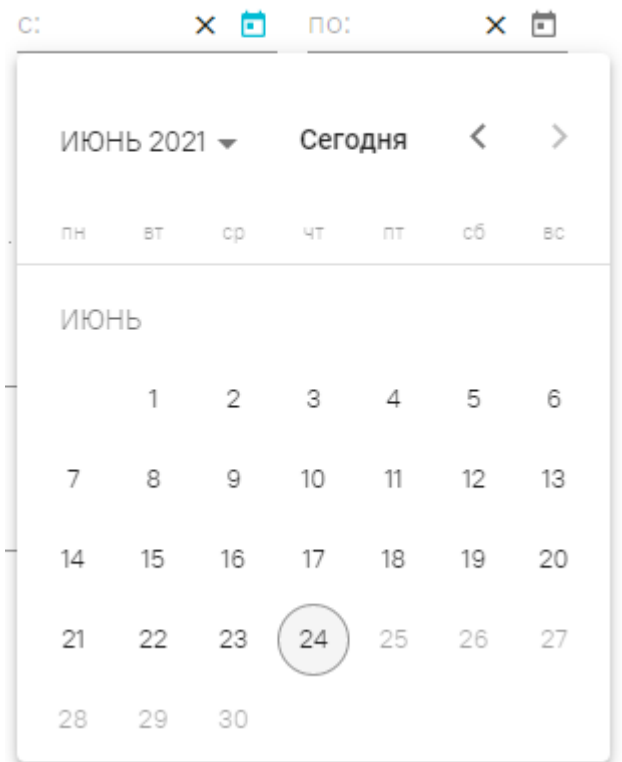

Рисунок 15. Группа полей «Дата рождения»

Для поиска пациента по прикреплению необходимо заполнить поле «Медицинская организация». Поле «Медицинская организация» представляет собой выпадающий список, состоящий из кода медицинской организации и его наименования [\(Рисунок 16\)](#page-11-0).

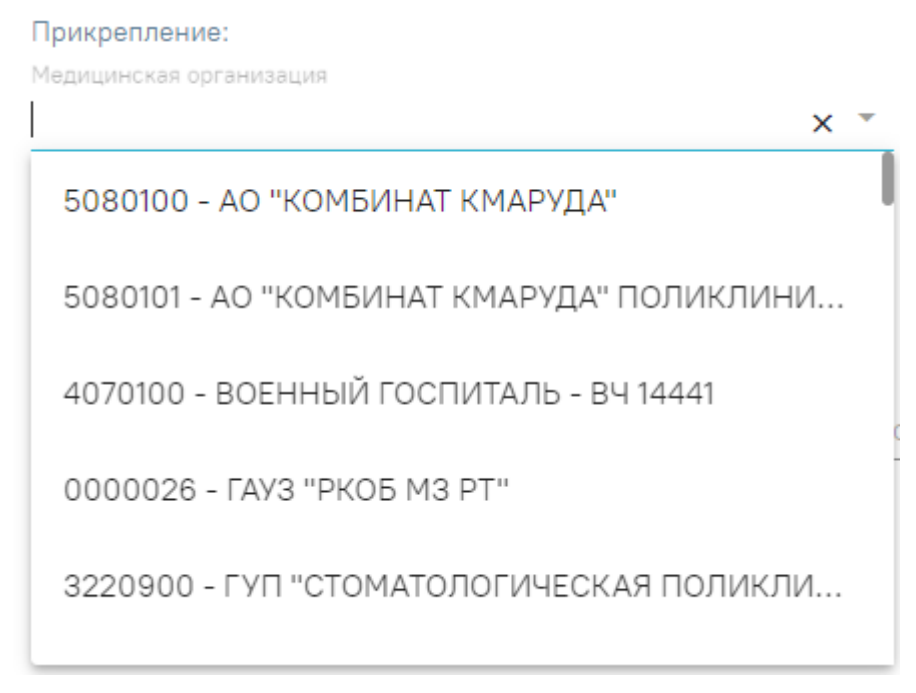

## Рисунок 16. Поле «Медицинская организация»

<span id="page-11-0"></span>Поле «Медицинская организация» автоматически заполняется данными пользователя, открывшего журнал. Для выбора другой медицинской организации необходимо очистить поле и указать требуемую медицинскую организацию. Указать медицинскую организацию можно выбором из списка или вводом с клавиатуры (ввести можно код или наименование). В процессе ввода отфильтруется список подходящих значений.

После заполнения поля «Медицинская организация» станут доступны поля «Участок» и «Участковый врач». В поле «Участок» отображаются участки выбранной медицинской организации. В поле «Участковый врач» отображаются все участковые врачи медицинской организации. Если поле участок заполнено, то в поле «Участковый врач» доступны врачи указанного участка

Поле «Участок» позволяет выбрать из выпадающего списка участок [\(Рисунок 17\)](#page-12-0).

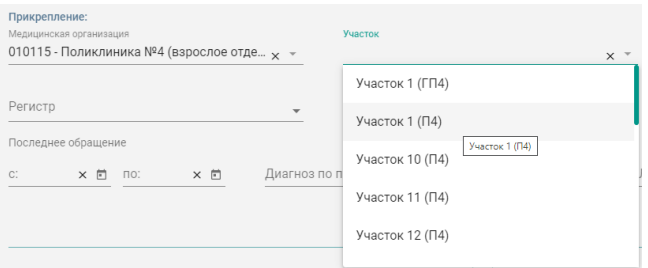

Рисунок 17. Поле «Участок»

<span id="page-12-0"></span>Поле «Участковый врач» позволяет выбирать из выпадающего списка врача [\(Рисунок 18\)](#page-12-1).

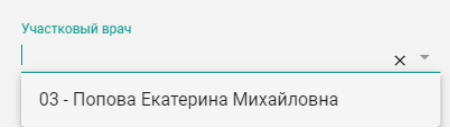

Рисунок 18. Поле «Участковый врач»

<span id="page-12-1"></span>Для поиска пациента по регистрам необходимо заполнить поле «Регистры». Поле «Регистры» представляет собой выпадающий список с множественным выбором, состоящий из справочника регистров [\(Рисунок 19\)](#page-12-2).

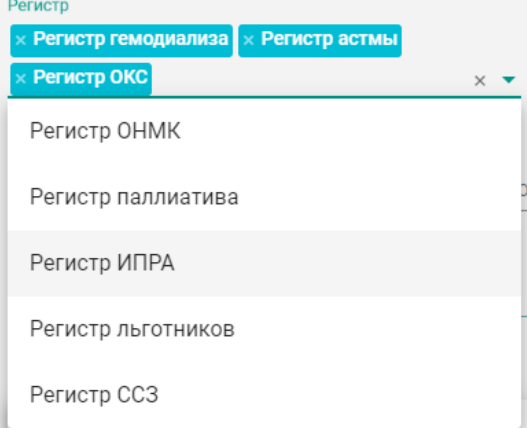

<span id="page-12-2"></span>Рисунок 19. Поле «Регистр»

Для поиска пациентов, находящихся на диспансерном наблюдении, следует установить флажок  $\vee$  ДН Для поиска пациента, находящегося на диспансерном наблюдении по определенной специальности, необходимо установить флажок  $\overline{\triangledown}$  ДН  $_{\rm H}$ заполнить поле «По специальности». Поле «По специальности» доступно для заполнения, если установлен флажок **. ДН** Поле «По специальности» представляет собой выпадающий список, состоящий из справочника специальностей [\(Рисунок 20\)](#page-13-0).

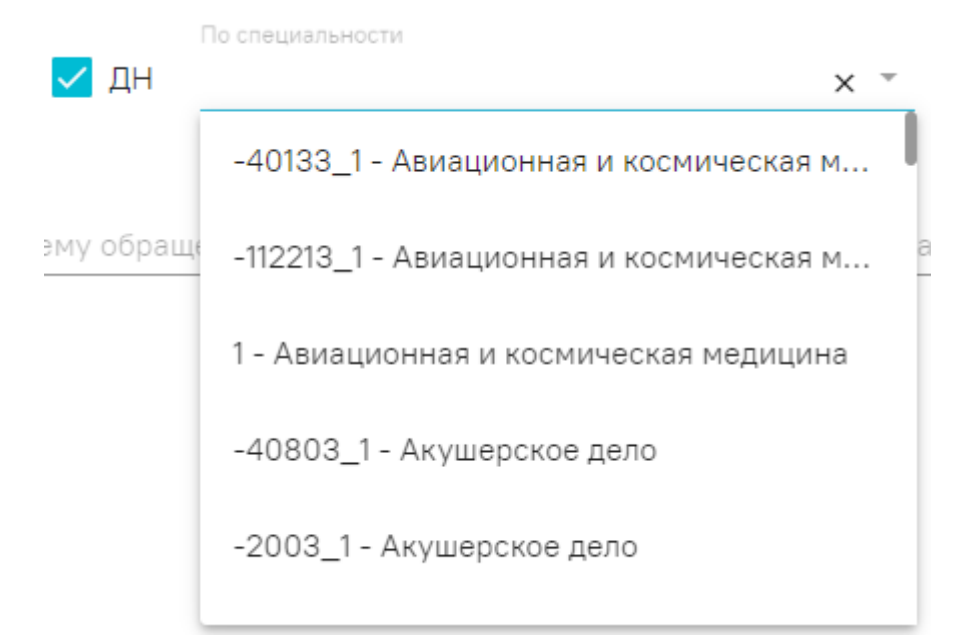

### Рисунок 20. Поле «По специальности»

<span id="page-13-0"></span>Для поиска пациента по дате последнего обращения (последний амбулаторный случай, последний стационарный случай) необходимо заполнить хотя бы одно поле группы полей «Последнее обращение» [\(Рисунок 21\)](#page-14-0). Группа полей «Последнее обращение» заполняется вручную или из календаря.

| Последнее обращение<br>$C^*$ |      |             |            |                     |         |                                    |     |  |
|------------------------------|------|-------------|------------|---------------------|---------|------------------------------------|-----|--|
| 01.06.2021 $\times$ □ no:    |      |             | $\times$ 0 |                     |         |                                    |     |  |
|                              |      | ИЮНЬ 2021 ▼ |            |                     | Сегодня | $\left\langle \quad \right\rangle$ | ->  |  |
|                              |      |             |            | пн вт ср чт пт сб   |         |                                    | BC  |  |
|                              | ИЮНЬ |             |            |                     |         |                                    |     |  |
|                              |      | 1           |            | $2 \quad 3 \quad 4$ |         | 5                                  | - 6 |  |
|                              | 7    | 8           | 9          | 10                  | 11      | 12                                 | 13  |  |
|                              | 14   | 15          | 16         | 17                  | 18      | 19                                 | 20  |  |
|                              | 21   | 22          | 23         | 24                  |         | 25 26 27                           |     |  |
|                              | 28   | 29          | 30         |                     |         |                                    |     |  |
| $IAD$ $A$ $L$ $D$ $D$ $A$    |      |             |            |                     | n1      | פורחפ חו                           |     |  |

Рисунок 21. Группа полей «Последнее обращение»

<span id="page-14-0"></span>Для поиска пациента по диагнозу, который был поставлен в последнем обращении (последний амбулаторный случай, последний стационарный случай), необходимо заполнить поле «Диагноз по последнему обращению» [\(Рисунок 22\)](#page-14-1). Поле «Диагноз по последнему обращению» представляет собой выпадающий список, состоящий из справочника МКБ-10. Поле заполняется следующим образом: в процессе ручного ввода кода и/или наименования диагноза фильтруется список совпадающих значений из МКБ-10.

Диагноз по последнему обращению × А00 - Холера А00.0 - Холера, вызванная холерным вибрионом 01, биовар с... А00.1 - Холера, вызванная холерным вибрионом 01, биовар el... А00.9 - Холера неуточненная А01 - Тиф и паратиф

<span id="page-14-1"></span>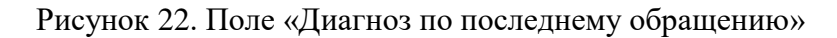

Для поиска пациентов по лечащему врачу необходимо заполнить поле «Лечащий врач». Информация о лечащем враче берется из последнего амбулаторного или стационарного обращения. Поле «Лечащий врач» представляет собой выпадающий список, состоящий из кода специальности и ФИО врача.

После того, как поля фильтров будут заполнены необходимо нажать кнопку «Найти». Для очистки фильтров необходимо нажать кнопку «Очистить» [\(Рисунок 23\)](#page-15-0).

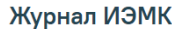

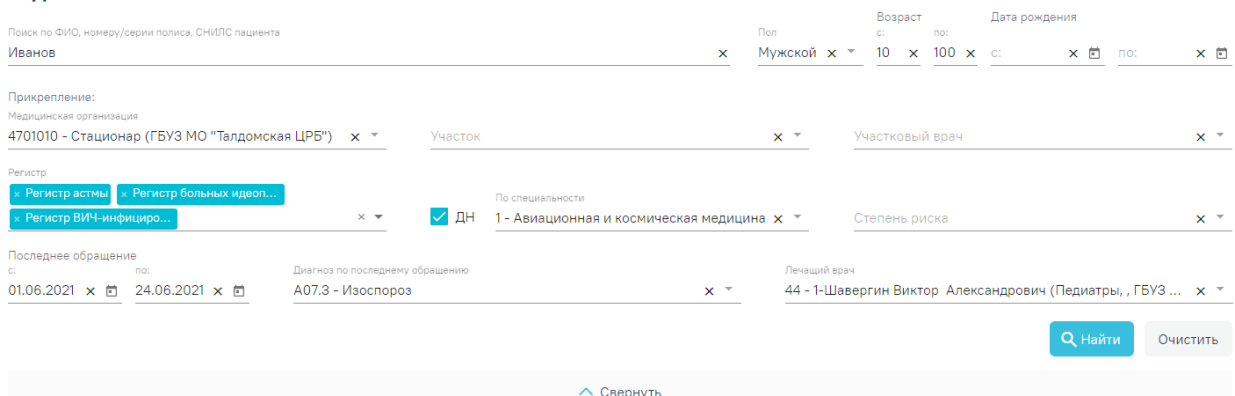

Рисунок 23. Журнал ИЭМК после заполнения полей поиска

<span id="page-15-0"></span>Можно выбрать отображение количества строк списка на странице. Для этого необходимо выбрать нужное количество в поле над или под списком [\(Рисунок 24\)](#page-15-1).

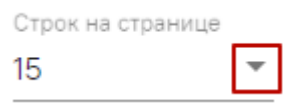

Рисунок 24. Выбор количества строк

<span id="page-15-1"></span>После выбора количества строк список обновится. Также можно переключаться между страницами списка, если он многостраничный, при помощи кнопок управления списком [\(Рисунок 25\)](#page-15-2).

| Строк на странице Всего записей: |  |  |  |                                |
|----------------------------------|--|--|--|--------------------------------|
| - 15                             |  |  |  | <b>из 0</b> След > Последняя → |

Рисунок 25. Панель управления списком

<span id="page-15-2"></span>Слева от кнопок отображается общее количество записей и количество, отображаемое на странице.

Значения кнопок:

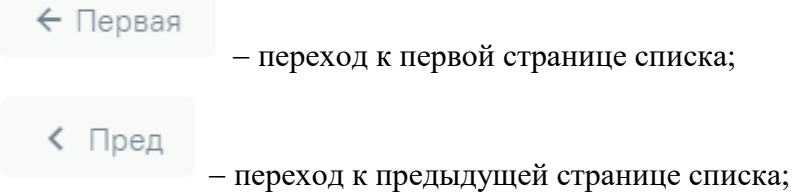

CTD. 1 из 44 − переход к определенной странице списка с

помощью ручного ввода или выбора страницы;

− переход к следующей странице списка;

#### Последняя →

След >

− переход к последней странице списка.

Список можно сортировать по возрастанию и убыванию (а также в алфавитном и обратном порядке). Для сортировки списка необходимо нажать на название столбца или

ФИО Ф стрелку – . Стрелка вверх сортирует по возрастанию, стрелка вниз – по убыванию. Сортировать список можно по всем столбцам. Для снятия сортировки необходимо нажать на название столбца или на стрелку.

При установленном значении в поле «Регистр», столбцы «Регистр» и «ДН» в журнале ИЭМК заменяются столбцом «Основание для включения в регистр». В нем отображается текст примечания, добавленного врачом [\(Рисунок 26\)](#page-16-0).

```
Журнал ИЭМК
                                                                                                                                  Возраст
                                                                                                                                                      Дата рождения
Поиск по ФИО, номеру/серии полиса, СНИЛС пациента
                                                                                                                         \times \overline{\phantom{a}}\Box\mathbf{x} no: \mathbf{x} c:
                                                                                                                                                                   \times \blacksquare \blacksquare\mathbf{x}× 向
Медицинская организация
                                                    \times \overline{\phantom{0}}Участок
                                                                                                                                     Участковый врач
                                                                                                                       \times \overline{\phantom{0}}\times \overline{\phantom{0}}\times \bulletДН По специальности
                                                                                                                                     Степень риска
                                                                                                                                                                                         x^{-1}Последнее обращение
                                                                                                                                                                                         \times +
             \times \Box no:
                                   ×日
                                                 Диагноз по последнему обращению
                                                                                                               x^{-1}Лечащий врач
                                                                                                                                                                  Q Найти
                                                                                                                                                                                  Очистить
                                                                                         \land Свернуть
                          Всего записей
   Строк на странице
                                                                                                                                                                          Последняя →
                         611
                                                                                                                                               из 41 След >
   15
                                                                                       ← Первая
                                                                                                         \triangle Пред
                                                                                                                       ctp. 1
                                     Дата
                                                                                                                                         Последнее
                                      рожления/
                                                                                                                                         обрашение /
                                                                                                                                                                   Основание лля
   фио +
                             Пол
                                     Возраст
                                                          Полис/СНИЛС
                                                                                                               Прикрепление
                                                                                                                                         госпитализация
                                                                                                                                                                   включения в регистр
                                                                                    Адрес проживания
                                                                                                                                          18.06.2021 - N18.5
                              \overline{M}Регистр гемодиализа
                                      38 лет
                                                                                                                                                                   - Основание
                                                                                                               Billiam Tergono
```
Рисунок 26. Столбец «Основание для включения в регистр» в журнале ИЭМК

<span id="page-16-0"></span>В столбце «Регистр» отображается флажок , если пациент в настоящее время включён хотя бы в один регистр. Если пациент включён в несколько регистров, и в нескольких установлена степень риска, то будет отображаться  $\vee$  или  $\vee$  в зависимости от установленной степени риска.

В столбце «ДН» отображается флажок , если пациент находится на диспансерном наблюдении. Если пациент находится на диспансерном наблюдении по нескольким заболеваниям, и в рамках каждого установлена степень риска, то будет отображаться

или в зависимости от установленной степени риска.

Список отображаемых записей можно выгрузить в excel-файл. Для этого в журнале ИЭМК нужно на кнопку «Выгрузить в Excel». Отчет будет загружен браузером на компьютер [\(Рисунок 27\)](#page-17-1).

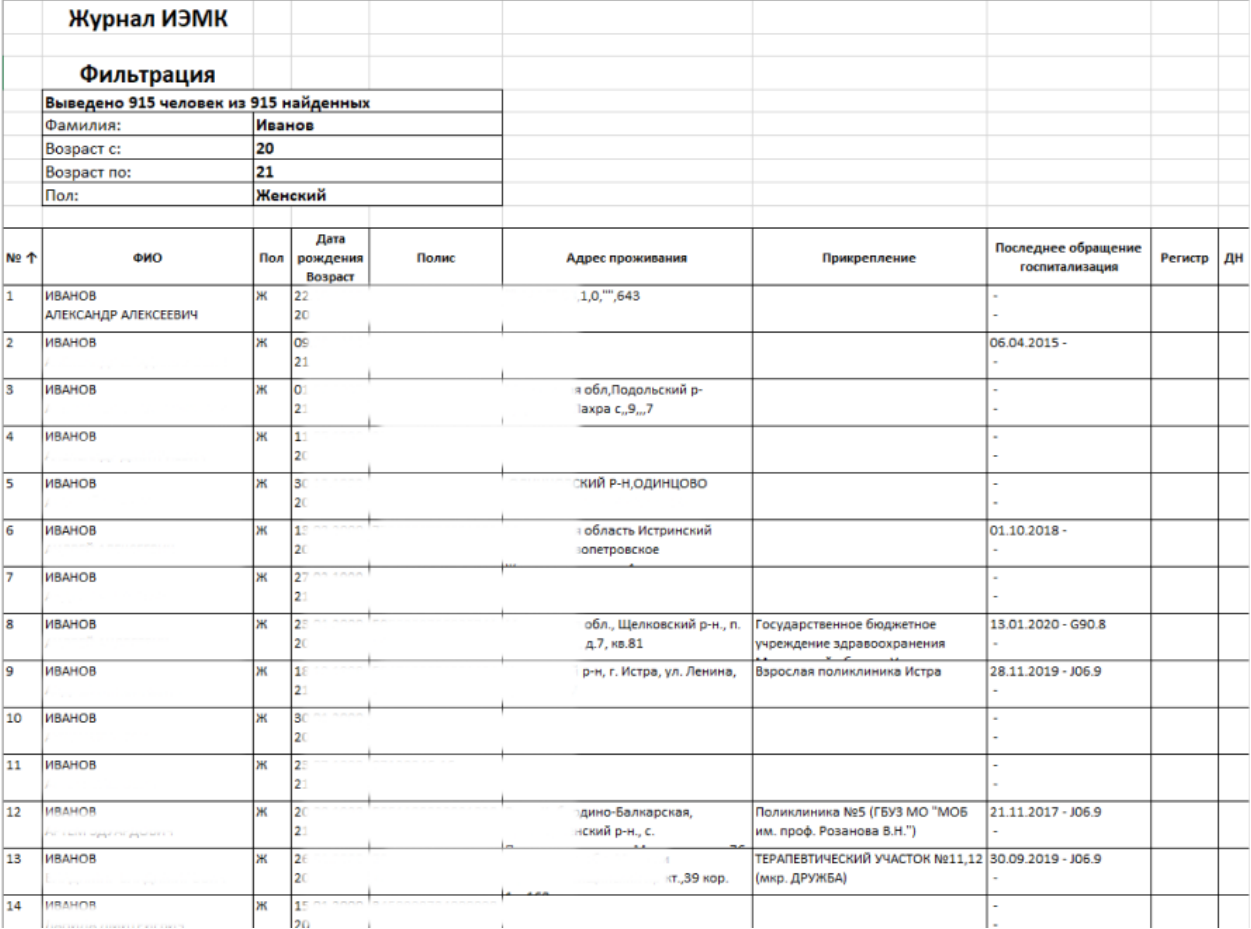

Рисунок 27. Excel-файл со сформированным списком ИЭМК

<span id="page-17-1"></span>Для перехода к ИЭМК пациента необходимо в списке ИЭМК пациентов выбрать нужную и нажать по ней левой кнопкой мыши. Откроется ИЭМК пациента. Подробная работа с формой описана в п. [2.2.](#page-17-0)

## <span id="page-17-0"></span>**2.2. Работа с ИЭМК пациента**

Для перехода в ИЭМК пациента необходимо в журнале ИЭМК нажать на запись с нужным пациентом. После нажатия откроется ИЭМК выбранного пациента [\(Рисунок 28\)](#page-18-0).

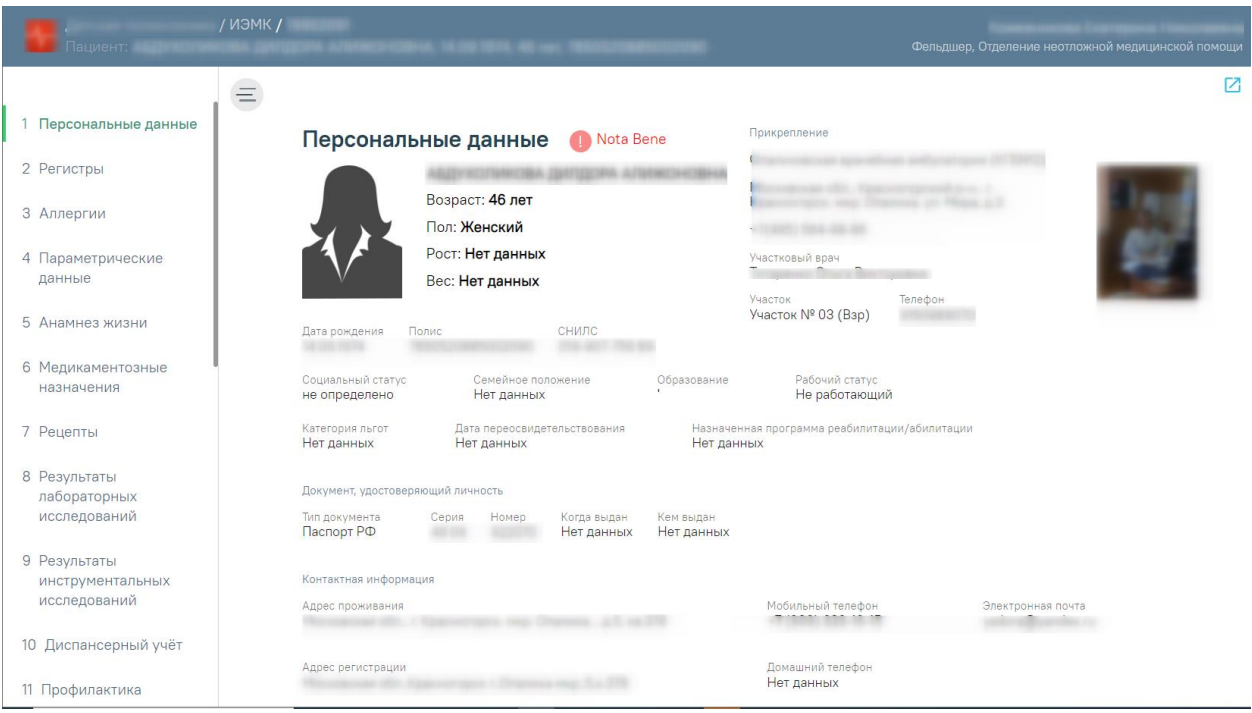

Рисунок 28. ИЭМК пациента, раздел «Персональные данные»

<span id="page-18-0"></span>ИЭМК состоит из следующих разделов:

- 1. Персональные данные.
- 2. Регистры
- 3. Аллергии.
- 4. Параметрические данные.
- 5. Анамнез жизни.
- 6. Медикаментозные назначения.
- 7. Рецепты.
- 8. Результаты лабораторных исследований.
- 9. Результаты инструментальных исследований.
- 10. Диспансерный учёт.
- 11. Профилактика.
- 12. Хронические заболевания.
- 13. Иммунопрофилактика.
- 14. Беременность.
- 15. Нетрудоспособность.
- 16. Травмы.
- 17. Операции.
- 18. Случаи лечения.
- 19. Госпитализации.
- 20. Вызовы скорой помощи.
- 21. Санаторно-курортное лечение.
- 22. ИПРА.
- 23. Медицинские записи.
- 24. Медицинские документы.
- 25. Прикреплённые документы.

Для перехода к разделу ИЭМК необходимо нажать на нужный раздел на панели

меню [\(Рисунок 29\)](#page-19-1). Чтобы свернуть меню, следует нажать кнопку  $=$ . Для того чтобы развернуть панель меню, необходимо нажать кнопку  $\equiv$ 

1 Персональные данные 2 Регистры 3 Аллергии 4 Параметрические данные 5 Анамнез жизни 6 Медикаментозные назначения 7 Рецепты 8 Результаты лабораторных исследований 9 Результаты инструментальных исследований 10 Диспансерный учёт 11 Профилактика

Рисунок 29. Панель меню ИЭМК

## <span id="page-19-1"></span><span id="page-19-0"></span>**2.2.1. Режимы просмотра разделов ИЭМК**

Просмотр ИЭМК доступен в двух режимах:

- − Просмотр по разделам.
- − Хронология.

Хронология

Рисунок 30. Переключение режимов просмотра ИЭМК

По умолчанию включен режим «Просмотр по разделам». Для того чтобы переключить режим просмотра, следует нажать на вкладку «Хронология».

В режиме просмотра «Хронология» записи группируются по наименованию раздела и сортируются по последний дате [\(Рисунок 31\)](#page-20-0).

| <b>О. Найти</b><br>Просмотр по разделам<br>Хронология<br>ОЧИСТИТЬ |                                                                                                    |  |  |  |  |  |
|-------------------------------------------------------------------|----------------------------------------------------------------------------------------------------|--|--|--|--|--|
|                                                                   |                                                                                                    |  |  |  |  |  |
| Дата<br>Событие                                                   | Медицинская организация                                                                                               |  |  |  |  |  |
| • 29.04.2020 Рецепты                                              |                                                                                                    |  |  |  |  |  |
| ● 28.04.2020 Аллергии                                             | Государственное бюджетное учреждение здравоохранения Московской области Лыткаринская<br>стоматологическая поликлиника |  |  |  |  |  |
| • 23.04.2020 Показатели состояния здоровья                        | Государственное бюджетное учреждение здравоохранения Московской области Лыткаринская<br>стоматологическая поликлиника |  |  |  |  |  |
| 21.03.2020 ИПРА                                                   | ГБУЗ МО Ногинская ЦРБ стационар №3                                                                                    |  |  |  |  |  |
| • 15.03.2020 Рецепты                                              |                                                                                                    |  |  |  |  |  |
| • 17.01.2020 Анамнез жизни                                        | Государственное бюджетное учреждение здравоохранения Московской области Лыткаринская<br>стоматологическая поликлиника |  |  |  |  |  |
| • 09.01.2020 Медикаментозные назначения                           | Государственное бюджетное учреждение здравоохранения Московской области Лыткаринская<br>стоматологическая поликлиника |  |  |  |  |  |
| • 17.12.2019 Результаты лабораторных исследований                 | Государственное бюджетное учреждение здравоохранения Московской области Люберецкая районная<br>больница №2            |  |  |  |  |  |
| • 03.12.2019 Иммунопрофилактика                                   | ГБУЗ МО МОЦОМД                                                                                                    |  |  |  |  |  |
| $\odot$ 25.11.2019 Нетрудоспособность                             | ГБУЗ МО Коломенская ЦРБ                                                                                               |  |  |  |  |  |
| • 04.10.2019 Результаты инструментальных исследований             | Стационарное отделение ГБУЗ МО "ПБ №8"                                                                                |  |  |  |  |  |
| • 03.10.2019 Иммунопрофилактика                                   | ГБУЗ МО МОЦОМД                                                                                                    |  |  |  |  |  |
| • 29.07.2019 Хронические заболевания                              | ГБУЗ МО Лыткаринская СП                                                                                               |  |  |  |  |  |

Рисунок 31. Режим просмотра «Хронология»

<span id="page-20-0"></span>Для просмотра записи необходимо нажать на саму запись или иконку [\(Рисунок](#page-20-1) 

[32\)](#page-20-1).

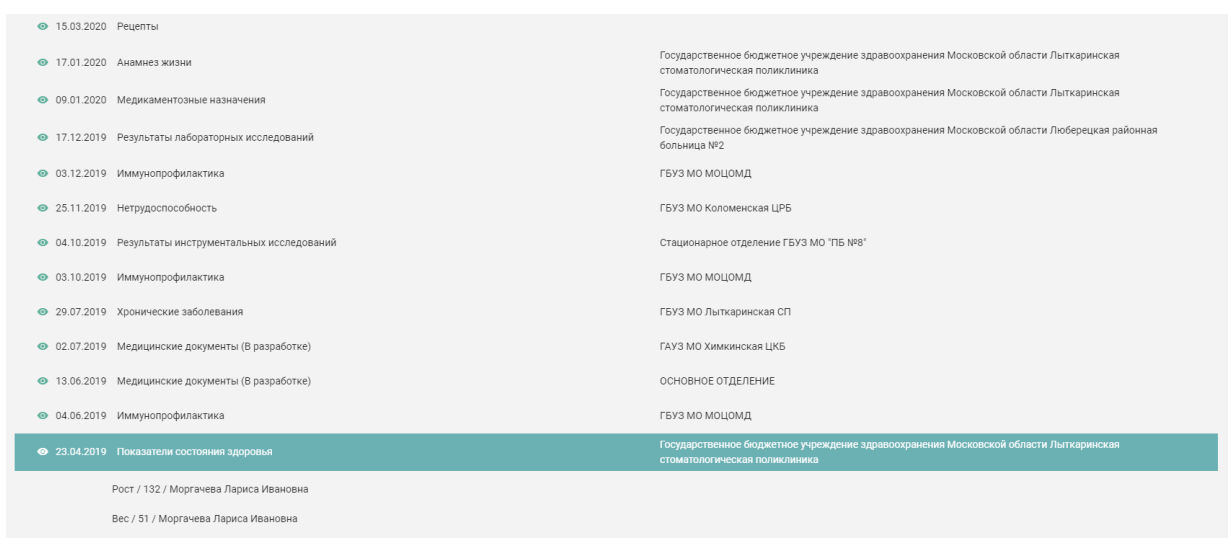

Рисунок 32. Просмотр записи в режиме Хронология

<span id="page-20-1"></span>Чтобы вернуться в режим «Просмотр по разделам», необходимо нажать на вкладку «Просмотр по разделам».

## <span id="page-21-0"></span>**2.2.2. Фильтрация медицинской истории**

Фильтр медицинской истории ИЭМК [\(Рисунок 33\)](#page-21-1) состоит из полей: «Период», «Медицинская организация», «Врач», «Регистр», «Диагноз». Фильтрация происходит по записям, которые есть в ИЭМК.

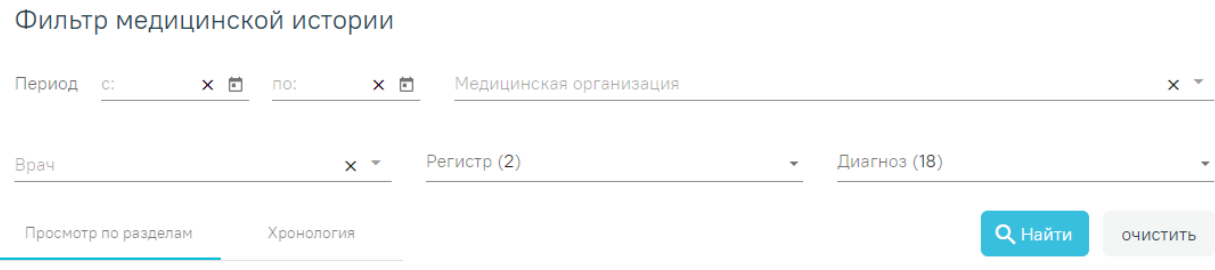

#### Рисунок 33. Фильтр медицинской истории ИЭМК

<span id="page-21-1"></span>Рядом с заголовками полей «Регистр» и «Диагноз» автоматически указывается количество значений в данном поле. Если в поле «Регистр» отображается «Регистр (3)», то это означает, что пользователь включён в 3 регистра. Если в ИЭМК найдено 15 диагнозов, то в поле «Диагноз» будет отображаться «Диагноз (15)».

В режиме просмотра «Хронология» поля-фильтры «Врач», «Регистр», «Диагноз» недоступны для редактирования.

Если пациент не включён ни в один регистр, то поле-фильтр «Регистр» будет недоступно для редактирования.

Для фильтрации медицинской истории по периоду необходимо заполнить хотя бы одно поле из группы полей «Период» [\(Рисунок 34\)](#page-22-0). Группа полей «Период с и по» заполняется вручную с клавиатуры или из календаря.

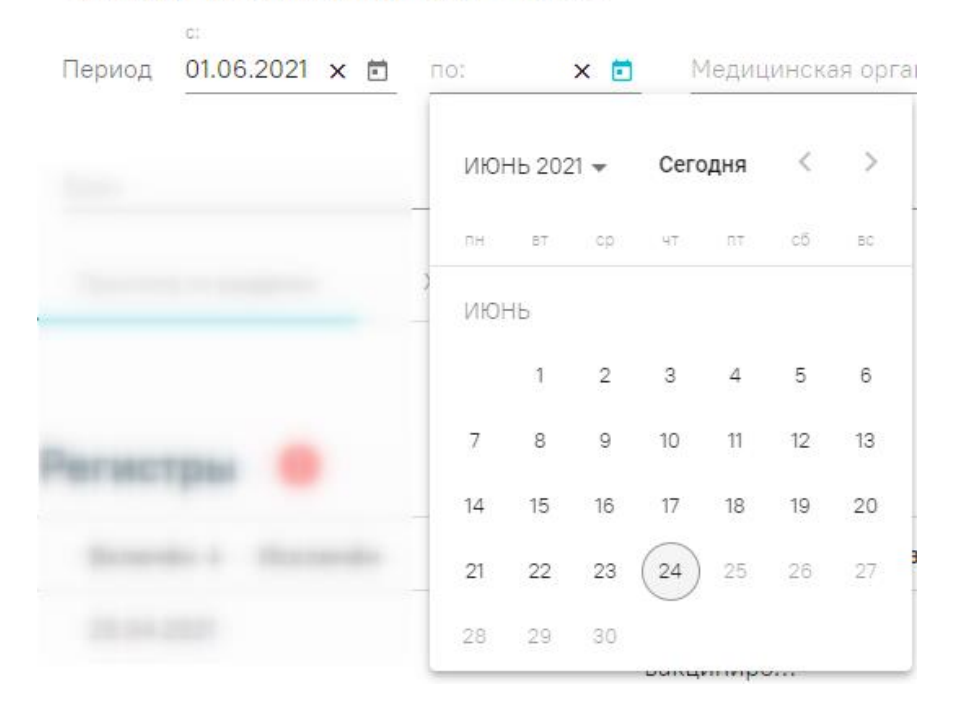

## Фильтр медицинской истории

Рисунок 34. Заполнение группы полей «Период»

<span id="page-22-0"></span>Для фильтрации медицинской истории по медицинской организации необходимо заполнить поле «Медицинская организация» [\(Рисунок 35\)](#page-22-1). Фильтрация по медицинской организации предполагает отображение в ИЭМК записей, сделанных в выбранной медицинской организации. Поле «Медицинская организация» заполняется из выпадающего списка. В списке доступны медицинские организации, найденные в ИЭМК.

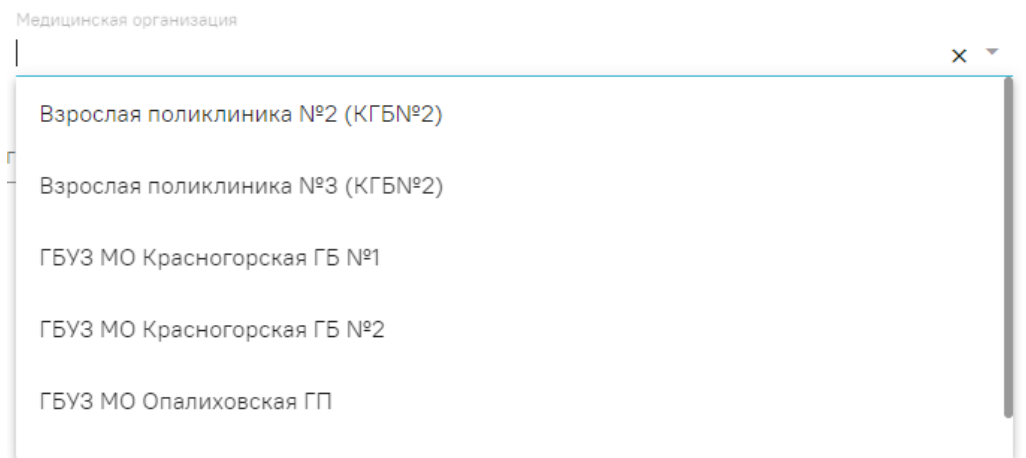

Рисунок 35. Заполнение поля «Медицинская организация»

<span id="page-22-1"></span>Для фильтрации медицинской истории по врачу необходимо заполнить поле «Врач» [\(Рисунок 36\)](#page-23-0). Поле «Врач» заполняется из выпадающего списка.

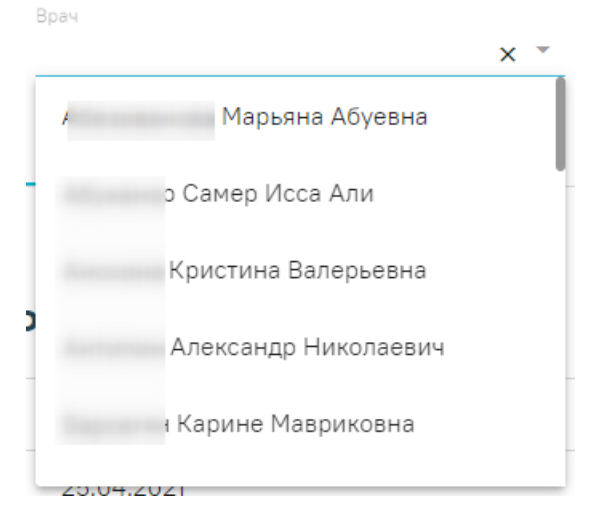

Рисунок 36. Заполнение поля «Врач»

<span id="page-23-0"></span>Для фильтрации медицинской истории по диагнозам, которые относятся к регистрам, необходимо заполнить поле «Регистр». Поле «Регистр» представляет собой выпадающий список с множественным выбором [\(Рисунок 37\)](#page-23-1). Каждому регистру соответствует определенный перечень диагнозов. При применении фильтра по регистру осуществляется фильтрация записей, имеющих диагноз, относящийся к выбранному регистру, в следующих разделах: «Медикаментозные назначения», «Рецепты», «Результаты лабораторных исследований», «Результаты инструментальных исследований», «Диспансерный учёт», «Регистры», «Хронические заболевания», «Нетрудоспособность», «Травмы», «Операции», «Госпитализации».

| Регистр (3)                                |  |  |  |  |  |  |  |
|--------------------------------------------|--|--|--|--|--|--|--|
| $\times$ Регистр ИПРА $\times$ Регистр ОКС |  |  |  |  |  |  |  |
| Регистр астмы                              |  |  |  |  |  |  |  |

Рисунок 37. Заполнение поля «Регистр»

<span id="page-23-1"></span>Для фильтрации медицинской истории по диагнозам необходимо заполнить поле «Диагноз». Поле «Диагноз» представляет собой выпадающий список с множественным выбором [\(Рисунок 38\)](#page-24-1). При применении фильтра по диагнозу осуществляется фильтрация записей, имеющих указанный диагноз, в тех же разделах, в которых фильтруются записи при применении фильтра по регистру.

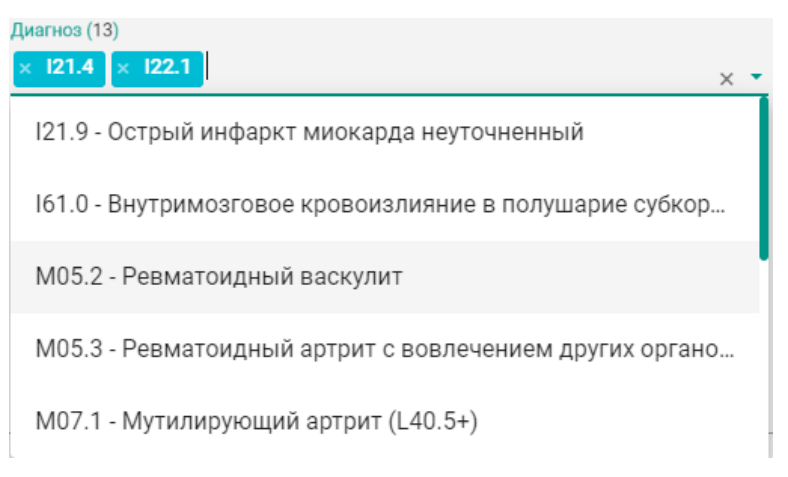

Рисунок 38. Заполнение поля «Диагноз»

<span id="page-24-1"></span>Если одновременно заполнены поля «Регистр» и «Диагноз», то фильтрация осуществляется по записям, имеющим диагноз, относящийся к диагнозам регистра, и диагноз, указанный в поле «Диагноз».

После заполнения полей фильтра для их применения необходимо нажать кнопку «Найти».

Для быстрой очистки одного поля фильтра следует нажать

ОЧИСТИТЬ

Для очистки всех полей фильтра необходимо нажать кнопу .

## <span id="page-24-0"></span>**2.2.3. Персональные данные**

Раздел «Персональные данные» [\(Рисунок 39\)](#page-24-2) может отображаться в двух режимах: кратком, полном. По умолчанию данные отображаются в кратком режиме.

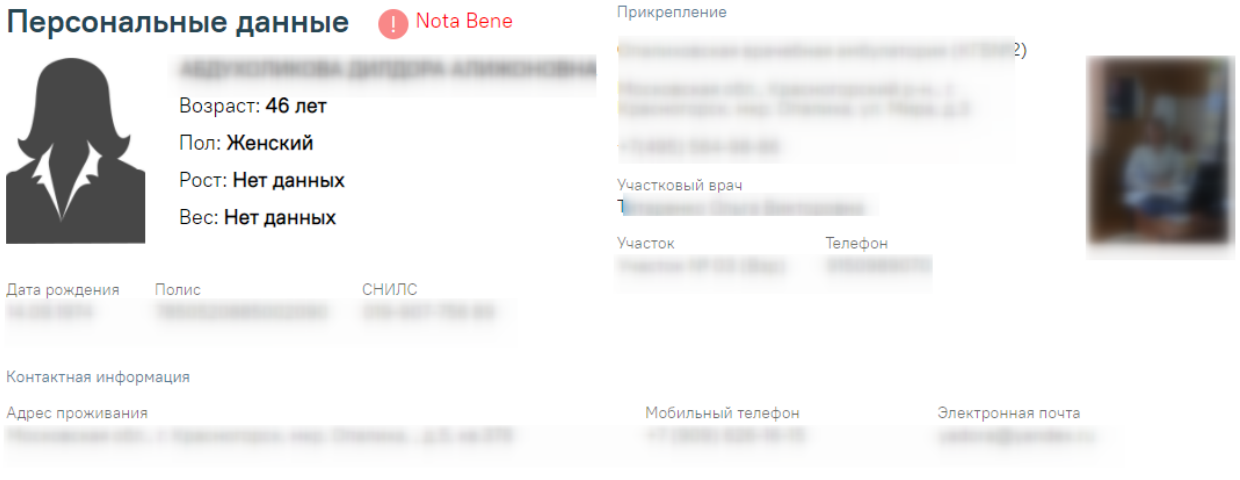

 $\vee$  Показать больше

Рисунок 39. Раздел «Персональные данные»

<span id="page-24-2"></span>Для просмотра полного режима [\(Рисунок 40\)](#page-25-1) следует нажать У Показать больше.

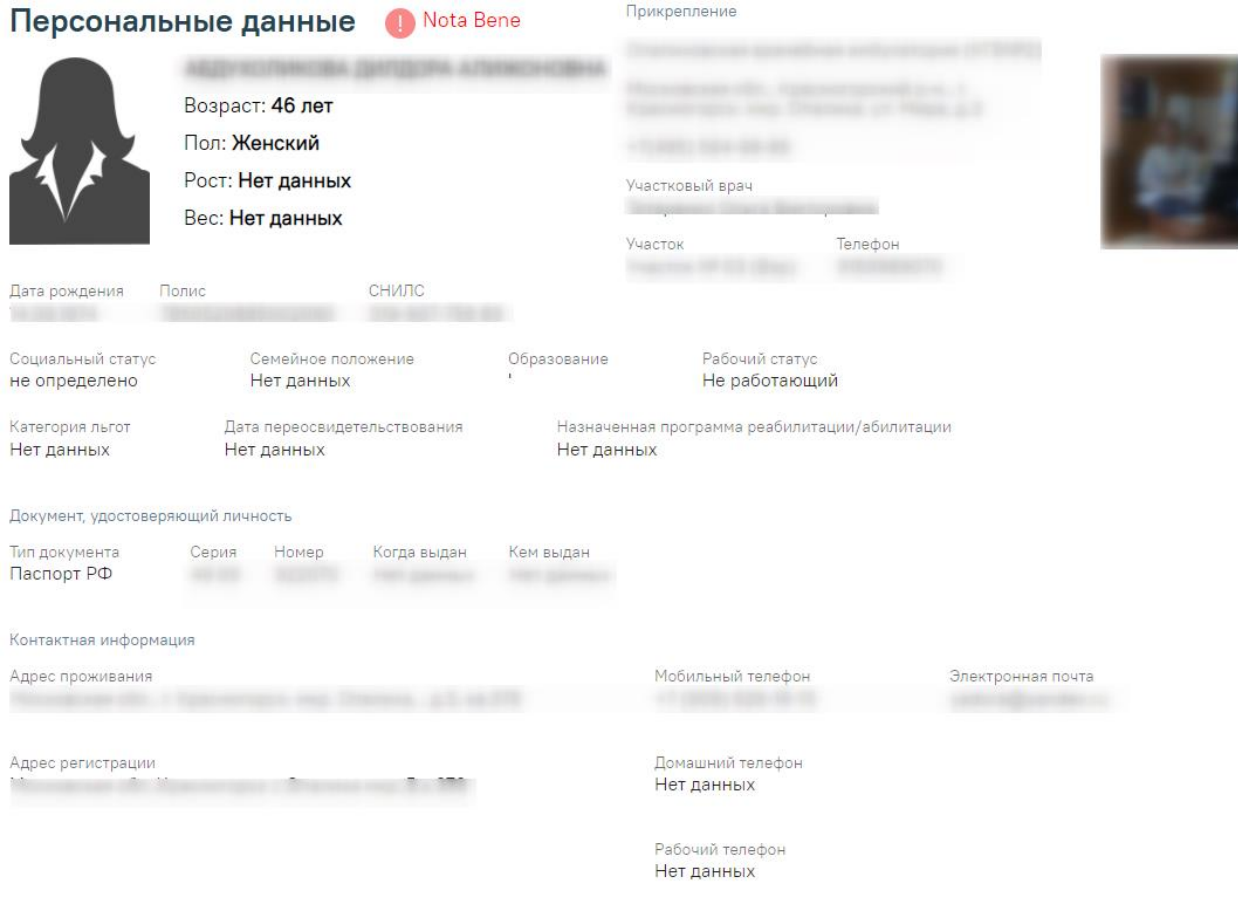

**ЛОКАЗАТЬ Меньше** 

Рисунок 40. Раздел «Персональные данные» в полном режиме просмотра

<span id="page-25-1"></span>Если пациент имеет хотя бы одну запись в разделе «Регистры» или «Диспансерный учёт», то рядом с заголовком раздела «Персональные данные» будет отображаться иконка

и надпись «Nota Bene».

Важно! Наличие в ИЭМК пациента иконки и надписи «Nota Bene» сигнализирует о том, что пациент требует особого внимания врача.

Для перехода в Журнал ИЭМК следует нажать на эмблему региона в левом верхнем углу экрана.

Для перехода в старый интерфейс системы ИЭМК необходимо нажать В вновой вкладке браузера откроется ИЭМК текущего пациента в старом интерфейсе системы ИЭМК.

Иконка перехода отображается, если заполнена настройка «Адрес сервиса ИЭМК». Описание настроек приведено в Руководстве системного программиста ТМ ЦОД.

## <span id="page-25-0"></span>**2.2.4. Регистры**

Раздел содержит информацию о регистрах, в которые пациент был включён и из

#### которых был исключён.

| Включён ↓<br>Исключён | Статус     | Регистр     | Диагноз                | Причина                | Врач | Медицинская организация |
|-----------------------|------------|-------------|------------------------|------------------------|------|-------------------------|
| 02.04.2021            | Включён    | Регистр     | 111.9                  |                        |      |                         |
|                       |            | сердечной   | Гипертензи             |                        |      |                         |
|                       |            | недостаточ  | Гипертони              |                        |      |                         |
|                       |            | и больных   | болезнь с              |                        |      |                         |
|                       |            | сердечно-   | преимущес              |                        |      |                         |
|                       |            |             | сосудистыми поражением |                        |      |                         |
|                       |            | заболеван   | сердца без             |                        |      |                         |
|                       |            |             | (застойной)            |                        |      |                         |
|                       |            |             | сердечной              |                        |      |                         |
|                       |            |             | недостаточ             |                        |      |                         |
| 10.02.2021            | Исключён   | Регистр ОКС |                        | 124.9 Острая Выздоровл |      |                         |
|                       |            |             | ишемическ              |                        |      |                         |
|                       |            |             | болезнь                |                        |      |                         |
|                       |            |             | сердца                 |                        |      |                         |
|                       |            |             | неуточнен              |                        |      |                         |
| 25, 11, 2020          | Отправлен  | Регистр     | 161.3                  |                        |      |                         |
|                       | на         | OHMK        | Внутримоз              |                        | s.c. |                         |
|                       | согласован |             | кровоизли              |                        |      |                         |
|                       |            |             | В СТВОЛ                |                        |      |                         |
|                       |            |             | мозга                  |                        |      |                         |

Рисунок 41. Раздел «Регистры»

<span id="page-26-1"></span>В разделе «Регистры» [\(Рисунок 41\)](#page-26-1) по умолчанию отображается не больше пяти записей. Если записей больше пяти, то в разделе отображается кнопка «Ещё». Для просмотра всех записей следует нажать  $\vee$  Ещё. Список записей отсортирован по дате.

Если пациент имеет хотя бы одну запись в разделе «Регистры», то рядом с

<span id="page-26-0"></span>заголовком раздела «Диспансерный учёт» будет отображаться иконка .

## **2.2.5. Аллергии**

Раздел содержит сведения об аллергиях пациента.

#### Аллергии

| Дата ↓     | Тип реакции                | Аллерген | Проявление<br>реакции | Врач | Медицинская организация                  |  |  |
|------------|----------------------------|----------|-----------------------|------|------------------------------------------|--|--|
| 28.04.2021 | Пищевая<br>непереносимость | Мёд      | не заполняется        |      | <b>STEVE "BOKE CBRTWTE/IR"</b><br>口本に五団点 |  |  |

Рисунок 42. Раздел «Аллергия»

<span id="page-26-2"></span>В разделе «Аллергия» [\(Рисунок 42\)](#page-26-2) по умолчанию отображается не больше пяти записей. Если записей больше пяти, то в разделе отображается кнопка «Ещё». Если записей больше пяти, то в разделе отображается кнопка «Ещё». Для просмотра всех записей следует нажать кнопку «Ещё». Список записей отсортирован по дате.

## <span id="page-27-0"></span>**2.2.6. Параметрические данные**

Раздел содержит информацию о показателях состояния здоровья пациента.

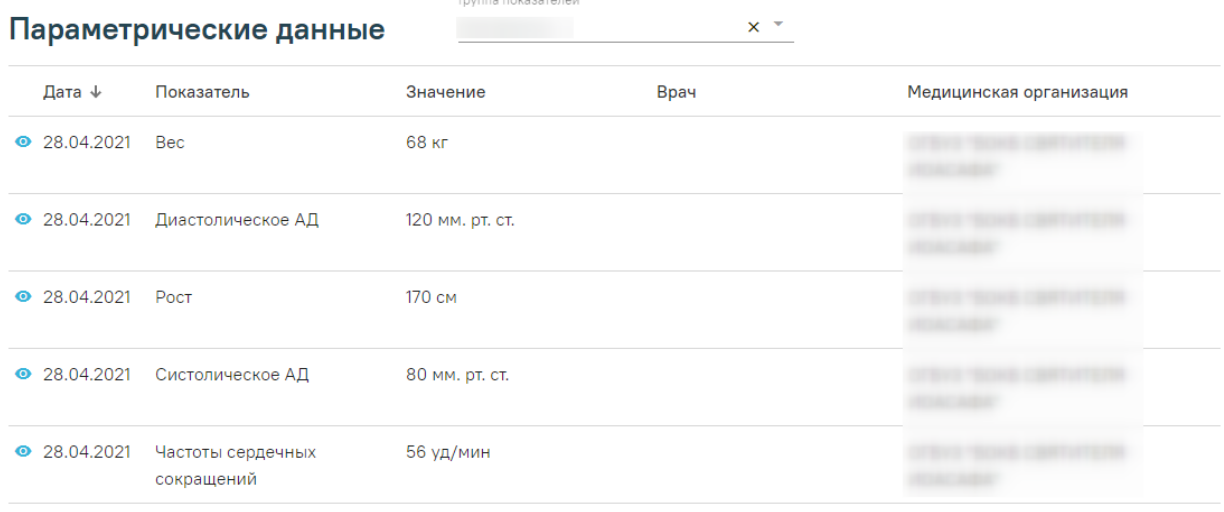

 $\times$  Fine

Рисунок 43. Раздел «Параметрические данные»

<span id="page-27-1"></span>В разделе «Параметрические данные» [\(Рисунок 43\)](#page-27-1) по умолчанию отображается не больше пяти записей. Если записей больше пяти, то в разделе отображается кнопка «Ещё». Для просмотра всех записей следует нажать У Ещё. По умолчанию список записей отсортирован по дате.

Показатели состояния здоровья могут входить в те или иные группы показателей здоровья. Список отображаемых показателей зависит от выбранной группы показателей в поле «Группа показателей». Для переключения группы нажать в выпадающем списке необходимо выбрать Группа показателей нужную группу показателей. Если необходимо отобразить полный список показателей здоровья пациента, то следует в списке в поле «Группа показателей» выбрать значение «Без группы»

Записи в разделе сгруппированы по показателю, если запись сгруппирована, то рядом отображается иконка • По умолчанию отображается последняя запись по каждому показателю. Для отображения графика и полного списка показателей, отсортированного по последней дате, следует нажать на строку показателя [\(Рисунок 44\)](#page-28-2). График строится по числовым показателям. На графике не отображаются пустые значения показателей или показатели, у которых не указана дата.

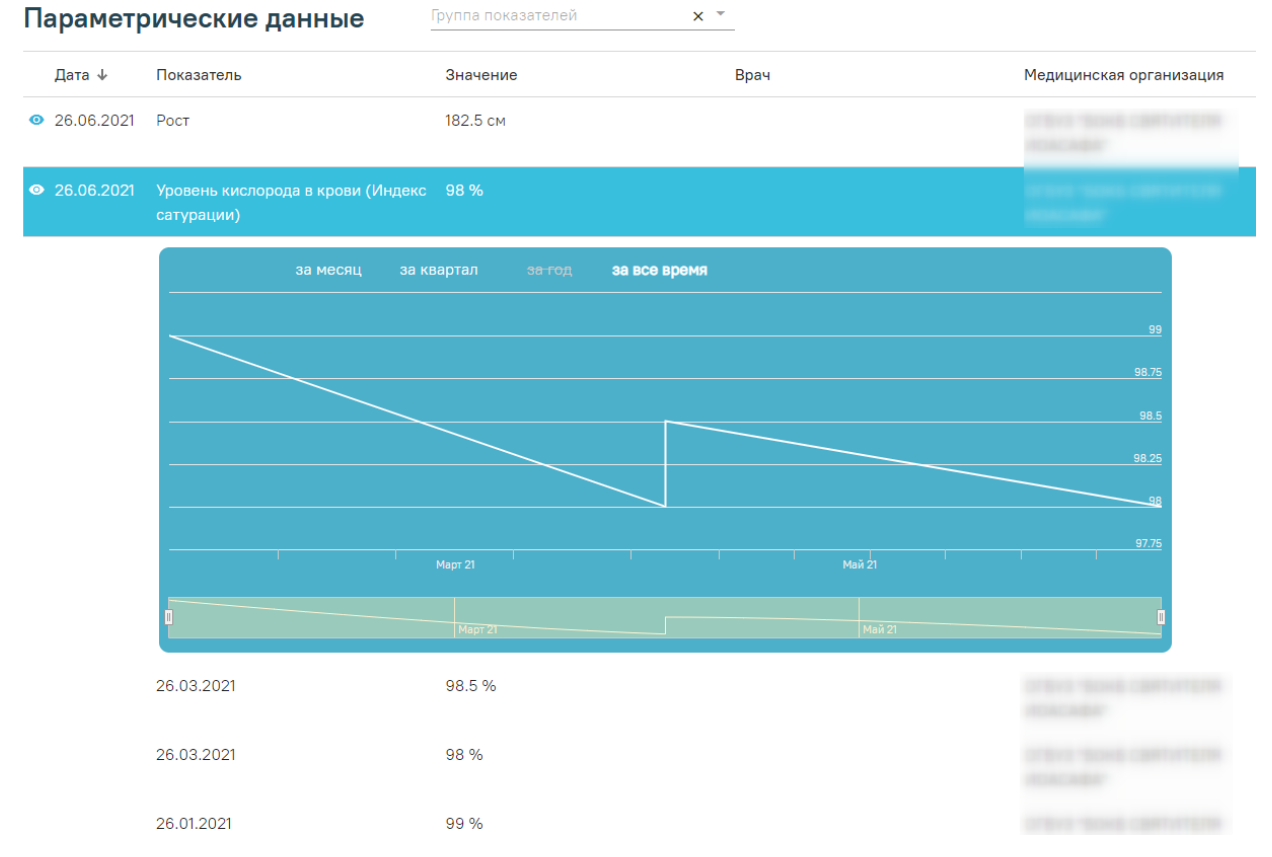

Рисунок 44. Отображение графика и полного списка показателей

<span id="page-28-2"></span>При повторном нажатии на строку с параметром полный список свернется.

## <span id="page-28-0"></span>**2.2.7. Анамнез жизни**

Раздел содержит информацию о записях по анамнезу жизни пациента.

| Анамнез жизни |                       |                                                 |                         |  |  |  |  |
|---------------|-----------------------|-------------------------------------------------|-------------------------|--|--|--|--|
| Дата ↓        | Анамнез               | Врач                                            | Медицинская организация |  |  |  |  |
| 17.05.2021    | Хронич забол отрицает | Оториноларингологии<br><b>Contract Contract</b> | <b>CONTRACTOR</b>       |  |  |  |  |

Рисунок 45. Раздел «Анамнез жизни»

<span id="page-28-3"></span>В разделе «Анамнез жизни» [\(Рисунок 45\)](#page-28-3) по умолчанию отображается не больше пяти записей. Если записей больше пяти, то в разделе отображается кнопка «Ещё». Для просмотра всех записей следует нажать  $\vee$  Ещё. Список записей отсортирован по дате.

## <span id="page-28-1"></span>**2.2.8. Медикаментозные назначения**

Раздел содержит информацию о действующих лекарственных назначениях пациента.

#### Медикаментозные назначения

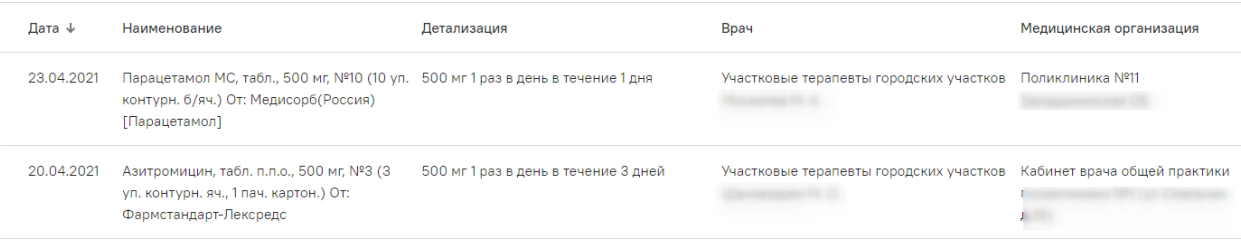

#### Рисунок 46. Раздел «Медикаментозные назначения»

<span id="page-29-2"></span>В разделе «Медикаментозные назначения» [\(Рисунок 46\)](#page-29-2) по умолчанию отображается не больше пяти записей. Если записей больше пяти, то в разделе отображается кнопка «Ещё». Для просмотра всех записей следует нажать  $\vee$  Ещё. Список записей отсортирован по дате.

### <span id="page-29-0"></span>**2.2.9. Рецепты**

Раздел содержит информацию о выписанных пациенту рецептах всех типов.

#### Рецепты

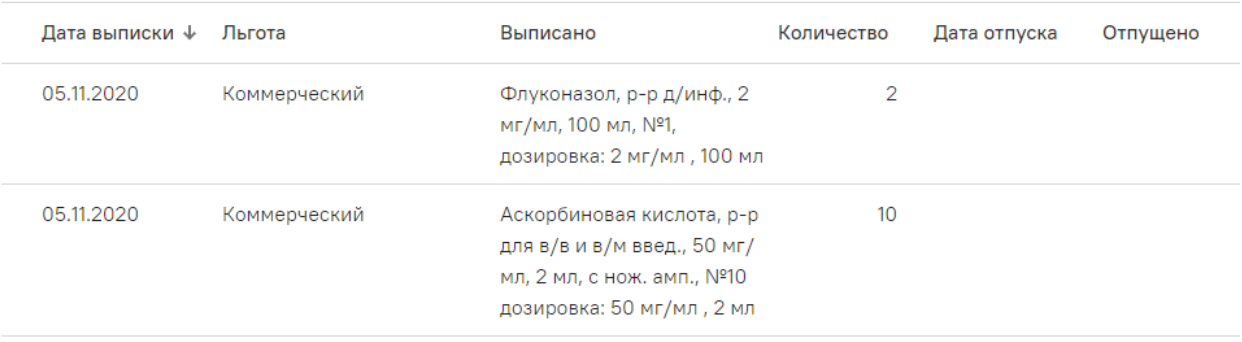

#### Рисунок 47. Раздел «Рецепты»

<span id="page-29-3"></span>В разделе «Рецепты» [\(Рисунок 47\)](#page-29-3) по умолчанию отображается не больше пяти записей. Если записей больше пяти, то в разделе отображается кнопка «Ещё». Для просмотра всех записей следует нажать  $\vee$  Ещё. Список записей отсортирован по дате.

#### <span id="page-29-1"></span>**2.2.10. Результаты лабораторных исследований**

Раздел содержит информацию о результатах лабораторных исследований пациента.

Список исследований, которые относятся к лабораторным исследованиям, регулируется настройкой «Виды лабораторных исследований». Настройка описана в Руководстве системного программиста ТМ ЦОД.

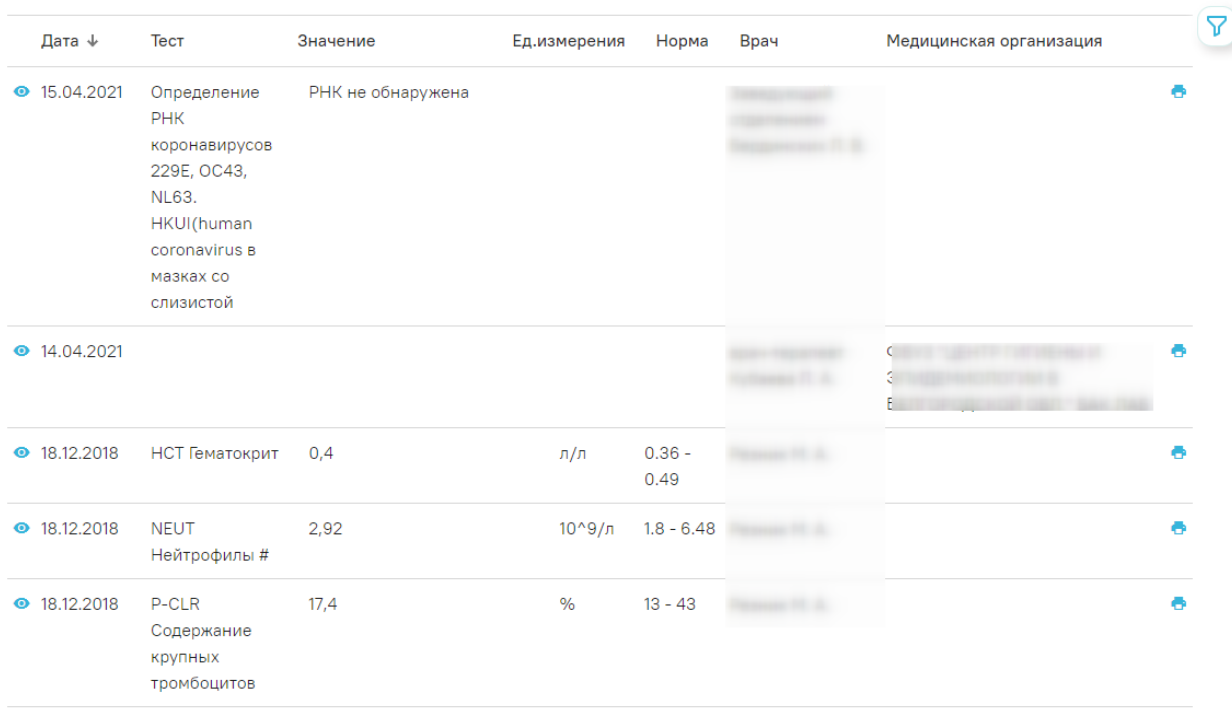

#### Результаты лабораторных исследований  $\Box$  Не в норме

 $\vee$  Ещё

Рисунок 48. Раздел «Результаты лабораторных исследований»

<span id="page-30-0"></span>В разделе «Результаты лабораторных исследований» [\(Рисунок 48\)](#page-30-0) по умолчанию отображается не больше пяти записей. Если записей больше пяти, то в разделе отображается кнопка «Ещё». Для просмотра всех записей следует нажать  $\vee$  Ещё. Список записей отсортирован по дате.

Результаты лабораторных исследований сгруппированы по тестам, если запись сгруппирована, то рядом отображается иконка • . По умолчанию отображается последняя запись по каждому тесту. Для просмотра списка записей о получении результатов исследований по данному тесту за предыдущие даты следует нажать на саму запись.

Для отображения печатной формы направления на исследования [\(Рисунок 49\)](#page-31-1) необходимо нажать на кнопку . Для печати направления на исследования следует нажать кнопку «Печать», которая располагается под формой направления.

#### Направление на исследование № 777777-4815162342 в "Диагностический центр Поколение"

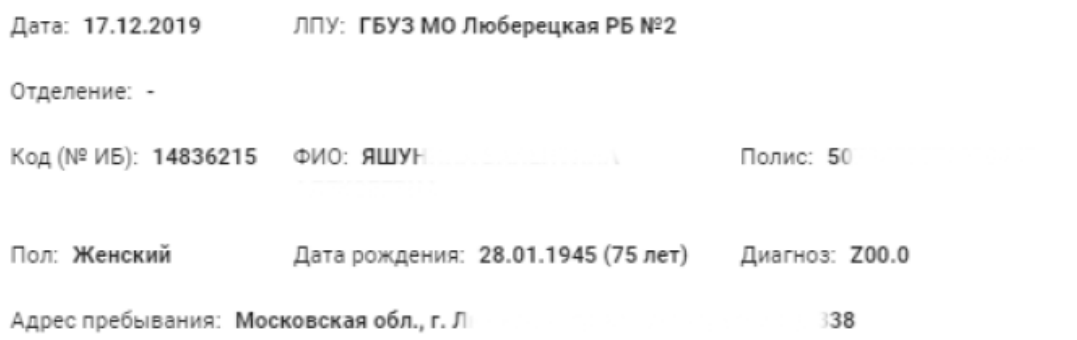

#### Описание: Тест измк 1

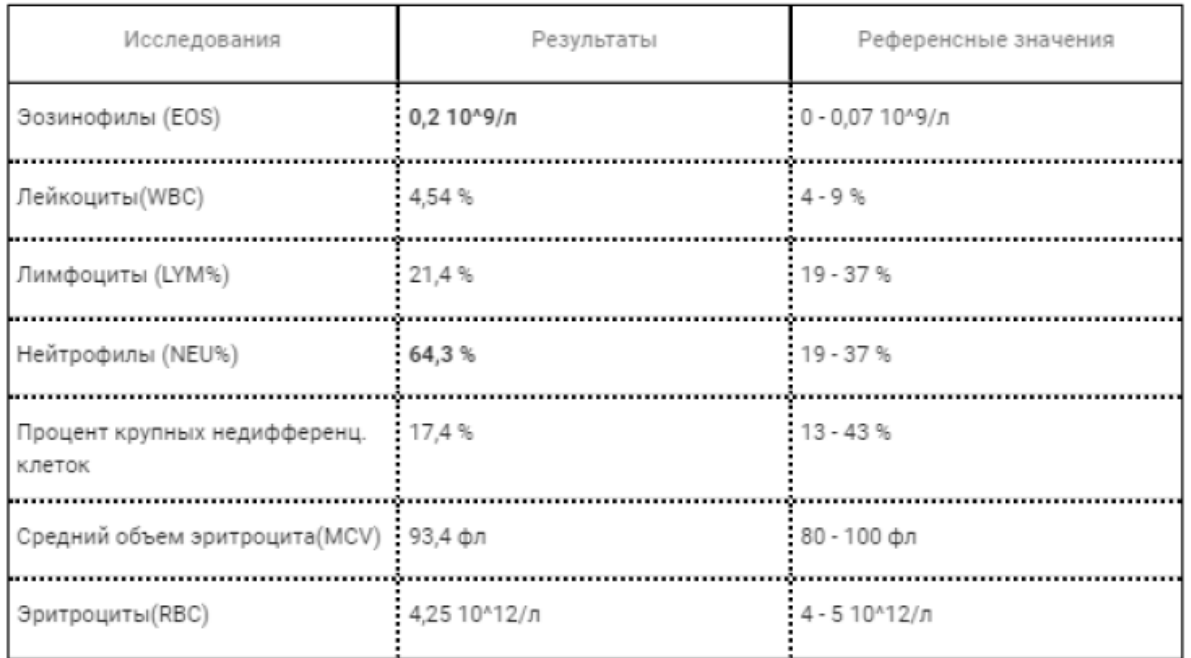

Заключение: Заключение

Врач, выписавший направление: \_\_\_\_\_\_\_\_\_\_\_\_\_\_\_\_\_\_\_\_\_\_\_\_\_\_ Журбенко Виктор Алексеевич

### Рисунок 49. Печатная форма направления на исследования

<span id="page-31-1"></span>Чтобы отобразить только записи, выходящие за нижнюю или верхнюю границу нормы, необходимо установить флажок  $\vee$  Не в норме

## <span id="page-31-0"></span>**2.2.11. Результаты инструментальных исследований**

Раздел содержит информацию о результатах инструментальных исследований пациента.

Список исследований, которые относятся к инструментальным исследованиям, регулируется настройкой «Виды инструментальных исследований». Настройка описана в Руководстве системного программиста ТМ ЦОД.

Результаты инструментальных исследований

|           | Дата ↓               | Исследование                       | Заключение | Врач          | Медицинская организация       |  |
|-----------|----------------------|------------------------------------|------------|---------------|-------------------------------|--|
|           | • 26.11.2020         | Магнитно-резонансная<br>томография |            | врач-терапевт | I want to the second a second |  |
|           | $\bullet$ 06.08.2020 | Прочее                             |            | врач-терапевт |                               |  |
| $\bullet$ | 04.12.2019           | Компьютерная томография            |            | врач-терапевт |                               |  |

Рисунок 50. Раздел «Результаты инструментальных исследований»

<span id="page-32-1"></span>В разделе «Результаты инструментальных исследований» [\(Рисунок 50\)](#page-32-1) по умолчанию отображается не больше пяти записей. Если записей больше пяти, то в разделе отображается кнопка «Ещё». Для просмотра всех записей следует нажать У Ещё. Список записей отсортирован по дате.

Результаты инструментальных исследований сгруппированы по исследованиям, если записи сгруппированы, то в строке отображается иконка  $\bullet$ . По умолчанию отображается последняя запись по каждому исследования. Для просмотра списка записей о получении результатов исследований по данному тесту за предыдущие даты следует нажать на саму запись.

Для отображения печатной формы направления на исследования необходимо нажать на кнопку  $\Box$ . Для печати направления на исследования следует нажать кнопку «Печать», которая располагается под формой направления.

Для просмотра медицинского изображения, полученного в результате исследования, следует нажать на кнопку — в результате в новой вкладке браузера откроется изображение.

### <span id="page-32-0"></span>**2.2.12. Диспансерный учет**

Раздел содержит информацию о постановке пациента на диспансерный учёт список карт диспансерного наблюдения по форме № 030/у «Контрольная карта диспансерного наблюдения».

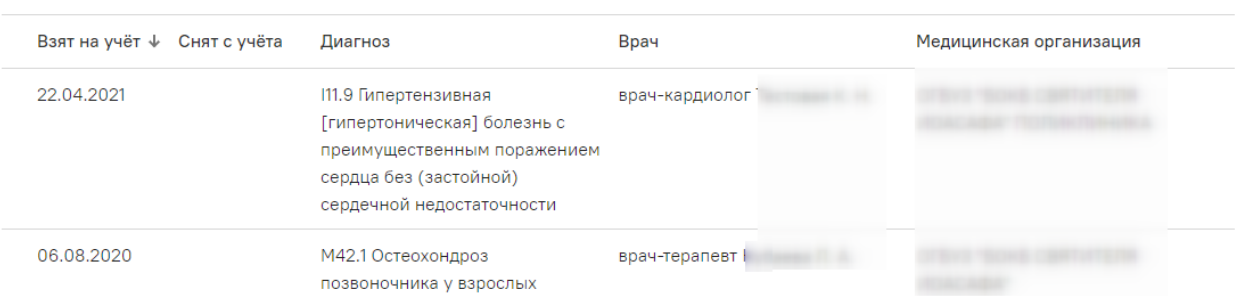

Рисунок 51. Раздел «Диспансерный учет»

<span id="page-33-1"></span>В разделе «Диспансерный учет» [\(Рисунок 51\)](#page-33-1) по умолчанию отображается не больше пяти записей. Если записей больше пяти, то в разделе отображается кнопка «Ещё». Для просмотра всех записей следует нажать  $\vee$  Ещё. Список записей отсортирован по дате.

Если пациент имеет хотя бы одну запись в разделе «Диспансерный учёт», то рядом

<span id="page-33-0"></span>с заголовком раздела «Диспансерный учёт» будет отображаться иконка .

## **2.2.13. Профилактика**

Диспансерный учёт

Раздел содержит информацию о пройденных пациентом диспансеризациях.

## Профилактика

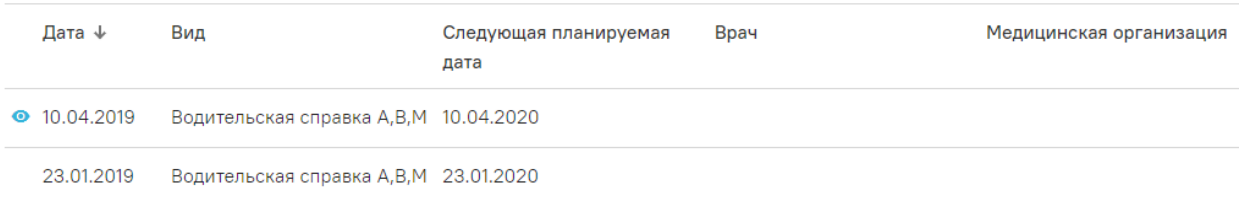

Рисунок 52. Раздел «Профилактика»

<span id="page-33-2"></span>В разделе «Профилактика» [\(Рисунок 52\)](#page-33-2) по умолчанию отображается не больше пяти записей. Если записей больше пяти, то в разделе отображается кнопка «Ещё». Для просмотра всех записей следует нажать  $\vee$  Ещё. Список записей отсортирован по дате.

Для того чтобы просмотреть подробный результат пройденных пациентом мероприятий, следует нажать [\(Рисунок 56\)](#page-35-1).

### Профилактика

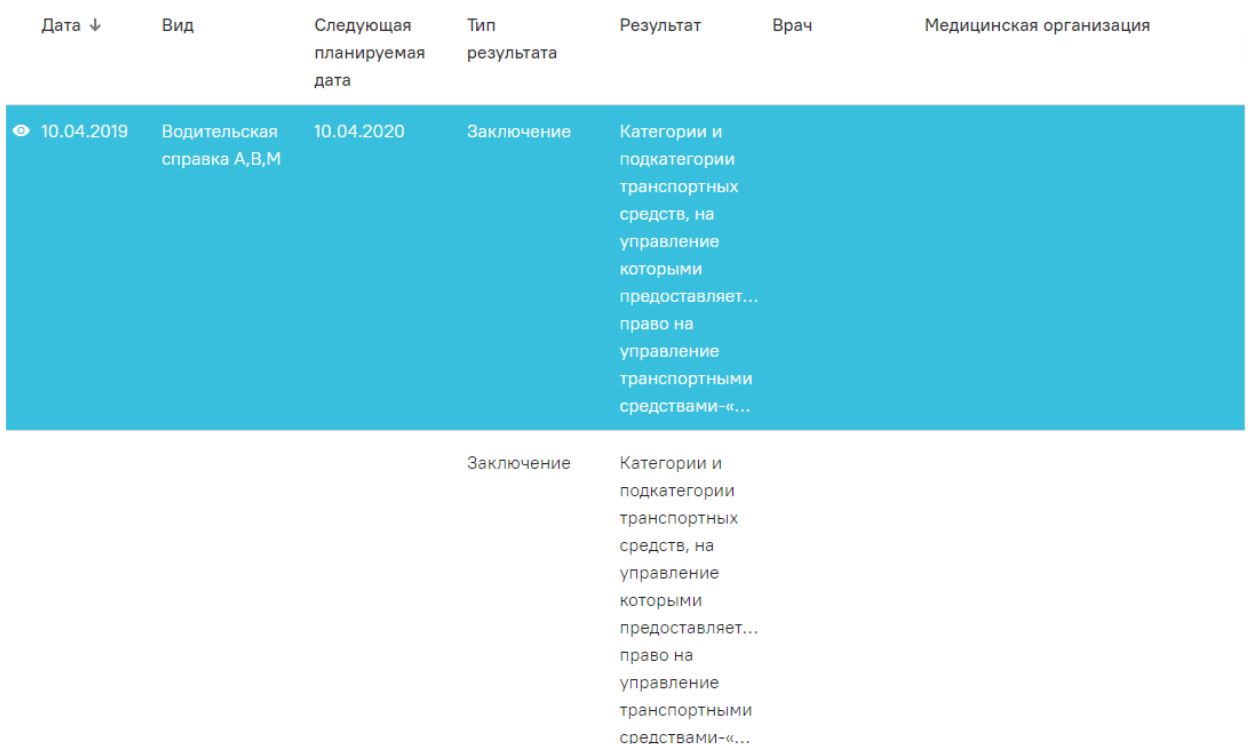

Рисунок 53. Запись в разделе «Профилактика»

## <span id="page-34-0"></span>**2.2.14. Хронические заболевания**

Раздел содержит информацию о хронических заболеваниях пациента — список диагнозов, имеющих характер заболевания «Впервые в жизни установленное хроническое» или «Ранее установленное хроническое».

## Хронические заболевания

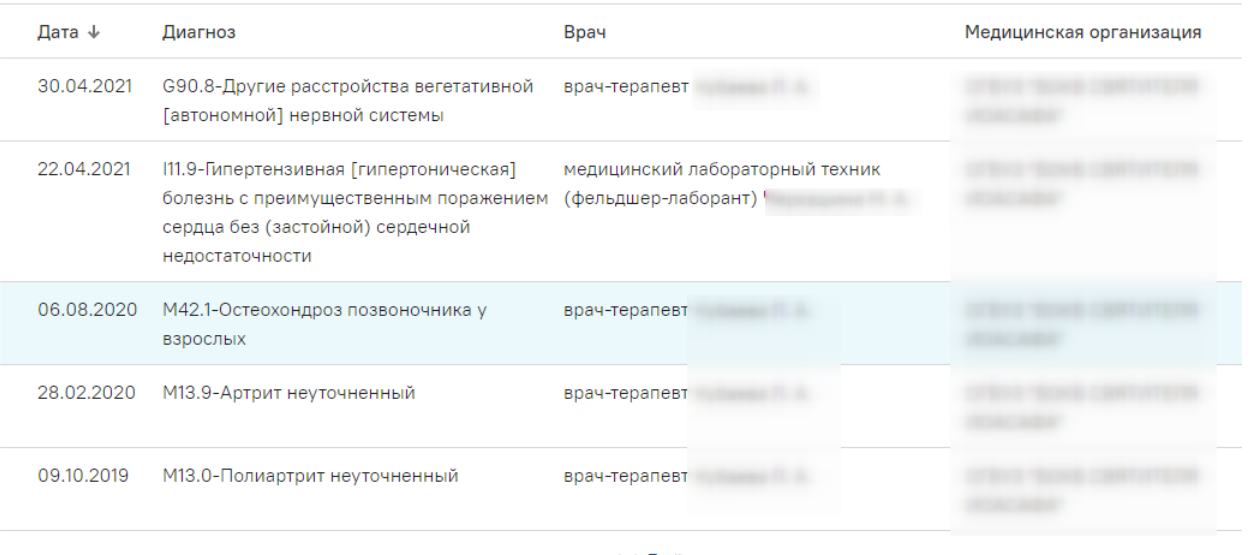

 $\vee$  Ещё

<span id="page-34-1"></span>Рисунок 54. Раздел «Хронические заболевания»

В разделе «Хронические заболевания» [\(Рисунок 54\)](#page-34-1) по умолчанию отображается не больше пяти записей. Если записей больше пяти, то в разделе отображается кнопка «Ещё». Для просмотра всех записей следует нажать  $\vee$  Ещё. Список записей отсортирован по дате.

## <span id="page-35-0"></span>**2.2.15. Иммунопрофилактика**

Раздел содержит информацию о выполненных пациенту прививках.

#### **Иммунопрофилактика**

Иммунопрофилактика

| Дата ↓             | Заболевание                               | Результат/<br>пап., мм/мест.<br>реакция | Шаг | Врач          | Медицинская организация |
|--------------------|-------------------------------------------|-----------------------------------------|-----|---------------|-------------------------|
| • 28.05.2021       | Коронавирусная<br>инфекция (COVID-<br>19) | Положительный / 0<br>$MM/-$             |     | врач-терапевт |                         |
| $\odot$ 14.05.2021 | Коронавирусная<br>инфекция (COVID-<br>19) | Положительный / 0<br>$MM/-$             |     | врач-терапевт |                         |

Рисунок 55. Раздел «Иммунопрофилактика»

<span id="page-35-2"></span>В разделе «Иммунопрофилактика» [\(Рисунок 55\)](#page-35-2) по умолчанию отображается не больше пяти записей. Если записей больше пяти, то в разделе отображается кнопка «Ещё». Для просмотра всех записей следует нажать У Ещё. Список записей отсортирован по дате.

По умолчанию отображается одна строка с полями «Дата», «Заболевание Результат/пап.,мм/мест. реакция», «Следующая планируемая дата», «Врач», «Медицинская организация». Для просмотра второй строки с дополнительной информацией по прививкам необходимо нажать на запись или иконку •, чтобы вернуться к просмотру по умолчанию, необходимо нажать на строку повторно [\(Рисунок 56\)](#page-35-1).

| Дата ↓               | Заболевание                             | Шаг | Препарат | Доза       | Серия | Способ<br>введения | Результат/<br>пап., мм/мест.<br>реакция    | Врач          | Медицинская<br>организация |
|----------------------|-----------------------------------------|-----|----------|------------|-------|--------------------|--------------------------------------------|---------------|----------------------------|
| $\bullet$ 28.05.2021 | Коронавирус<br>инфекция<br>$(COVID-19)$ |     | КовиВак  | $0.500$ мл | 003   | Внутримыше         | Положительн врач-терапевт<br>$/0$ MM $/ -$ |               |                            |
|                      |                                         |     | КовиВак  | $0.500$ мл | 003   | Внутримыше         | Положительн<br>$/0$ MM $/$ -               | врач-терапевт |                            |
| $\odot$ 14.05.2021   | Коронавирус<br>инфекция<br>$(COVID-19)$ |     | КовиВак  | $0.500$ мл | 003   | Внутримыше         | Положительн<br>$/0$ MM $/ -$               | врач-терапевт |                            |

<span id="page-35-1"></span>Рисунок 56. Запись в разделе «Иммунопрофилактика»
## **2.2.16. Беременность**

Раздел содержит информацию о беременностях пациентки — список карт беременных по форме № 111/у «Индивидуальная карта беременной и родильницы». Данный раздел отображается только у женщин.

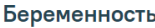

| Взята на<br>учёт | Степень риска | Исход беременности   | Неделя | Возраст | Врач               | Медицинская организация            |
|------------------|---------------|----------------------|--------|---------|--------------------|------------------------------------|
| 05.04.2018       | Низкая        | Преждевременные роды | 36     | 32      | Акушеры-гинекологи | CERTIFY WANTED COMPANYING COMPANY. |

Рисунок 57. Раздел «Беременность»

<span id="page-36-0"></span>В разделе «Беременность» [\(Рисунок 57\)](#page-36-0) по умолчанию отображается не больше пяти записей. Если записей больше пяти, то в разделе отображается кнопка «Ещё». Для просмотра всех записей следует нажать У Ещё Список записей отсортирован по дате.

## **2.2.17. Нетрудоспособность**

Раздел содержит информацию о выданных пациенту листках нетрудоспособности: и открытых, и закрытых.

## Нетрудоспособность

| Дата<br>открытия | Дата<br>₩<br>закрытия | Причина<br>нетрудоспособности | Диагноз | Врач              | Медицинская организация |
|------------------|-----------------------|-------------------------------|---------|-------------------|-------------------------|
| 11.08.2014       | 16.08.2014            | заболевание                   |         | врач-пульмонолог  | <b>TELEVISION</b>       |
| 30.06.2014       | 10.07.2014            | заболевание                   |         | врач-терапевт<br> |                         |

Рисунок 58. Раздел «Нетрудоспособность»

<span id="page-36-1"></span>В разделе «Нетрудоспособность» [\(Рисунок 58\)](#page-36-1) по умолчанию отображается не больше пяти записей. Если записей больше пяти, то в разделе отображается кнопка «Ещё». Для просмотра всех записей следует нажать  $\vee$  Ещё. Список записей отсортирован по дате.

## **2.2.18. Травмы**

Раздел содержит информацию о травмах пациента.

<span id="page-36-2"></span>

| Травмы     |                                                                    |                 |                          |                                                                 |  |  |  |  |  |
|------------|--------------------------------------------------------------------|-----------------|--------------------------|-----------------------------------------------------------------|--|--|--|--|--|
| Дата ↓     | Диагноз                                                            | Характер травмы | Врач                     | Медицинская организация                                         |  |  |  |  |  |
| 30.03.2021 | S60.0-Ушиб пальца (ев) кисти без повреждения<br>ногтевой пластинки |                 | врач-травматолог-ортопед | <b>JPRIVE "TOPICALCY AR SCITEMENTAL</b><br><b>WELL-ASSESSED</b> |  |  |  |  |  |
| 25.05.2015 | Т78.3-Ангионевротический отек                                      |                 |                          |                                                                 |  |  |  |  |  |

Рисунок 59. Раздел «Травмы»

В разделе «Травмы» [\(Рисунок 59\)](#page-36-2) по умолчанию отображается не больше пяти записей. Если записей больше пяти, то в разделе отображается кнопка «Ещё». Для просмотра всех записей следует нажать  $\vee$  Ещё. Список записей отсортирован по дате.

## **2.2.19. Операции**

Раздел содержит информацию о проведённых пациенту операциях.

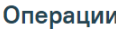

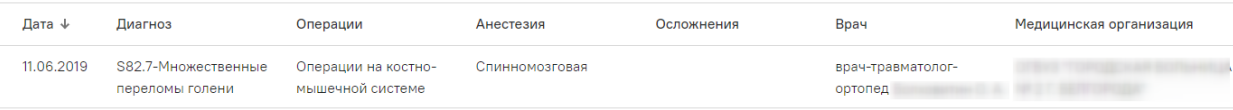

## Рисунок 60. Раздел «Операции»

<span id="page-37-0"></span>В разделе «Операции» [\(Рисунок 60\)](#page-37-0) по умолчанию отображается не больше пяти записей. Если записей больше пяти, то в разделе отображается кнопка «Ещё». Для просмотра всех записей следует нажать У Ещё. Список записей отсортирован по дате.

## <span id="page-37-2"></span>**2.2.20. Случаи лечения**

Раздел «Случаи лечения» содержит информацию о случаях лечения пациента, в том числе текущих (открытых) [\(Рисунок 61\)](#page-37-1).

#### Случаи лечения

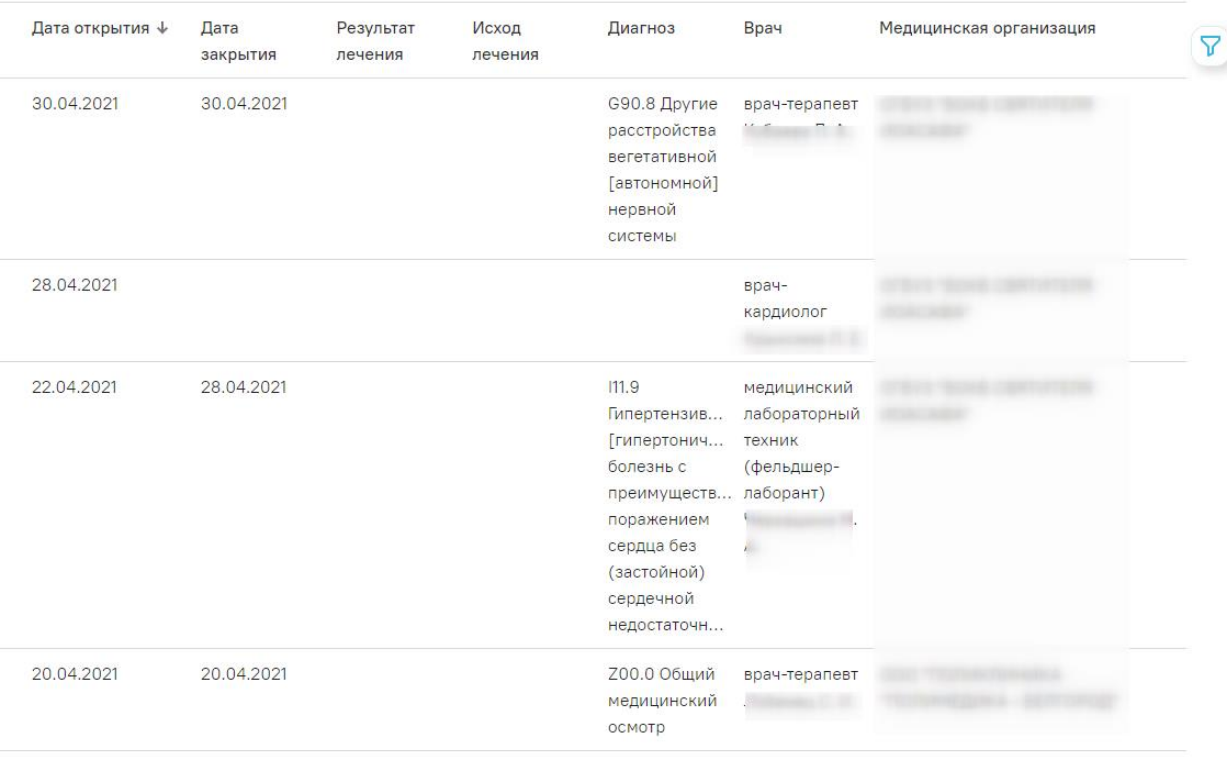

<span id="page-37-1"></span>Рисунок 61. Раздел «Случаи лечения»

В разделе «Случаи лечения» по умолчанию отображается не больше пяти записей. Если записей больше пяти, то в разделе отображается кнопка «Ещё». Для просмотра всех записей следует нажать  $\vee$  Ещё. Список записей отсортирован по дате.

## <span id="page-38-2"></span>**2.2.21. Госпитализации**

Раздел содержит информацию о госпитализациях пациента, в том числе текущих (открытых).

#### Госпитализации

| Дата<br>госпитализации выписки | Дата       | Срочность | Результат<br>госпитализации | Исход<br>госпитализации | Диагноз<br>клинический<br>заключительный               | Врач                     | Медицинская<br>организация |
|--------------------------------|------------|-----------|-----------------------------|-------------------------|--------------------------------------------------------|--------------------------|----------------------------|
| 02.07.2013                     |            | Планово   | Выздоровление               | Выписан                 | N01-Быстро<br>прогрессирую<br>нефритический<br>синдром | не известно              |                            |
| 27.06.2013                     | 10.10.2013 | Планово   | Выздоровление               | Выписан                 |                                                        | врач-<br>гастроэнтеролог |                            |

Рисунок 62. Раздел «Госпитализации»

<span id="page-38-0"></span>В разделе «Госпитализация» [\(Рисунок 62\)](#page-38-0) по умолчанию отображается не больше пяти записей. Если записей больше пяти, то в разделе отображается кнопка «Ещё». Для просмотра всех записей следует нажать  $\vee$  Ещё. Список записей отсортирован по дате.

## **2.2.22. Вызовы скорой помощи**

Раздел «Вызовы скорой помощи» содержит информацию о вызовах скорой помощи пациенту [\(Рисунок 63\)](#page-38-1).

#### Вызовы скорой помощи

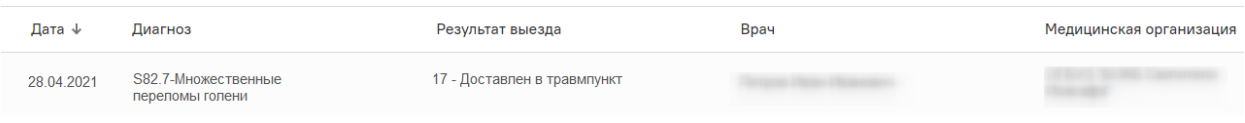

Рисунок 63. Раздел «Вызовы скорой помощи»

<span id="page-38-1"></span>В разделе по умолчанию отображается не больше пяти записей. Если записей больше пяти, то в разделе отображается кнопка «Ещё». Для просмотра всех записей следует нажать . Список записей отсортирован по дате.

## **2.2.23. Санаторно-курортное лечение**

Раздел «Санаторно-курортное лечение» содержит информацию о направлениях пациента на санаторно-курортное лечение [\(Рисунок 64\)](#page-39-0).

#### Санаторно-курортное лечение

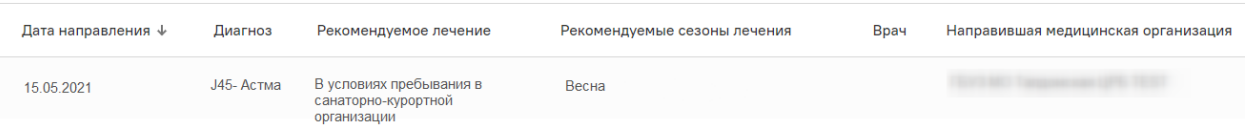

Рисунок 64. Раздел «Санаторно-курортное лечение»

<span id="page-39-0"></span>В разделе по умолчанию отображается не больше пяти записей. Если записей больше пяти, то в разделе отображается кнопка «Ещё». Для просмотра всех записей следует нажать . Список записей отсортирован по дате.

## **2.2.24. ИПРА**

Раздел содержит информацию об индивидуальных программах медицинской реабилитации и абилитации пациента.

## **ИПРА**

| Дата<br>مله<br>назначения | № ИПРА          | Направившая медицинская организация |
|---------------------------|-----------------|-------------------------------------|
| $\bullet$ 22.11.2016      | 1542.21.31/2016 | Городская клиническая больница      |

Рисунок 65. Раздел «ИПРА»

<span id="page-39-1"></span>В разделе «ИПРА» [\(Рисунок 65\)](#page-39-1) по умолчанию отображается не больше пяти записей. Если записей больше пяти, то в разделе отображается кнопка «Ещё». Для просмотра всех записей следует нажать У Ещё. Список записей отсортирован по дате.

По умолчанию отображается одна строка с полями «Дата назначения», «№ИПРА», «Направившая медицинская организация». Для просмотра второй строки с дополнительной информацией следует нажать на запись или иконку [\(Рисунок 66\)](#page-39-2).

#### **ИПРА**

| Дата<br>◡<br>назначения | № ИПРА          | Направившая<br>медицинская<br>организация     | Группа мероприятий | Мероприятие | Дата исполнения | Результат | Медицинская<br>организация-<br>исполнитель |
|-------------------------|-----------------|-----------------------------------------------|--------------------|-------------|-----------------|-----------|--------------------------------------------|
| $\bullet$ 22.11.2016    | 1542.21.31/2016 | Городская клиническая Медицинская<br>больница | реабилитация       |             |                 |           |                                            |
|                         |                 |                                               | Медицинская        |             |                 |           |                                            |

пеабилитация

Рисунок 66. Запись в разделе «ИПРА»

## <span id="page-39-3"></span><span id="page-39-2"></span>**2.2.25. Медицинские записи**

Раздел содержит информацию о медицинских записях пациента, подписанных в медицинской организации.

#### Медицинские записи

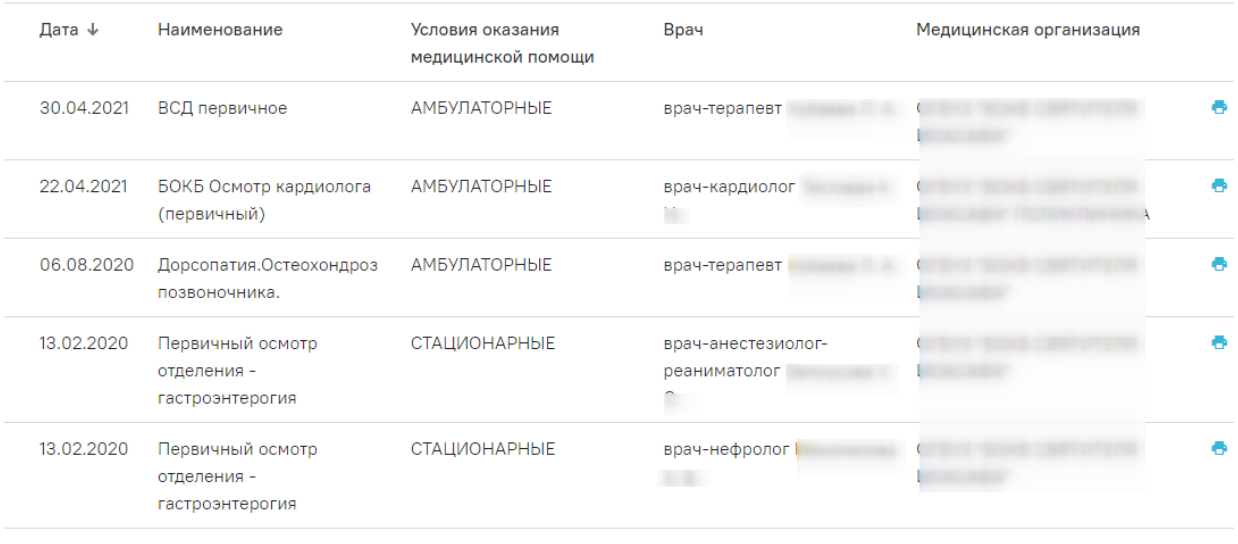

 $\vee$  Ewë

Рисунок 67. Раздел «Медицинские записи»

В разделе «Медицинские записи» [\(Рисунок 654](#page-39-1)) по умолчанию отображается не больше пяти записей. Если записей больше пяти, то в разделе отображается кнопка «Ещё». Для просмотра всех записей следует нажать  $\blacktriangledown$  Ещё Список записей отсортирован по дате.

Для просмотра печатной формы медицинской записи следует нажать на запись или кнопку **•**. Для печати документа необходимо нажать кнопку «Печать», которая располагается под формой документа.

## <span id="page-40-0"></span>**2.2.26. Медицинские документы**

Раздел содержит информацию о медицинских документах пациента, подписанных электронной подписью.

В разделе «Медицинские документы» по умолчанию отображается не больше пяти записей. Если записей больше пяти, то в разделе отображается кнопка «Ещё». Для просмотра всех записей следует нажать  $\vee$  Ещё. Список записей отсортирован по дате.

Для просмотра печатной формы медицинского документа следует нажать на запись или кнопку **В**. Для печати документа необходимо нажать кнопку «Печать», которая располагается под формой документа.

#### **2.2.27. Прикреплённые документы**

Раздел содержит информацию о прикреплённых документах пациента [\(Рисунок 68\)](#page-41-0).

| Прикреплённые документы |                                   |                        |      |                                         |  |  |  |  |
|-------------------------|-----------------------------------|------------------------|------|-----------------------------------------|--|--|--|--|
| Дата                    | Вид документа                     | Наименование документа | Врач | Медицинская организация                 |  |  |  |  |
| 25.06.2019              | Документ, удостоверяющий личность | Паспорт Гражданина РФ  |      | <b>AND THE REAL EQUATION IN CASE OF</b> |  |  |  |  |

Рисунок 68. Раздел «Прикреплённые документы»

<span id="page-41-0"></span>В разделе «Прикреплённые документы» по умолчанию отображается не больше пяти записей. Если записей больше пяти, то в разделе отображается кнопка «Ещё». Для просмотра всех записей следует нажать  $\vee$  Ещё. Список записей отсортирован по дате.

Для просмотра прикреплённого документа следует нажать на запись или кнопку [\(Рисунок 69\)](#page-41-1). Для печати документа необходимо нажать кнопку «Печать», которая располагается под формой документа.

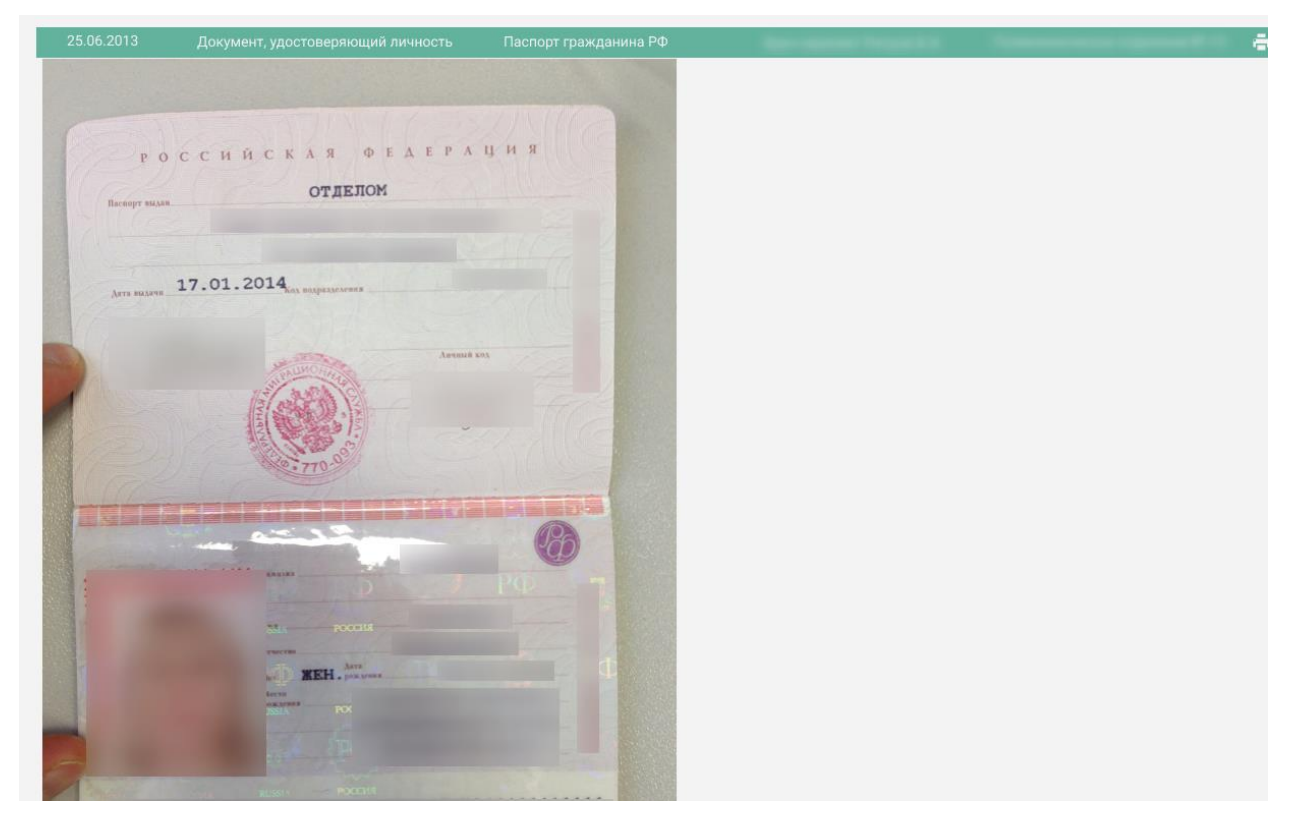

<span id="page-41-1"></span>Рисунок 69. Просмотр прикреплённого документа в разделе «Прикреплённые документы»

## <span id="page-41-2"></span>**2.3. Работа с журналом регистров**

В журнале регистров пользователь может просматривать список всех пациентов, входящих в регистр, в соответствии с назначенной ролью. Также в разделе можно просматривать заявки на включение пациента в регистр и принимать решение о согласовании или отклонении заявки на включение пациента в регистр.

Для перехода в журнал регистров необходимо в боковом меню выбрать пункт «Регистр». Откроется страница журнала пациентов регистра [\(Рисунок 70\)](#page-42-0).

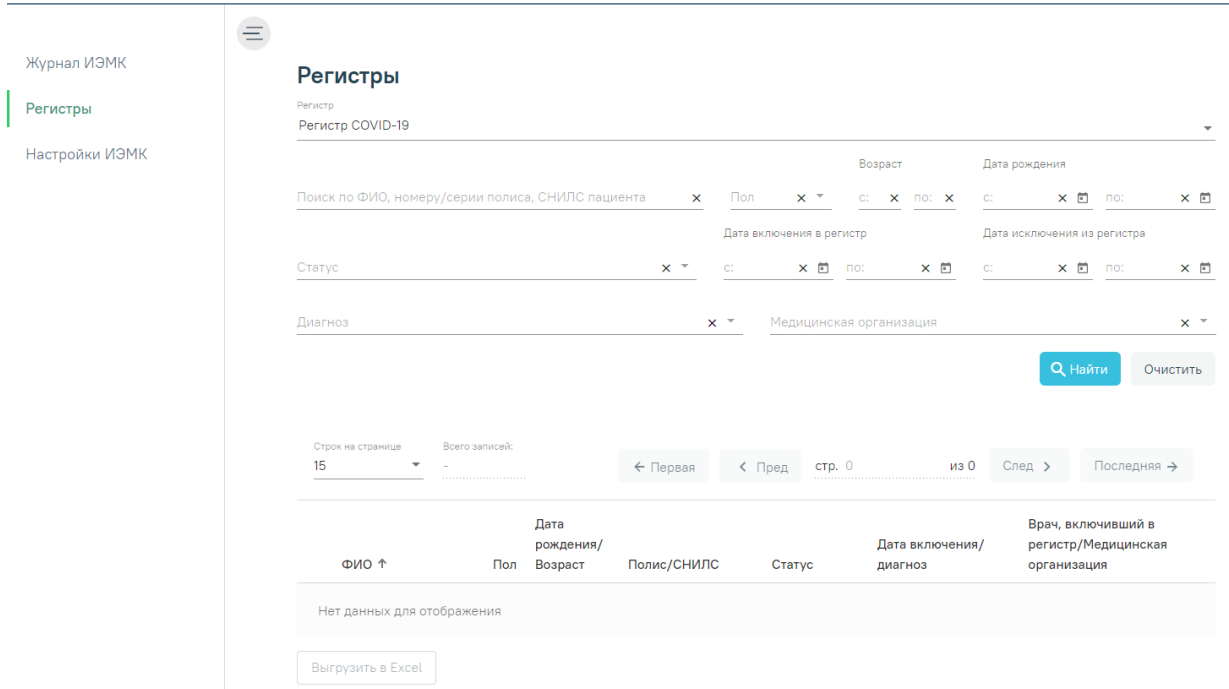

#### Рисунок 70. Журнал регистров

<span id="page-42-0"></span>Журнал состоит из панели фильтрации для поиска пациентов и блока, где отображаются найденные пациенты. При загрузке формы журнала пациентов по умолчанию список пациентов пуст. Для поиска пациента необходимо заполнить поля фильтрации и нажать кнопку «Найти». Для очистки полей следует нажать «Очистить».

Поиск можно осуществлять по следующим критериям:

‒ «Регистр» – по умолчанию поле заполняется регистром в соответствии с назначенной ролью. В случае, если пользователю назначено несколько регистровых ролей, то для поля «Регистр» будет доступен выбор регистра из выпадающего списка в соответствии с назначенными ролями.

‒ «Поиск по ФИО, номеру/серии полиса, СНИЛС пациента» – заполняется вручную с клавиатуры.

‒ «Пол» – заполняется выбором значения из выпадающего списка.

‒ «Возраст с» и «по» – указывается возрастной промежуток искомого пациента. Заполняется вручную с клавиатуры.

‒ «Дата рождения с» и «по» – указывается промежуток даты рождения искомого пациента. Поле заполняется вводом данных вручную или выбором даты из календаря.

‒ «Статус» – заполняется выбором значения из выпадающего списка. Выбор статуса «Отправлен на согласование» в поле «Статус» доступен только для пользователей с ролью «Согласование/отклонение заявок».

‒ «Дата включения в регистр с» и «по» – указывается промежуток даты включения пациента в регистр. Заполняется вводом данных вручную или выбором даты из календаря.

‒ «Дата исключения из регистра с» и «по» – указывается промежуток даты исключения пациента из регистра. Заполняется вводом данных вручную или выбором даты из календаря.

‒ «Диагноз» – заполняется выбором значения из справочника. В списке отображаются диагнозы, относящиеся к регистру, в соответствии с ролевой моделью.

‒ «Медицинская организация» – заполняется выбором значения из справочника.

В результате поиска под панелью фильтрации отобразится список пациентов, построенный согласно условиям поиска [\(Рисунок 71\)](#page-43-0).

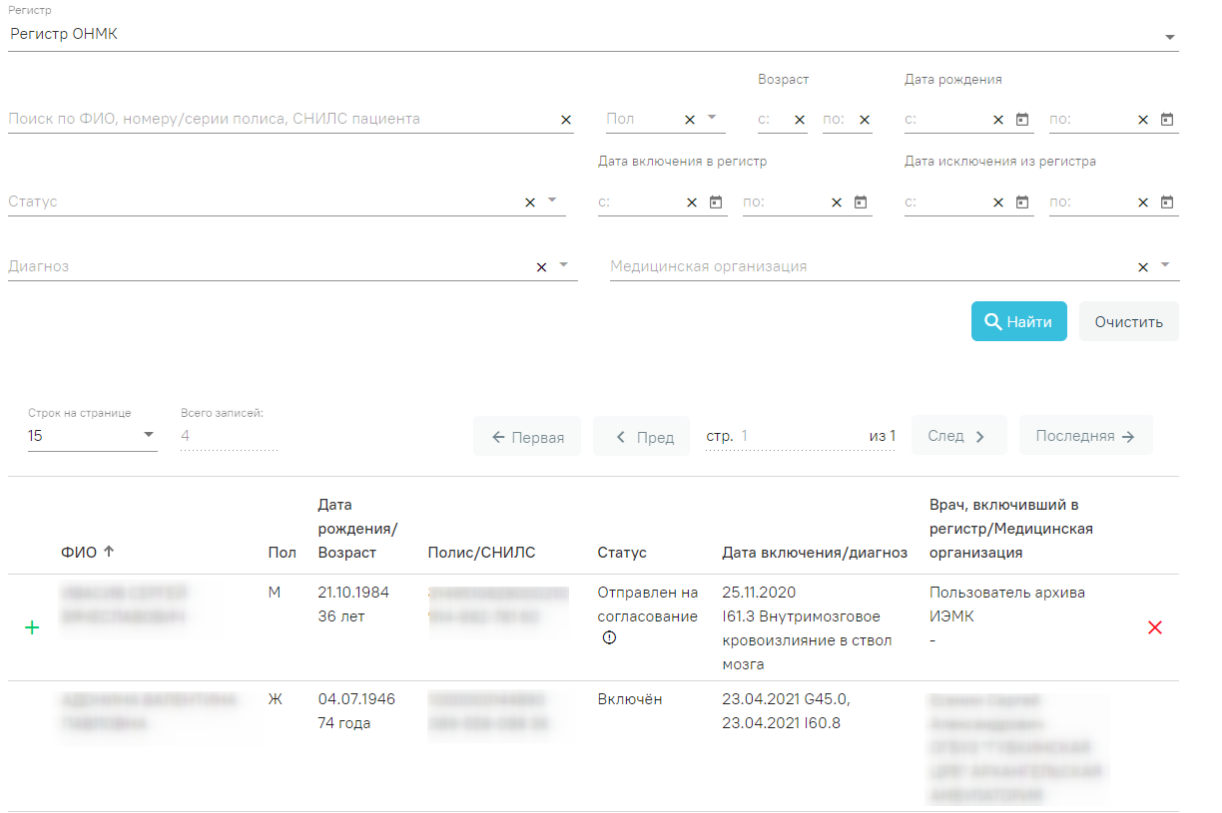

#### Рисунок 71. Отображение списка пациентов

<span id="page-43-0"></span>В журнале отображается следующая информация: ФИО пациента, пол, дата рождения и возраст, полис, СНИЛС, дата включения в регистр и диагноз, по которому пациент был включен в регистр, ФИО врача, включившего пациента в регистр и подразделение медицинской организации, к которой относится врач.

Список всех записей журнала регистров можно выгрузить в excel-файл. Для этого необходимо нажать кнопку «Экспорт в Excel», расположенную в нижней части журнала. При нажатии на кнопку будет сформирован отчёт в формате .xlsx.

В журнале регистров доступна возможность согласования или отклонения заявки на включение в регистр. Согласовать или отклонить заявки можно только для записей, имеющих статус «Отправлен на согласование» [\(Рисунок 72\)](#page-44-0).

| 15 | Строк на странице                 | Всего записей:<br>************************* |                              | ← Первая    | $\leftarrow$ Пред<br>стр. 1             | из 1                                                                                               | Последняя →<br>След >                                        |
|----|-----------------------------------|---------------------------------------------|------------------------------|-------------|-----------------------------------------|----------------------------------------------------------------------------------------------------|--------------------------------------------------------------|
|    | $\Phi$ <sub>NO</sub> $\downarrow$ | Пол                                         | Дата<br>рождения/<br>Возраст | Полис/СНИЛС | Статус                                  | Дата включения/<br>диагноз                                                                         | Врач, включивший в<br>регистр/<br>Медицинская<br>организация |
| ÷  |                                   | M                                           | <b>36 лет</b>                |             | Отправлен на<br>согласование<br>$\odot$ | 25.11.2020<br>161.3 Внутримозговое<br>кровоизлияние в<br>ствол мозга                               | $\times$                                                     |
|    | <b>MAIN 12 81 8 8</b>             | Ж                                           | 74 года                      |             | Включён                                 | 23.04.2021 160.8,<br>23.04.2021 G45.0                                                              |                                                              |
|    |                                   | Ж                                           | 89 лет                       |             | Включён                                 | 05.04.2021<br>160.0<br>Субарахноидальное<br>кровоизлияние из<br>каротидного синуса и<br>бифуркации |                                                              |

Рисунок 72. Запись доступная для согласования или отклонения заявки

<span id="page-44-0"></span>Для согласования заявки необходимо нажать кнопку  $+$ , статус пациента в регистре изменится с «Отправлен на согласование» на «Включён». На экране отобразится сообщение о включении пациента в регистр [\(Рисунок 73\)](#page-44-1).

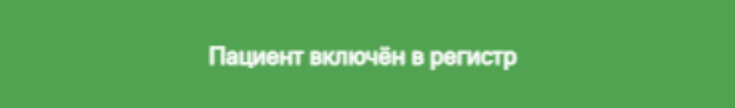

Рисунок 73. Информационное сообщение о включении пациента в регистр

<span id="page-44-1"></span>Для отклонения заявки следует нажать кнопку  $\times$ . При нажатии кнопки отклонения заявки отобразится поле «Причина отклонения заявки на включение пациента в регистр». Необходимо заполнить поле и нажать кнопку «Отклонить». Поле «Причина отклонения заявки на включение пациента в регистр» заполняется вручную с клавиатуры [\(Рисунок 74\)](#page-44-2).

| $\Phi$ NO $\uparrow$                               | Пол | Дата<br>рождения/<br>Возраст | Полис/СНИЛС  | Статус                            | Дата включения/<br>диагноз                                           | Врач, включивший в<br>регистр/<br>Медицинская<br>организация |   |
|----------------------------------------------------|-----|------------------------------|--------------|-----------------------------------|----------------------------------------------------------------------|--------------------------------------------------------------|---|
| <b><i>USA en 1981</i></b>                          | M   | <b>36 лет</b>                | 10-1003-1001 | Отправлен на<br>согласование<br>⊙ | 25.11.2020<br>161.3 Внутримозговое<br>кровоизлияние в<br>ствол мозга | Пользователь архива<br>ИЭМК<br>$\overline{\phantom{a}}$      | x |
| Причина отклонения заявки на включение в регистр * |     |                              |              |                                   |                                                                      | $\times$<br><b>Отклонить</b>                                 | ㅅ |

<span id="page-44-2"></span>Рисунок 74. Отображение поля «Причина отклонения заявки на включение пациента в

регистр»

После отклонения заявки статус пациента в регистре изменится с «Отправлен на согласование» на «Отказ». На экране отобразится сообщение об отклонении заявки на включение пациента в регистр [\(Рисунок 75\)](#page-45-0).

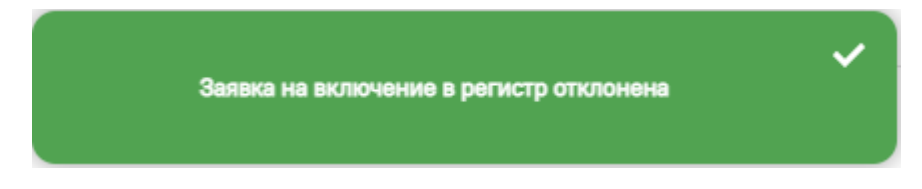

<span id="page-45-0"></span>Рисунок 75. Информационное сообщение об отклонении заявки пациента на включение в

## регистр

В журнале, рядом со статусом отобразится значок <sup>(1)</sup>. При наведении на который отобразится всплывающая подсказка с причиной отклонения заявки [\(Рисунок 76\)](#page-45-1).

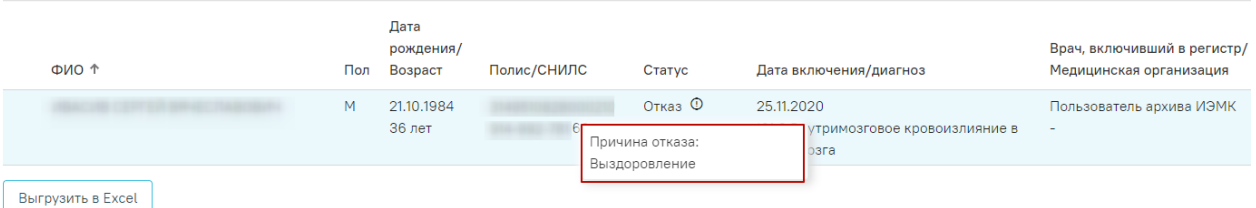

Рисунок 76. Всплывающая подсказка с причиной отклонения заявки

<span id="page-45-1"></span>При нажатии на строку в журнале осуществляется переход в регистровую карту пациента [\(Рисунок 77\)](#page-45-2). Описание регистровой карты представлено ниже.

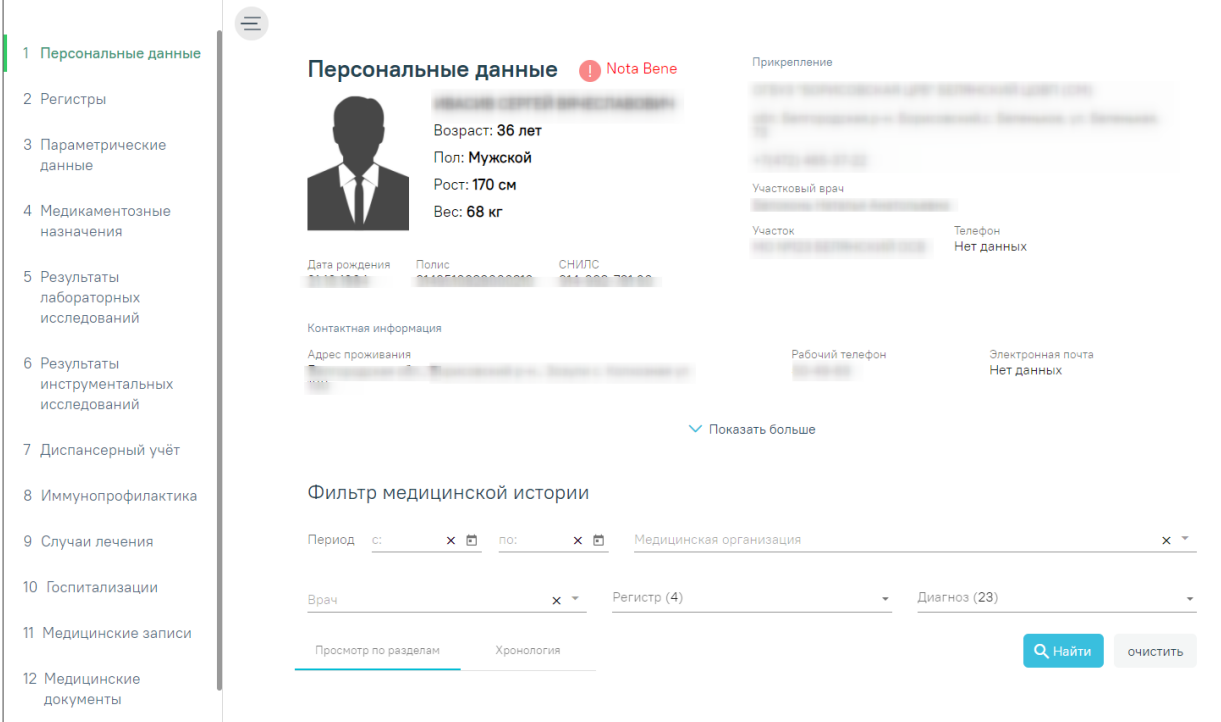

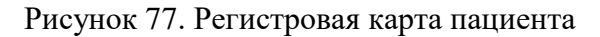

## <span id="page-45-2"></span>**2.3.1. Регистровая карта пациента**

Регистровая карта пациента содержит следующие разделы:

ΓÃ.

- 1. Персональные данные.
- 2. Регистры
- 3. Параметрические данные.
- 4. Медикаментозные назначения.
- 5. Результаты лабораторных исследований.
- 6. Результаты инструментальных исследований.
- 7. Диспансерный учёт.
- 8. Иммунопрофилактика.
- 9. Случаи лечения.
- 10. Госпитализации.
- 11. Медицинские записи.
- 12. Медицинские документы.

Для перехода к разделу регистровой карты необходимо нажать на нужный раздел на

панели меню. Чтобы свернуть меню, следует нажать кнопку  $\equiv$ . Для того чтобы развернуть панель меню, необходимо нажать кнопку  $\equiv$ .

Для просмотра информации о регистрах, в которые пациент был включён и из которых был исключён, а также заявок на включение пациента в регистр необходимо перейти в раздел «Регистры» [\(Рисунок 78\)](#page-46-0).

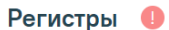

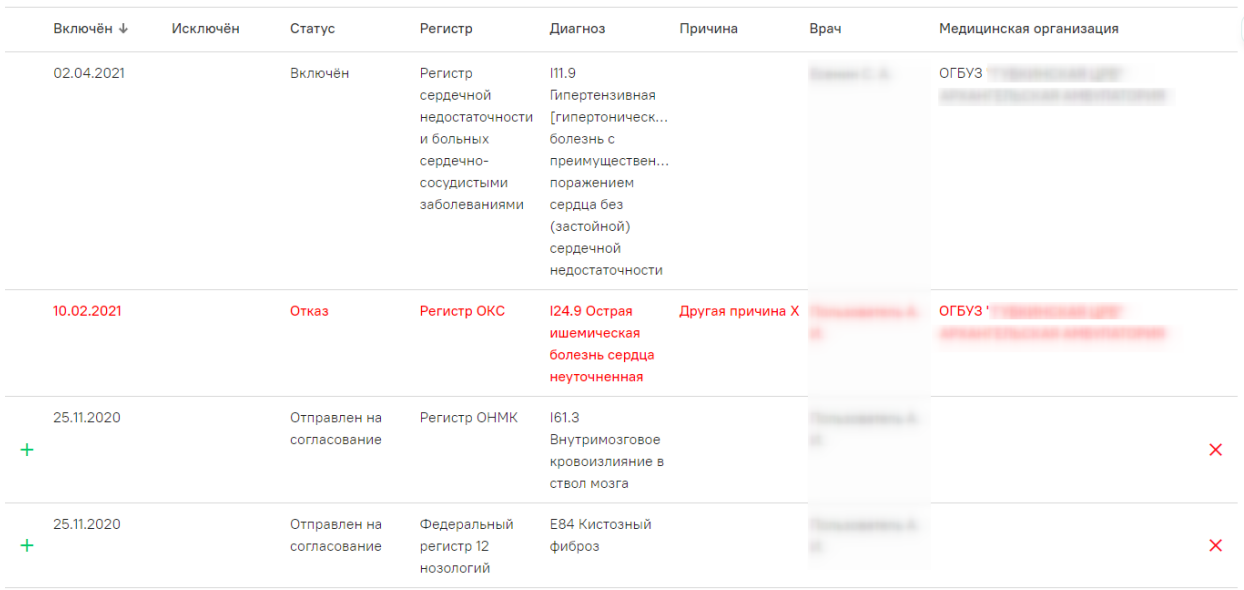

## Рисунок 78. Раздел «Регистры» в регистровой карте

<span id="page-46-0"></span>47 Для регистров, имеющих статус «Отправлен на согласование» доступна возможность согласования и отклонения заявок на включение пациента в регистр. Для согласования заявки необходимо нажать кнопку  $+$ , для отклонения заявки следует нажать

кнопку  $\mathsf{\mathsf{X}}$ . Подробное описание данной функциональности представлено в п. [2.3](#page-41-2) (Рисунок [72\)](#page-44-0).

В случае если регистр имеет статус «Отказ», строка с данным регистром в разделе «Регистры» будет выделена красным цветом и жирным начертанием [\(Рисунок 79\)](#page-47-0).

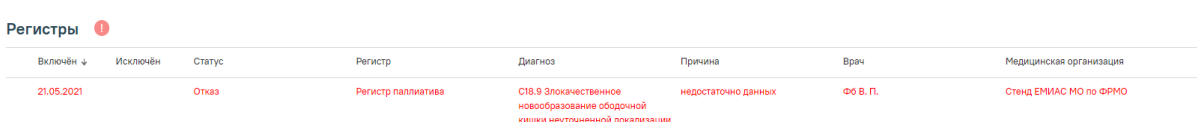

## Рисунок 79. Регистр, имеющий статус «Отказ»

<span id="page-47-0"></span>Работа с разделами: «Персональные данные» (п[.2.2.3\)](#page-24-0), «Параметрические данные» (п[.2.2.6\)](#page-27-0), «Медикаментозные назначения» (п[.2.2.8\)](#page-28-0), «Результаты лабораторных исследований» (п[.2.2.10\)](#page-29-0), «Результаты инструментальных исследований» (п[.2.2.11\)](#page-31-0), «Диспансерный учет» (п[.2.2.12\)](#page-32-0), «Иммунопрофилактика» (п[.2.2.15\)](#page-35-0), «Случаи лечения» (п[.2.2.20\)](#page-37-2), «Госпитализации» (п[.2.2.21\)](#page-38-2), «Медицинские записи» (п[.2.2.25\)](#page-39-3), «Медицинские документы» (п[.2.2.26\)](#page-40-0) аналогична работе с одноименными разделами ИЭМК пациента. Описание работы с разделами представлено в п[.2.2.](#page-17-0)

## **3. РАБОЧЕЕ МЕСТО РЕГИОНАЛЬНОГО АДМИНИСТРАТОРА**

## **3.1. Контроль запросов на выделение диапазонов номеров**

Для реализации функций контроля запросов на выделение диапазонов номеров медицинских свидетельств и загрузки исторических данных Региональному администратору в ИЭМК должны быть назначены следующие роли:

- «Региональный администратор (Демография)» для доступа к Журналу запросов на выделение диапазонов номеров.
- «Свидетельство о рождении» для просмотра загруженных исторических сведений о выданных свидетельствах о рождении.
- ДТС для доступа к сервису протоколов для загрузки исторических сведений.

Подробнее о назначении ролей описано в Руководстве системного программиста ТМ МИС SaaS.

Контроль выдачи диапазонов номеров для медицинских свидетельств о рождении, редактирование и обработка запросов на выделение диапазона номеров осуществляется через Журнал запросов на выделение диапазона номеров.

Для открытия Журнала запросов на выделение диапазона номеров необходимо на главной странице ИЭМК выбрать пункт «Запросы на выделение диапазонов номеров» [\(Рисунок 80\)](#page-48-0).

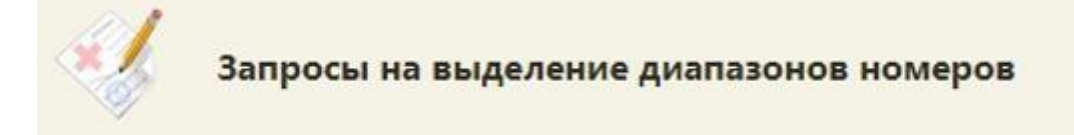

Рисунок 80. Пункт меню «Запросы на выделение диапазонов номеров»

<span id="page-48-0"></span>В новой вкладке браузера откроется форма Журнала запросов на выделение диапазона номеров [\(Рисунок 81\)](#page-48-1).

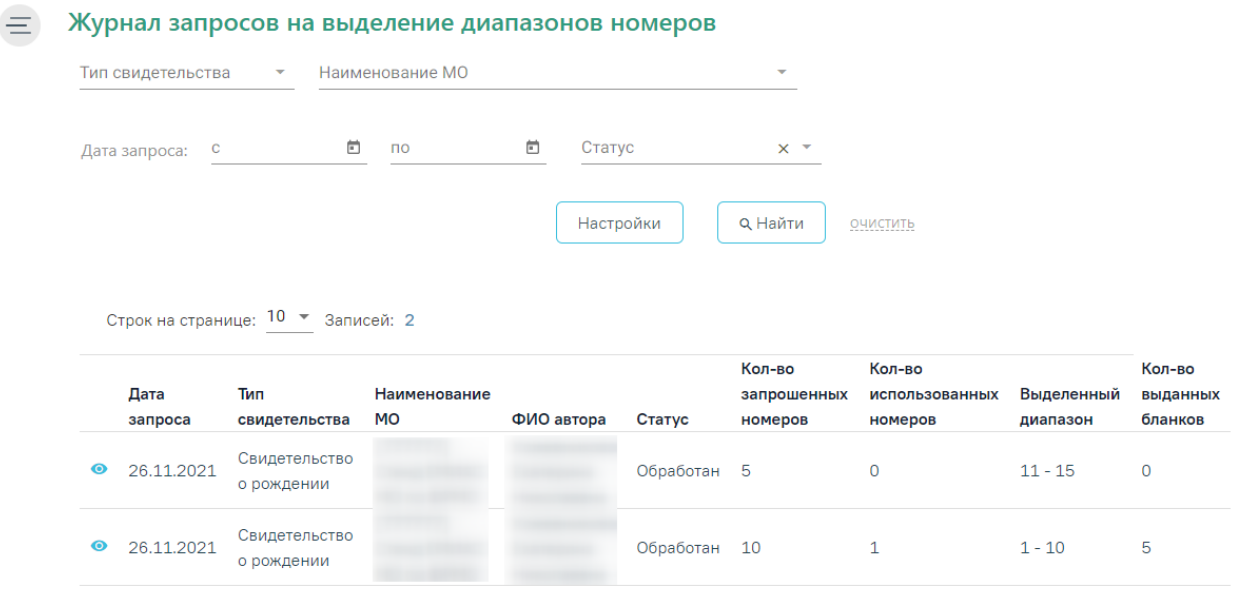

Рисунок 81. Журнал запросов на выделение диапазонов номеров

<span id="page-48-1"></span>Региональному администратору в Журнале запросов на выделение диапазона номеров доступны для просмотра запросы от всех УЗ МО (юридических лиц).

Журнал запросов на выделение диапазона номеров включает панель фильтрации, список запросов, панель инструментов и панель пагинации.

На панели фильтрации расположены следующие поля: «Тип свидетельства», «Наименование МО», «Дата запроса с ... по», «Статус».

В поле-фильтре «Тип свидетельства» необходимо выбрать значение из списка: «Свидетельство о рождении». Значение поля «Наименование МО» выбирается из справочника организаций. В поле «Дата запроса с ... по» с помощью календаря выбирается период создания запроса. В поле «Статус» выбирается текущий статус запроса: «Новый», «Обработан», «Ошибка».

Для фильтрации списка запросов необходимо заполнить поля-фильтры и нажать кнопку «Найти». Список запросов будет отфильтрован по выбранным значениям полей.

Для обновления списка запросов необходимо нажать кнопку «Обновить».

Для очищения значений полей-фильтров необходимо щелкнуть по ссылке «очистить».

Кнопка «Настройки» предназначена для выполнения настроек.

Список запросов включает следующие столбцы: «Дата запроса», «Тип свидетельства», «Наименование МО», «ФИО автора», «Статус», «Кол-во запрошенных номеров», «Кол-во использованных номеров», «Выделенный диапазон», «Кол-во выданных бланков».

В столбце «Кол-во использованных номеров» отображается количество использованных бланков из выделенного диапазона на момент последнего обновления страницы Журнала запросов на выделение диапазона номеров.

## **3.1.1. Настройка режима обработки запросов на выделение диапазонов номеров**

Для выбора режима обработки запросов на выделение диапазонов номеров Региональному администратору в ИЭМК необходимо нажать кнопку «Настройки». В новом окне отроется форма настроек [\(Рисунок 82\)](#page-49-0).

## Настройки Автоматическая обработка запроса V

Сохранить Закрыть

#### Рисунок 82. Форма настроек

<span id="page-49-0"></span>Предусмотрено два режима обработки запросов на выделение диапазона номеров: автоматически и вручную. При автоматическом режиме все созданные запросы обрабатываются автоматически и в результате выделяется диапазон номеров в соответствии с количеством запрошенных номеров и с учетом ранее выданных диапазонов. При таком режиме запросы доступны Региональному администратору только для просмотра на статусе «Обработан». Для выбора автоматического режиме необходимо установить флажок «Автоматическая обработка запроса».

Для возможности отказа запросов и корректировки диапазонов запросов необходимо выбрать ручной режим. Для этого необходимо выключить флажок «Автоматическая обработка запроса».

Для сохранения изменений необходимо нажать кнопку «Сохранить». Отобразится сообщение об успешном сохранении настроек, осуществится возврат в окно Журнала запросов на выделение диапазона номеров.

Настройки успешно сохранены

## Рисунок 83. Информационное сообщение

Для возврата в Журнал запросов на выделение диапазона номеров без сохранения необходимо нажать кнопку «Закрыть».

## **3.1.2. Просмотр и обработка запроса на выделение диапазона номеров**

В запросе на статусе «Обработан» диапазон отображается в поле «Диапазон с … по» в форме просмотра запроса и в столбце «Выделенный диапазон» Журнала запросов на выделение диапазона номеров.

Для ручной обработки запроса на статусе «Новый» необходимо нажать на пиктограмму .

Откроется форма запроса. Для редактирования доступны следующие поля [\(Рисунок](#page-50-0)  [84\)](#page-50-0):

- «Статус» в поле выбирается статус, для выбора доступны «Обработан» и «Ошибка» (для отказа в обработке запроса). Обязательное поле.
- «Диапазон с … по» поля заполнятся автоматически с учетом ранее выданных диапазонов номеров и запрошенного количества номеров. Поля доступны для редактирования. Обязательное поле.
- «Комментарий» в поле указывается комментарий. Необязательное для заполнения поле.

#### Запрос на выделение диапазона номеров

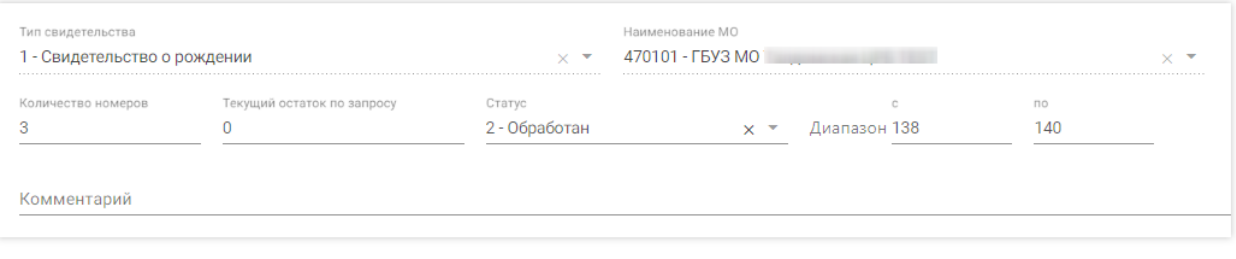

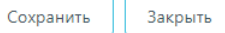

<span id="page-50-0"></span>Рисунок 84. Форма редактирования запроса на выделение диапазона на статусе «Новый» Для выделения диапазона номеров по запросу необходимо выбрать статус «Обработан» и нажать кнопку «Сохранить». Форма запроса закроется, в списке запросов в

столбце «Выделенный диапазон» отобразится значение диапазона. В Журнале изменится текущий статус запроса.

Доступна ручная корректировка диапазона номеров в поле «Диапазон с … по». Корректировка доступна только для минимального значения, максимальное значение рассчитывается автоматически. При корректировке диапазона номеров необходимо указать статус «Обработан». При сохранении выполняется проверка наличия указанных номеров диапазона в диапазонах. При наличии совпадений выдается сообщение об ошибке [\(Рисунок](#page-51-0)  [85\)](#page-51-0), сохранение запроса становится невозможным.

> Ошибка редактирования данных: Указанный диапазон выходит за рамки номеров, рекомендуемое минимальное значение диапазона: 2486

## Рисунок 85. Сообщение об ошибке

<span id="page-51-0"></span>Для отказа запроса необходимо выбрать статус «Ошибка» и в поле «Комментарий» ввести текст и нажать кнопку «Сохранить» [\(Рисунок 86\)](#page-51-1).

#### Запрос на выделение диапазона номеров

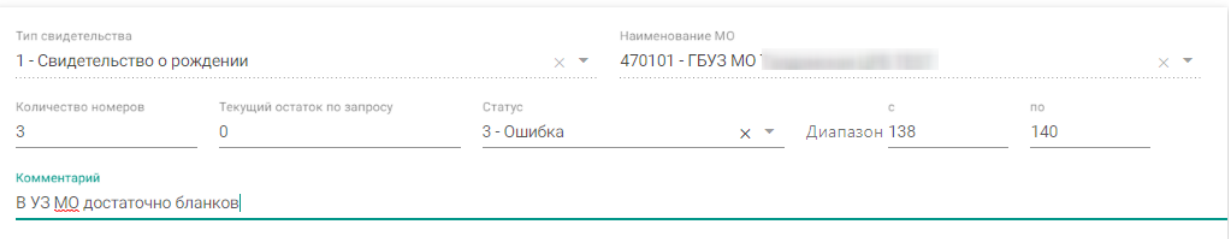

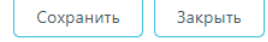

Рисунок 86. Форма для отказа в обработке

<span id="page-51-1"></span>Форма запроса закроется, в списке запросов отобразится запрос со статусом «Ошибка».

## **3.2. Загрузка исторических сведений**

## **3.2.1. Загрузка исторических сведений о выданных свидетельствах о рождении**

Для загрузки сведений о выданных свидетельствах о рождении в БД ЦОД ИЭМК необходимо на главной странице ИЭМК выбрать пункт «Запуск операций над данными» [\(Рисунок 87\)](#page-52-0).

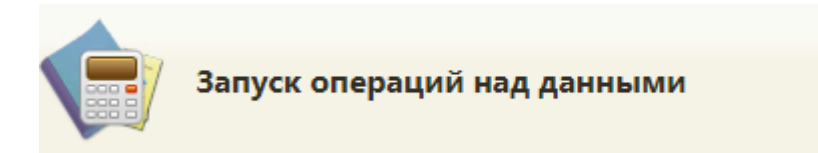

Рисунок 87. Пункт «Запуск операций над данными»

В новой вкладке браузера откроется форма со списком протоколов [\(Рисунок 88\)](#page-52-1).

<span id="page-52-0"></span>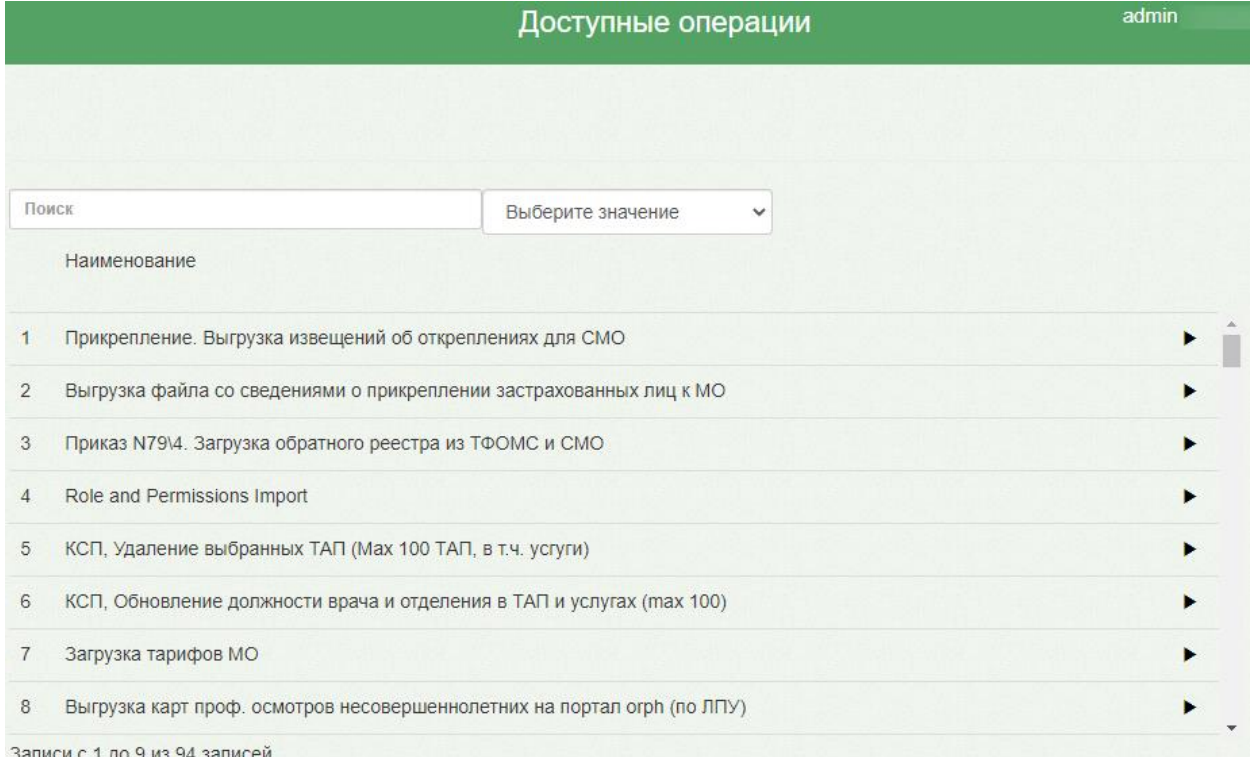

## Рисунок 88. Форма со списком протоколов

<span id="page-52-1"></span>В поле поиска необходимо ввести название протокола или его часть, например, «рожден» и выбрать «Московская область\ Загрузка сведений о выданных свидетельствах о рождении», нажать кнопку [\(Рисунок 89\)](#page-52-2).

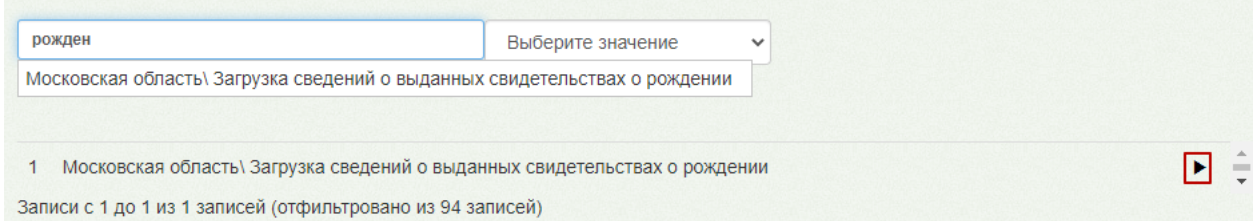

<span id="page-52-2"></span>Рисунок 89. Выбор протокола «Московская область\ Загрузка сведений о выданных свидетельствах о рождении»

На экране отобразится окно с параметрами операции [\(Рисунок 90\)](#page-53-0). Для загрузки файла необходимо нажать кнопку «Загрузить файл».

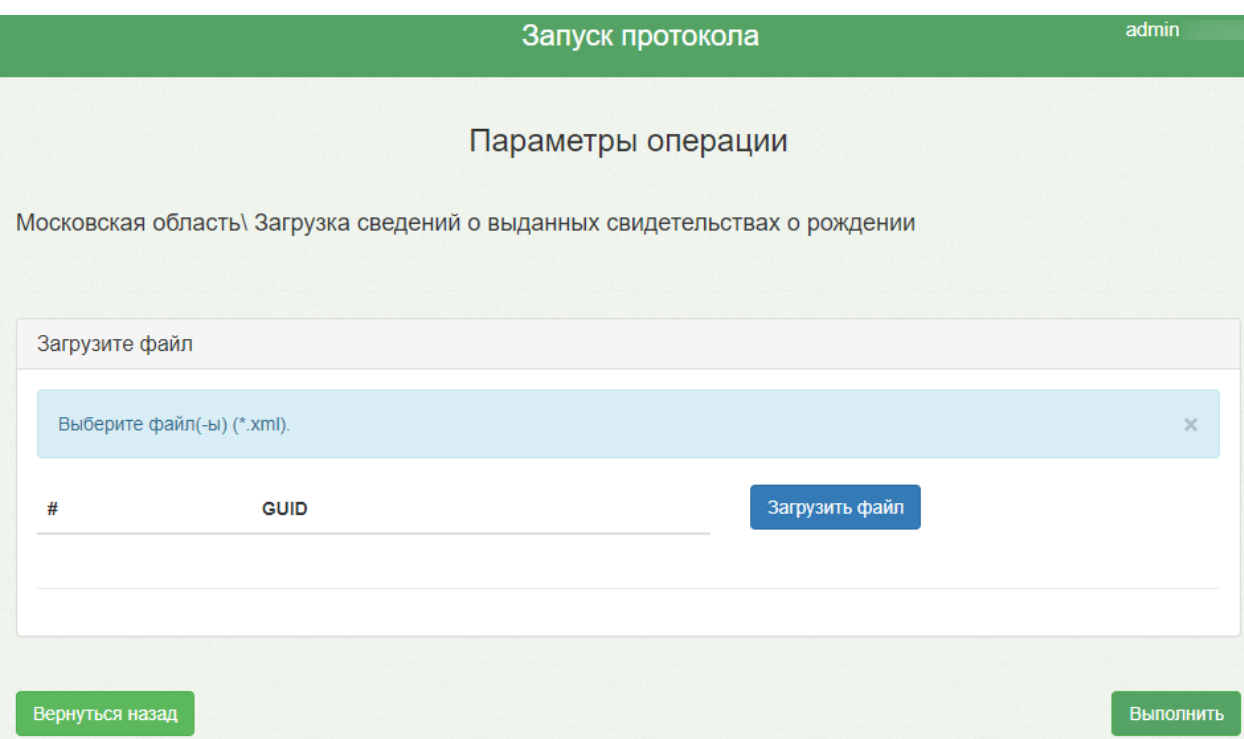

Рисунок 90. Окно «Параметры операции»

<span id="page-53-0"></span>В открывшемся окне необходимо выбрать путь к файлу загрузки в формате .xml. Нажать кнопку «Открыть» [\(Рисунок 91\)](#page-53-1).

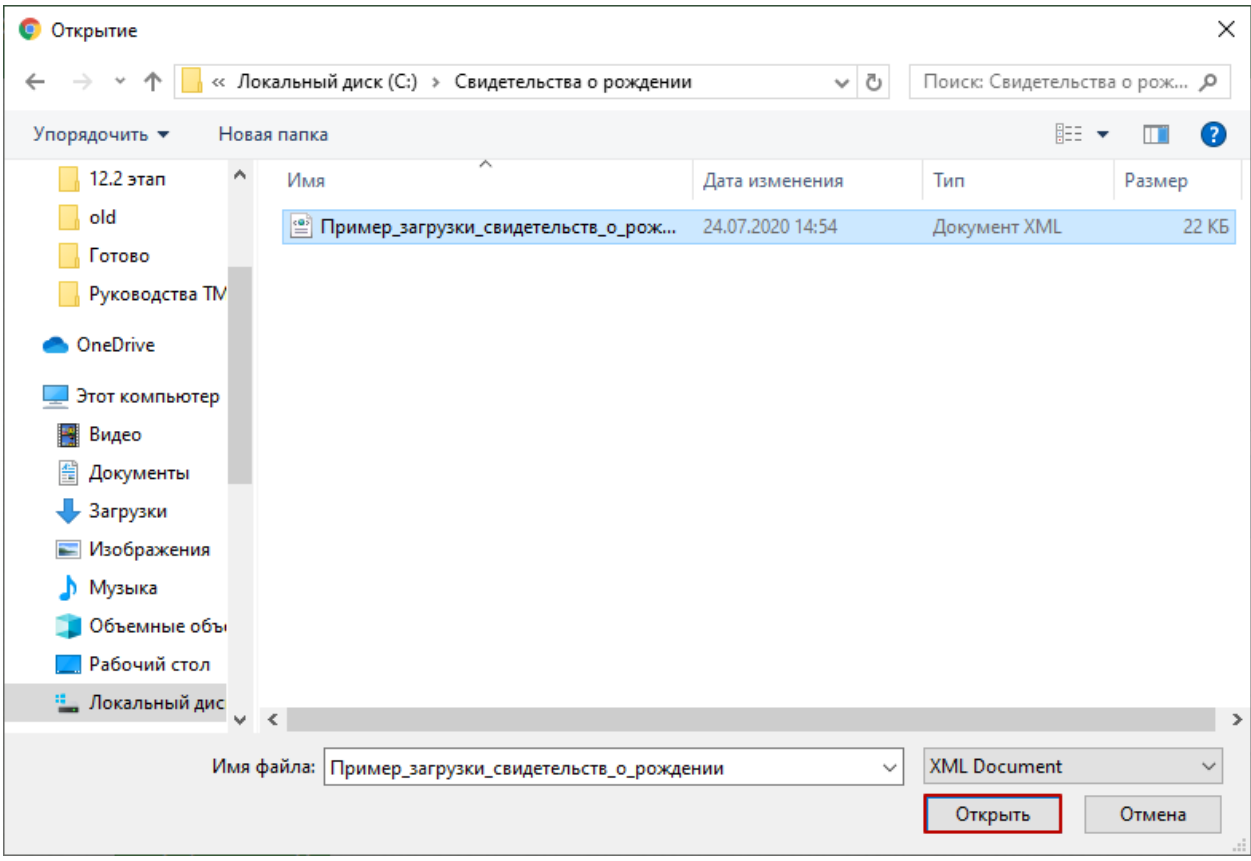

<span id="page-53-1"></span>Рисунок 91. Открытие файла загрузки

Далее следует нажать кнопку «Выполнить». Откроется форма процесса выполнения протокола. По результатам успешного выполнения протокола будет выдано количество добавляемых и обновляемых строк [\(Рисунок 92\)](#page-54-0).

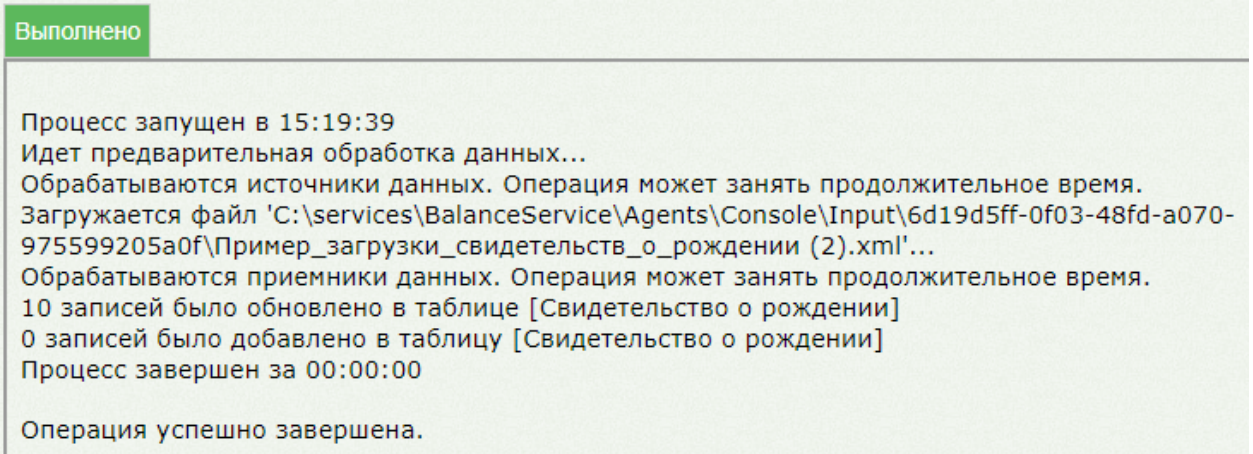

<span id="page-54-0"></span>Рисунок 92. Результат выполнения протокола «Московская область\ Загрузка сведений о

#### выданных свидетельствах о рождении»

## **3.2.2. Просмотр загруженных данных о выданных медицинских свидетельствах о рождении**

Для просмотра загруженных медицинских свидетельствах о рождении необходимо на главной странице ИЭМК выбрать пункт «Журнал свидетельств о рождении» [\(Рисунок](#page-54-1)  [93\)](#page-54-1).

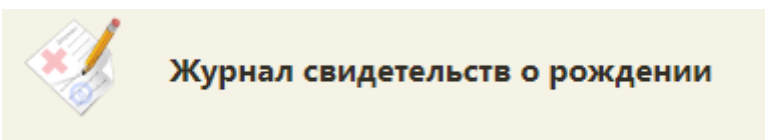

Рисунок 93. Пункт «Журнал свидетельств о рождении»

<span id="page-54-1"></span>В новой вкладке браузера отобразится Журнал свидетельств о рождении. Для просмотра печатной формы необходимо нажать на пиктограмму (Открыть печатную форму) [\(Рисунок 94\)](#page-55-0).

#### Журнал свидетельств о рождении

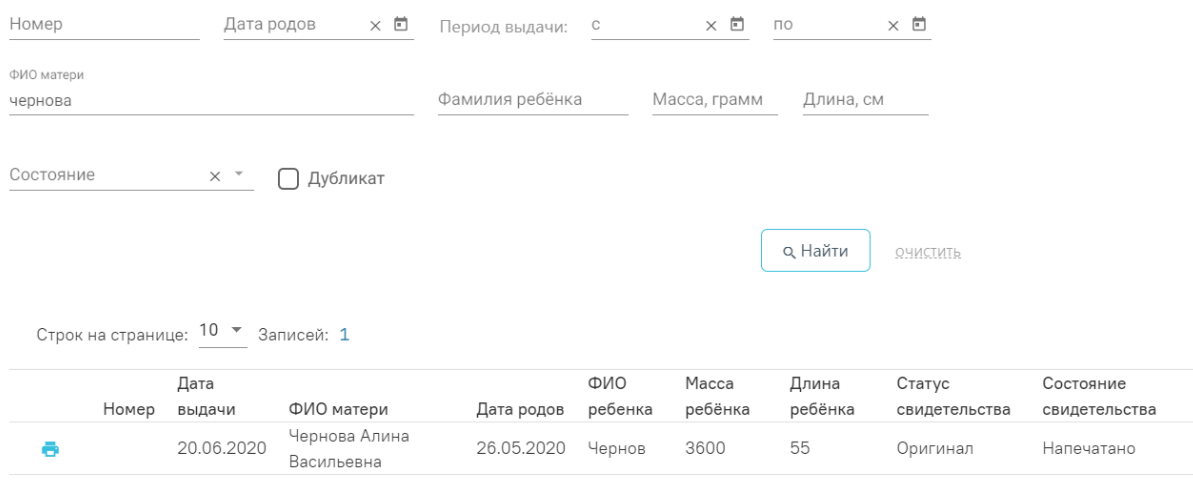

#### Рисунок 94. Журнал свидетельств о рождении

<span id="page-55-0"></span>В новой вкладке браузера откроется печатная форма свидетельства о рождении на просмотр [\(Рисунок 95\)](#page-55-1).

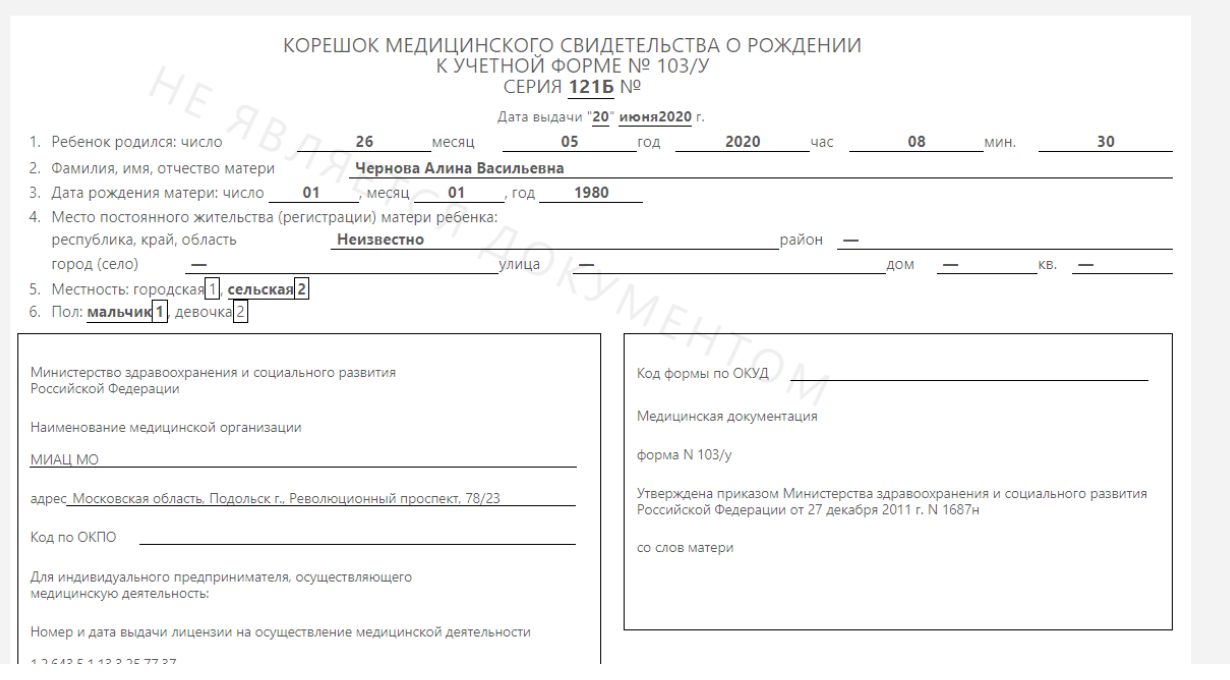

#### Рисунок 95. Печатная форма свидетельства о рождении

<span id="page-55-1"></span>Для вывода на печать необходимо нажать кнопку «Печать».

## **3.2.3. Загрузка исторических сведений о выданных медицинских свидетельствах о смерти и медицинских свидетельств о перинатальной смерти**

Для загрузки сведений о выданных медицинских свидетельствах о смерти и медицинских свидетельств о перинатальной смерти в БД ЦОД ИЭМК необходимо на главной странице ИЭМК выбрать пункт «Запуск операций над данными» [\(Рисунок 96\)](#page-56-0).

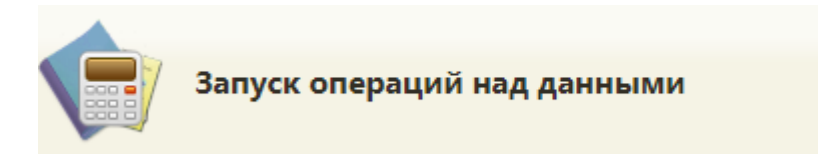

Рисунок 96. Пункт «Запуск операций над данными»

В новой вкладке браузера откроется форма со списком протоколов [\(Рисунок 97\)](#page-56-1).

<span id="page-56-0"></span>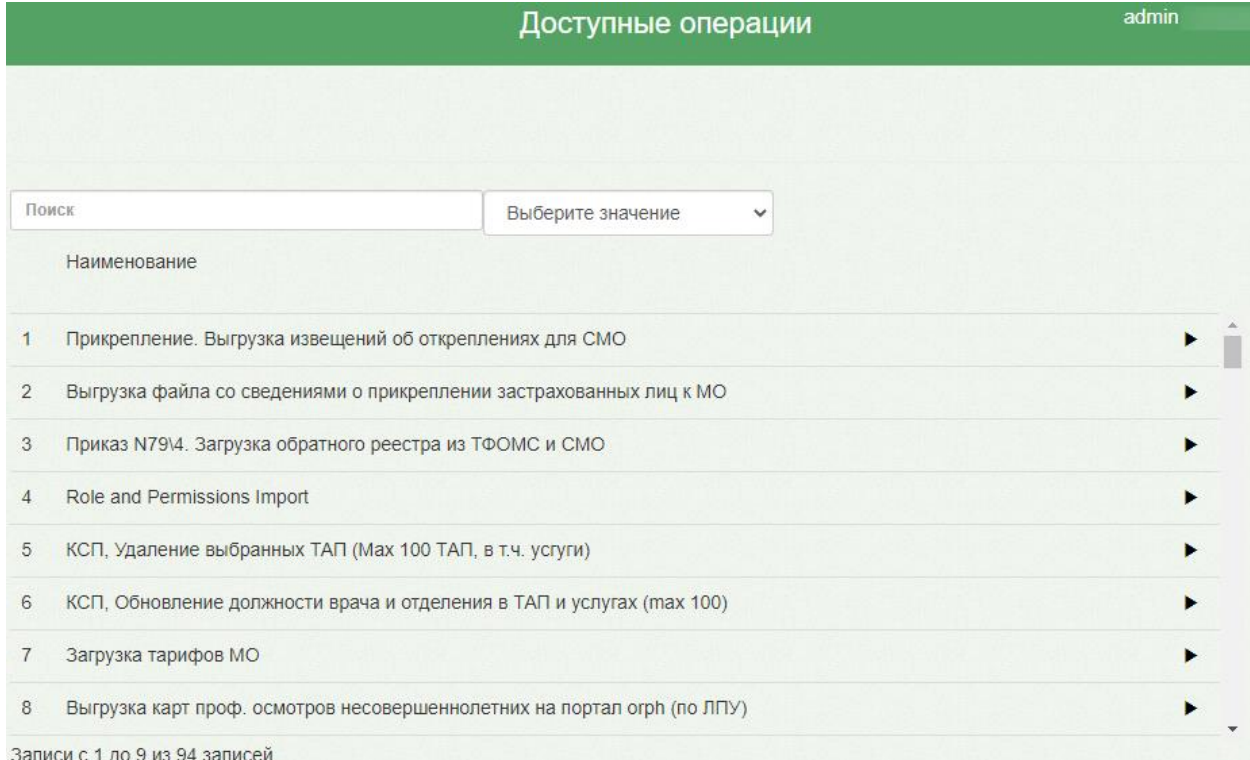

## Рисунок 97. Форма со списком протоколов

<span id="page-56-1"></span>В поле поиска необходимо ввести название протокола или его часть, например, «смерти» и выбрать «Московская область\ Загрузка свидетельств о смерти», нажать кнопку [\(Рисунок 98\)](#page-56-2).

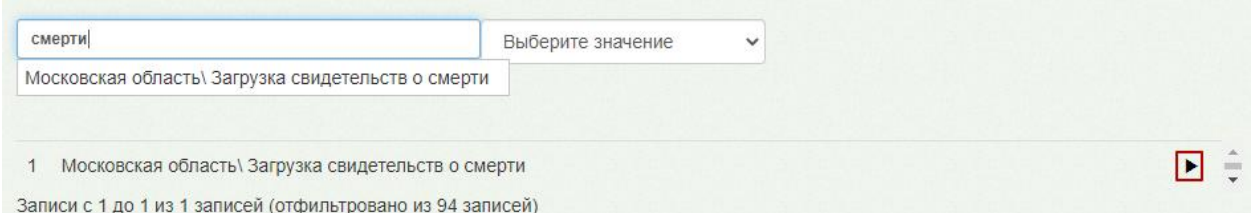

<span id="page-56-2"></span>Рисунок 98. Выбор протокола «Московская область\ Загрузка свидетельств о смерти»

На экране отобразится окно с параметрами операции [\(Рисунок 99\)](#page-57-0). Для выполнения протокола «Московская область\ Загрузка свидетельств о смерти» необходимо загрузить минимум 3 файла в формате .xml. Файлы загружаются поочередно. Для загрузки необходимо нажать кнопку «Загрузить файл».

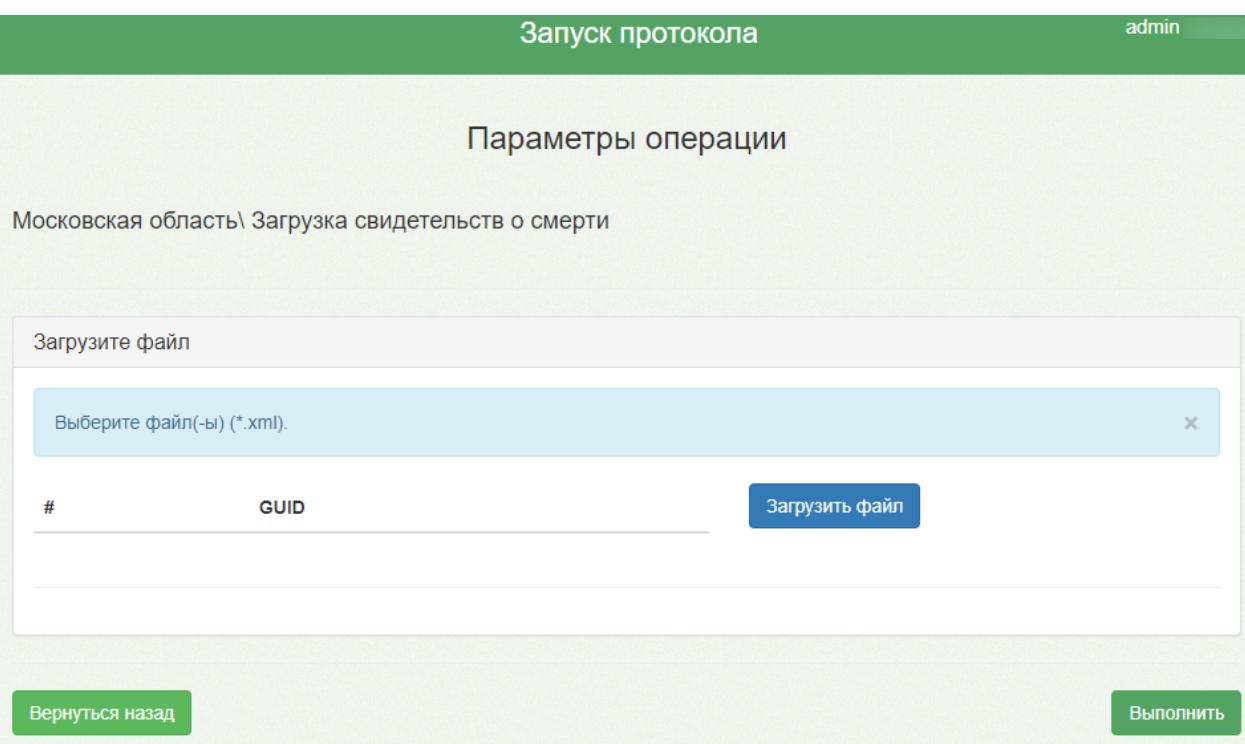

## Рисунок 99. Окно «Параметры операции»

<span id="page-57-0"></span>В открывшемся окне необходимо указать путь к файлам загрузки, выбрать файл и нажать кнопку «Открыть» [\(Рисунок 100\)](#page-57-1).

| ×<br>• Открытие                                          |                                                    |                  |                            |                  |  |  |  |  |
|----------------------------------------------------------|----------------------------------------------------|------------------|----------------------------|------------------|--|--|--|--|
|                                                          | « Локальный диск (С:) > Свидетельства о смерти     | Ō<br>v           | Поиск: Свидетельства о сме | م                |  |  |  |  |
| Упорядочить ▼<br>Новая папка                             |                                                    |                  | 脂: ▼                       | Q                |  |  |  |  |
| ۸<br>12.2 этап                                           | Имя                                                | Дата изменения   | Тип                        | Размер           |  |  |  |  |
| Готово                                                   | ≝<br>Журнал свидетельств о смерти (1)              | 24.07.2020 15:12 | Документ XML               | <b>12 KB</b>     |  |  |  |  |
| Руководства TM                                           | ≝<br>Перечень причин смерти для ПСС (1)            | 24.07.2020 15:12 | Документ XML               | 3 K <sub>B</sub> |  |  |  |  |
| Свидетельства с                                          | ≝<br>Перечень причин смерти для СС (1)             | 24.07.2020 15:12 | Документ XML               | 6 K <sub>B</sub> |  |  |  |  |
| OneDrive                                                 | ≝<br>Пример_загрузки_перинат_свидетельс            | 24.07.2020 15:12 | Документ XML               | <b>20 KB</b>     |  |  |  |  |
|                                                          | <sup>68</sup> Пример_загрузки_свидетельств_о_сме   | 24.07.2020 15:12 | Документ XML               | 23 KB            |  |  |  |  |
| Этот компьютер                                           |                                                    |                  |                            |                  |  |  |  |  |
| Видео                                                    |                                                    |                  |                            |                  |  |  |  |  |
| 曽<br>Документы                                           |                                                    |                  |                            |                  |  |  |  |  |
| Загрузки                                                 |                                                    |                  |                            |                  |  |  |  |  |
| Изображения                                              |                                                    |                  |                            |                  |  |  |  |  |
| Музыка                                                   |                                                    |                  |                            |                  |  |  |  |  |
| Объемные объ                                             |                                                    |                  |                            |                  |  |  |  |  |
| Рабочий стол                                             |                                                    |                  |                            |                  |  |  |  |  |
| <u>: Локальный дис</u><br>v.<br>$\overline{\phantom{a}}$ |                                                    |                  |                            | ⋗                |  |  |  |  |
|                                                          |                                                    |                  |                            |                  |  |  |  |  |
|                                                          | Имя файла: Пример_загрузки_свидетельств_о_смерти_1 | $\checkmark$     | <b>XML Document</b>        | $\checkmark$     |  |  |  |  |
|                                                          |                                                    |                  | Открыть                    | Отмена           |  |  |  |  |
|                                                          |                                                    |                  |                            | лĒ               |  |  |  |  |

<span id="page-57-1"></span>Рисунок 100. Открытие файла загрузки

Добавленный файл отобразится на форме «Параметры операции». Повторить процесс для всех файлов [\(Рисунок 101\)](#page-58-0).

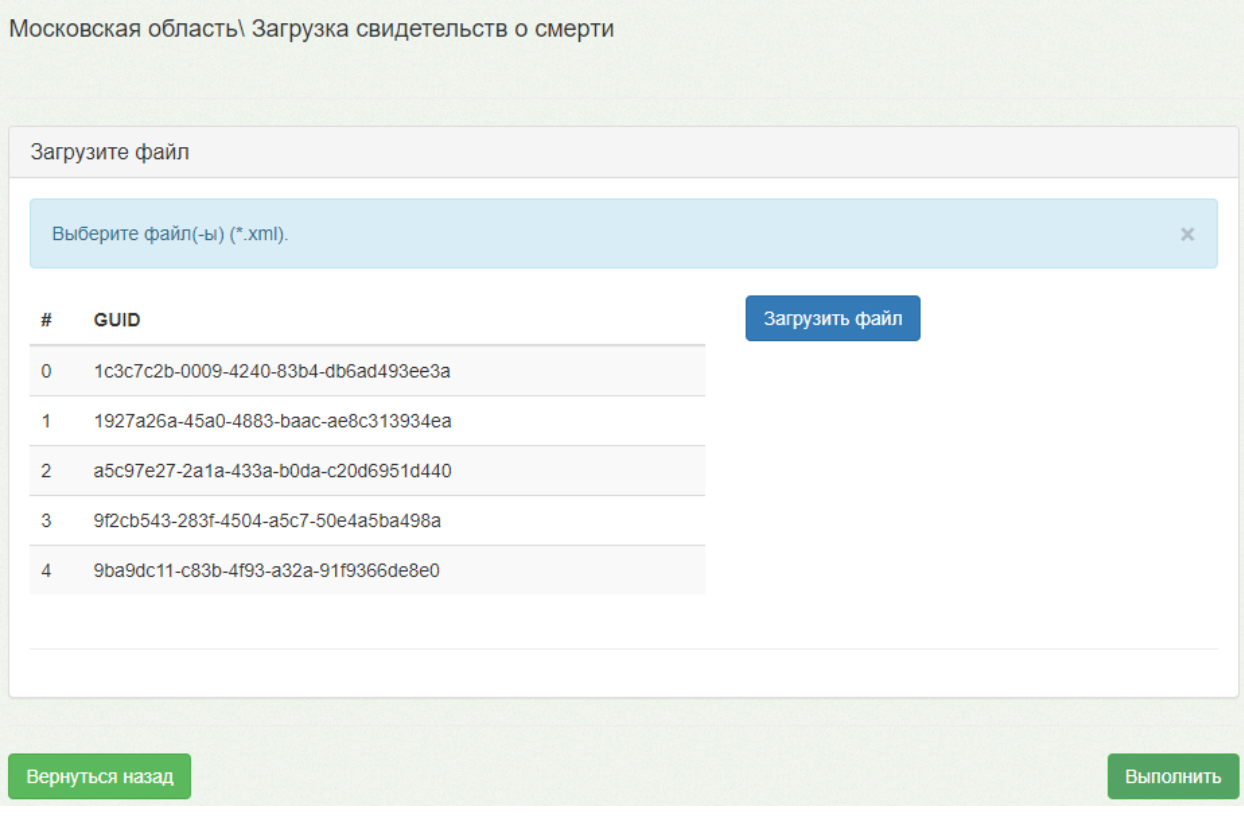

Рисунок 101. Загруженные файлы

<span id="page-58-0"></span>После загрузки всех файлов необходимо нажать кнопку «Выполнить». Откроется форма процесса выполнения протокола. По результатам успешного выполнения протокола

будет выдано количество добавляемых и обновляемых строк [\(Рисунок 102\)](#page-58-1).

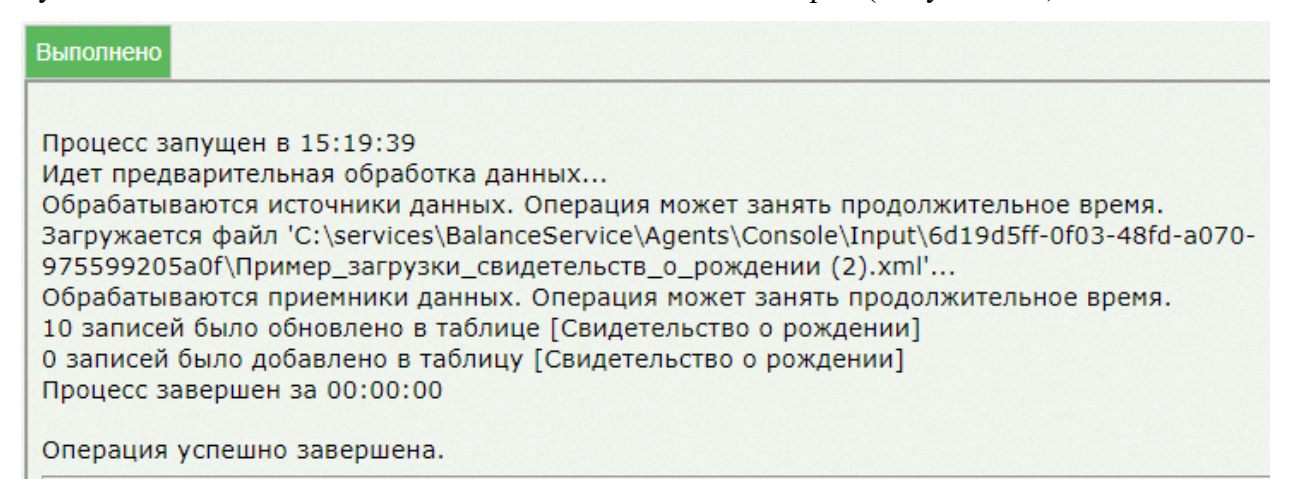

<span id="page-58-1"></span>Рисунок 102. Результат выполнения протокола «Московская область\ Загрузка

свидетельств о смерти»

## **3.2.4. Просмотр загруженных данных о выданных медицинских свидетельствах о смерти и медицинских свидетельств о перинатальной смерти**

Для просмотра загруженных медицинских свидетельствах о смерти и медицинских свидетельств о перинатальной смерти необходимо на главной странице ИЭМК выбрать пункт «Журнал умерших» [\(Рисунок 87\)](#page-52-0).

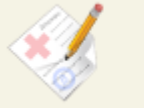

# .<br>Свидетельства о смерти

Рисунок 103. Пункт «Свидетельства о смерти»

Откроется форма со списком медицинских свидетельств о смерти [\(Рисунок 104\)](#page-59-0).

Для просмотра печатной формы медицинского свидетельства необходимо в меню выбрать пункт «Открыть печатную форму».

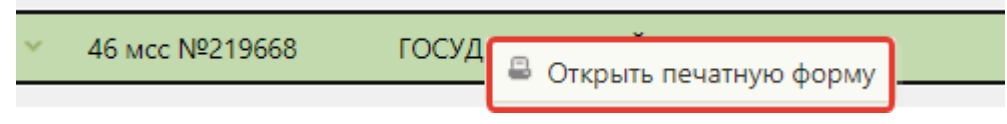

Рисунок 104. Пункт «Печать образца»

<span id="page-59-0"></span>В новой вкладке браузера откроется печатная форма медицинского свидетельства. На форме отображается водяной знак «Не является документом» [\(Рисунок 105\)](#page-59-1).

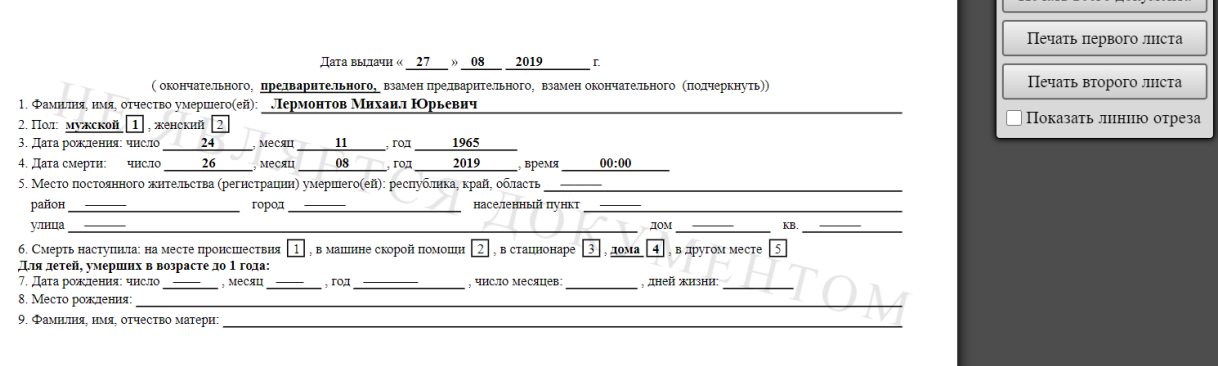

Рисунок 105. Печатная форма медицинского свидетельства

<span id="page-59-1"></span>Для ввода на печать необходимо нажать кнопку «Печать всего документа» и выполнить печать средствами браузера. Для закрытия печатной формы необходимо закрыть вкладку с печатной формой. Осуществится возврат к списку свидетельств.

## **3.3. Журнал отправленных сообщений**

Для работы с Журналом отправленных сообщений пользователю в ИЭМК должна быть назначена роль «Admin» или «WebAdmin». Подробнее о назначении ролей описано в Руководстве системного программиста ТМ МИС SaaS.

Для перехода в Журнал отправленных сообщений необходимо в левом боковом меню ИЭМК выбрать раздел «Журнал сообщений» [\(Рисунок 106\)](#page-60-0).

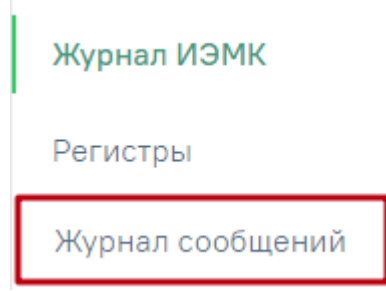

Рисунок 106. Раздел «Журнал сообщений»

<span id="page-60-0"></span>В новой вкладке браузера откроется вкладка «Журнал отправленных сообщений» [\(Рисунок 107\)](#page-60-1). По умолчанию список пустой, если необходимо увидеть полный список отправленных сообщений, нужно нажать кнопку «Найти». Максимальное количество отображаемых записей в списке – 20. Список отправленных сообщений отображается с делением на страницы. Управление списком осуществляется с помощью панели навигации, располагающейся над списком отправленных сообщений.

Журнал отправленных сообщений

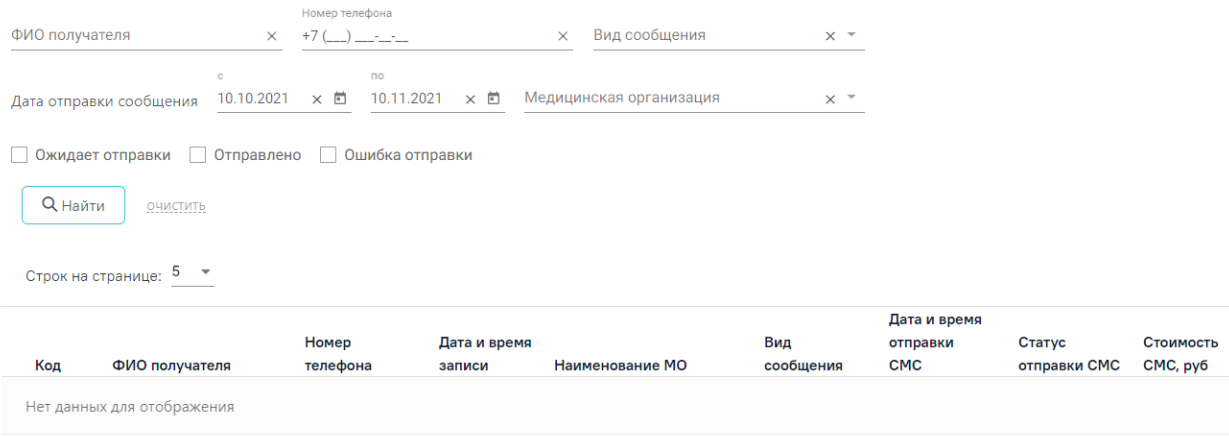

<span id="page-60-1"></span>Отправлено сообщений на сумму: 339 578,83 руб.

**Баланс:** 0.00 руб.

Рисунок 107. Вкладка «Журнал отправленных сообщений»

В Журнале реализована возможность фильтрации списка отправленных сообщений по следующим критериям:

- − «ФИО получателя» в поле следует указать ФИО получателя, которого необходимо найти, заполняется вручную с клавиатуры
- − «Номер телефона» в поле следует указать номер телефона получателя, заполняется вручную с клавиатуры
- − «Вид сообщения» в поле следует указать вид сообщения. Может принимать значения: «Напоминание», «Прикрепление», «Напоминание ДС»,

«Вакцинация COVID-19». Поле заполняется путём выбора значения из справочника.

- − «Дата отправки сообщения с … по» в поле следует указать период отправки сообщений. По умолчанию периодом является месяц от текущей даты. Поля заполняются автоматически, при необходимости дату можно изменить, выбрав подходящую в календаре или ручным вводом.
- − «Медицинская организация» в поле следует указать наименование медицинской организации. Поле заполняется путём выбора значения из справочника.

При необходимости поиска сообщений в статусе «Ожидает отправки» следует установить флажок «Ожидает отправки», в статусе «Отправлено» – флажок «Отправлено», в статусе «Ошибка отправки» – флажок «Ошибка отправки».

Для поиска отправленных сообщений следует нажать кнопку  $\alpha$  Найти . Чтобы очистить панель фильтрации следует нажать кнопку .

Под панелью фильтрации отобразится список отправленных сообщений, соответствующих условиям поиска.

В списке отправленных сообщений отображается следующая информация:

- − «Код» отображается уникальный идентификатор сообщения.
- − «ФИО получателя» отображается ФИО получателя сообщения от медицинской организации.
- − «Номер телефона» отображается номер телефона получателя сообщения.
- − «Дата и время записи» отображается дата и время записи получателя сообщения на прием.
- − «Наименование МО» отображается наименование медицинской организации, в которую была осуществлена запись и по которой было отправлено сообщение.
- − «Вид сообщения» отображается наименование вида сообщения.
- − «Дата и время отправки СМС» отображается дата и время отправки сообщения. Если у сообщения статус ошибка, то данное поле будет пустым.
- − «Статус отправки СМС» отображается статус отправки сообщения получателю.
- − «Стоимость отправки СМС, руб» отображается стоимость отправки сообщения в рублях.

При нажатии кнопки в строке записи отправленного сообщения, отобразится информация по нему [\(Рисунок 108\)](#page-62-0).

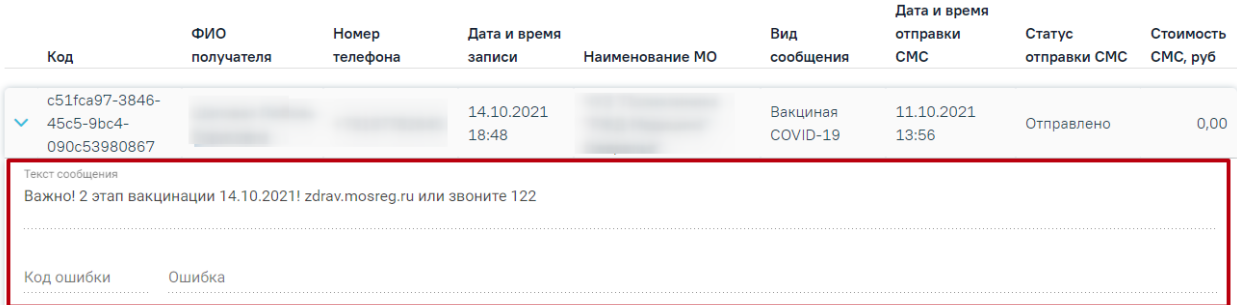

Рисунок 108. Отображение информации по отправленному сообщению

<span id="page-62-0"></span>В поле «Текст сообщения» отображается текст сообщения, отправленного получателю. Поле недоступно для редактирования.

В поле «Код ошибки» отображается код ошибки отправленного сообщения. В поле «Ошибка» отображается наименование ошибки. Поля недоступны для редактирования.

Внизу страницы отображается информация о сумме отправленных сообщений и баланс счета отправителя [\(Рисунок 109\)](#page-62-1).

Отправлено сообщений на сумму: 339 578,83 руб.

Баланс: 0,00 руб.

Рисунок 109. Нижний колонтитул вкладки «Журнал отправленных сообщений»

<span id="page-62-1"></span>Для перехода в Журнал ИЭМК (см. п. [2.1\)](#page-8-0) из Журнала отправленных сообщений следует в левом боковом меню выбрать соответствующий раздел [\(Рисунок 110\)](#page-62-2).

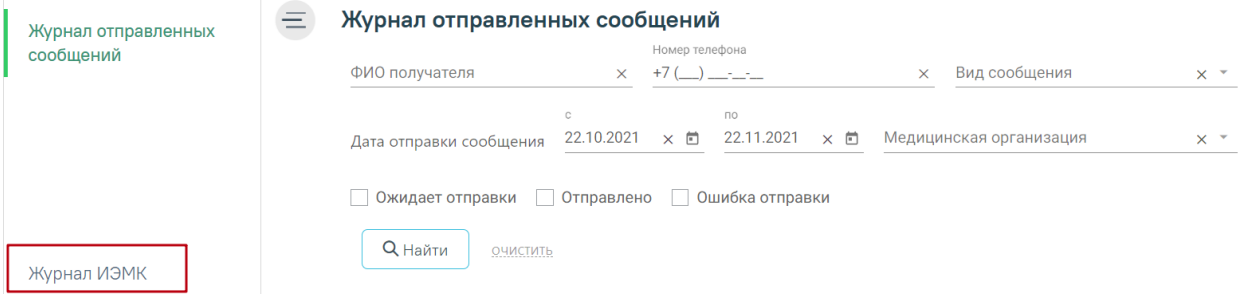

Рисунок 110. Переход в раздел «Журнал ИЭМК»

## <span id="page-62-2"></span>**3.4. Справочник исследований**

Для доступа к Справочнику исследований с возможностью заводить в справочнике исследования, комплексные исследования, параметры исследований, лаборатории Региональному администратору в ИЭМК должна быть назначена роль «Региональный администратор (Исследования)».

Подробнее о назначении ролей описано в Руководстве системного программиста ТМ МИС SaaS.

Для перехода в Справочник исследований необходимо на главной странице Системы выбрать раздел «Справочник исследований» [\(Рисунок 111\)](#page-63-0).

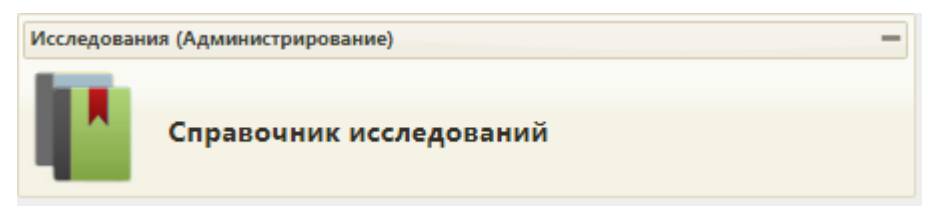

Рисунок 111. Выбор раздела «Справочник исследований»

## <span id="page-63-0"></span>**3.4.1. Работа со Справочником исследований**

В результате выполнения действия откроется форма Справочника исследований [\(Рисунок 112\)](#page-63-1).

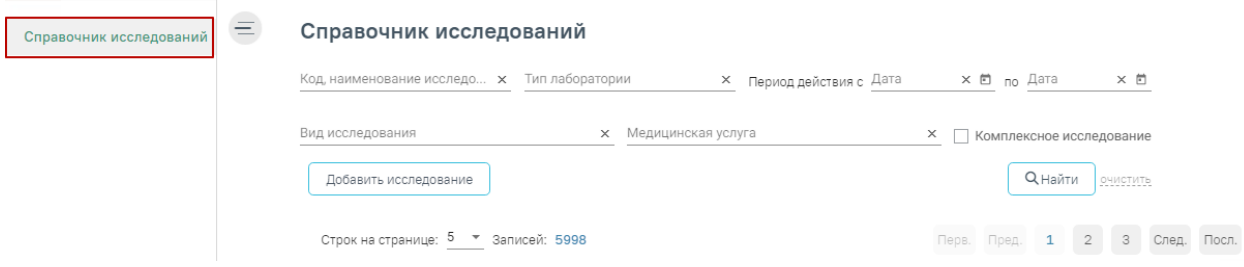

Рисунок 112. Справочник исследований

<span id="page-63-1"></span>В Справочнике доступна фильтрация данных по полям:

• Код, наименование исследования – выбор исследования из справочника. По мере ввода кода или наименования отфильтровывается список подходящих значений.

- Тип лаборатории выбор типа лаборатории из справочника.
- Период действия выбор даты в полях «с» и «по» с помощью календаря или вводом вручную.
	- Вид исследования выбор вида исследования из справочника.
- Медицинская услуга выбор услуги из справочника. По мере ввода кода или наименования отфильтровывается список подходящих значений.

• Комплексное исследование – установка флажка для фильтрации комплексных исследований.

Для очистки заполненных полей следует нажать .

После указания необходимых данных для поиска следует нажать кнопку **дека для не** после этого отобразится результат поиска [\(Рисунок 113\)](#page-64-0).

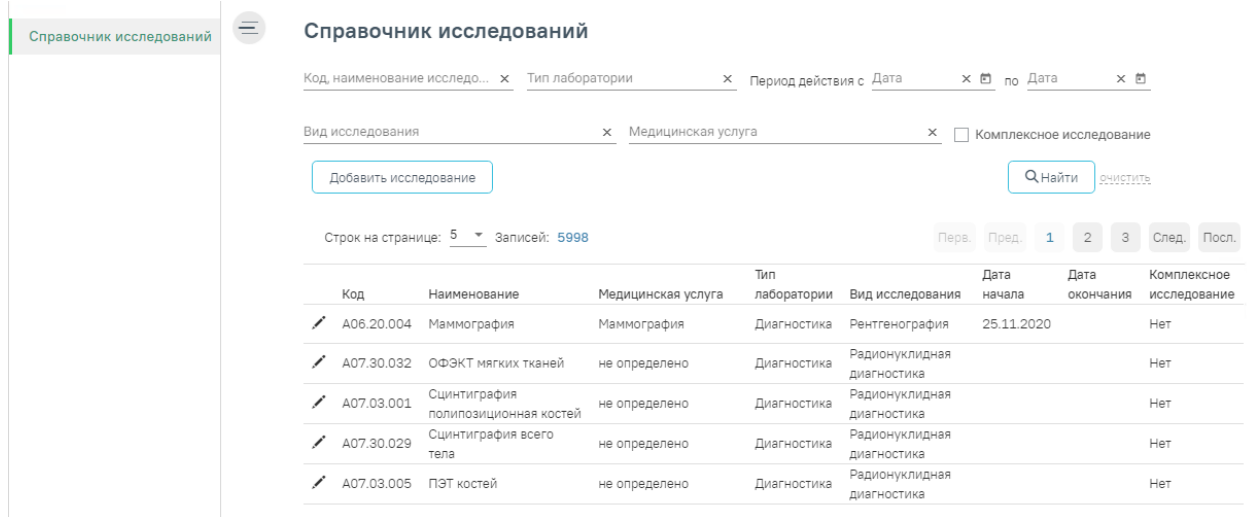

Рисунок 113. Результат поиска исследования

<span id="page-64-0"></span>При нажатии кнопки осуществляется переход к форме исследования для просмотра и редактирования данных.

Для добавления нового исследования следует нажать кнопку Добавить исследование . Откроется форма для добавления нового исследования [\(Рисунок](#page-64-1) 

## [114\)](#page-64-1).

#### Исследование

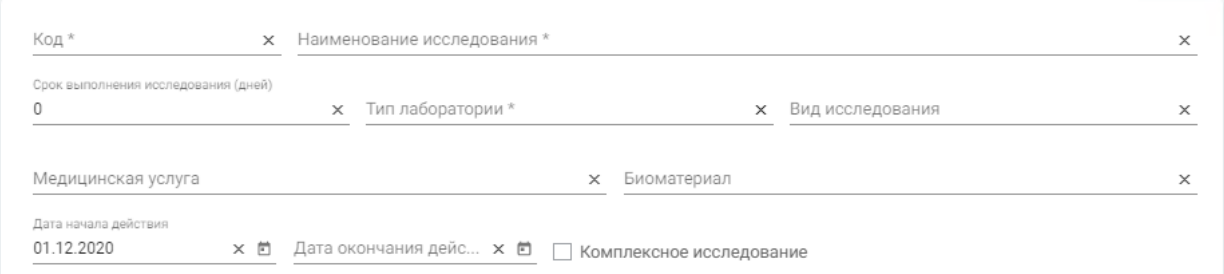

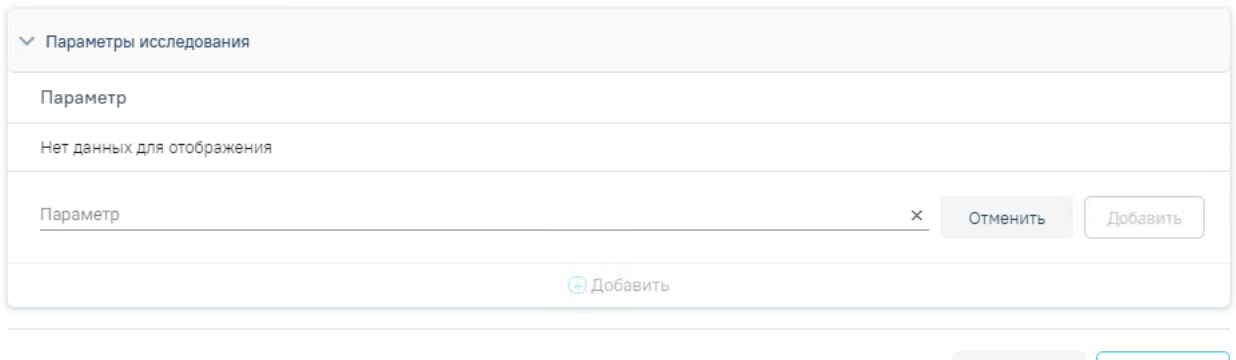

Закрыть Сохранить

#### Рисунок 114. Форма добавления исследования

<span id="page-64-1"></span>Форма «Исследование» используется для внесения данных по исследованию. Содержит следующие поля:

• Код – вводится код исследования вручную с клавиатуры.

• Наименование исследования – вводится наименование исследования вручную с клавиатуры.

• Срок выполнения исследования (дней) – вводится срок выполнения исследования в днях с помощью счетчика или вручную с клавиатуры.

- Тип лаборатории выбор типа лаборатории из справочника.
- Вид исследования выбор вида исследования из справочника.
- Медицинская услуга выбор услуги из справочника услуг.
- Биоматериал выбор биоматериала из справочника.

• Дата начала действия – выбор даты из календаря или ввод вручную. По умолчанию устанавливается текущая дата.

• Дата окончания действия – выбор даты из календаря или ввод вручную.

• Комплексное исследование – устанавливается флажок для определения комплексного исследования.

Блок «Параметры исследования» используется для добавления необходимого списка параметров исследования.

Для добавления параметра следует в блоке «Параметры исследования» нажать кнопку «Добавить». Откроется форма для добавления параметра [\(Рисунок 115\)](#page-65-0).

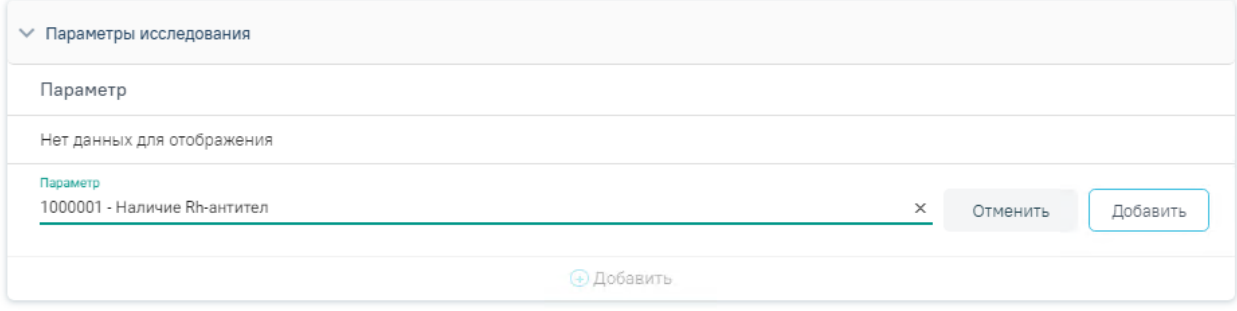

Рисунок 115. Форма добавления параметра исследования

<span id="page-65-0"></span>Далее необходимо заполнить поле «Параметр» выбором необходимого параметра из

справочника и нажать кнопку **Добавить** . Параметр будет добавлен в список параметров исследования.

Для удаления параметра из списка следует в строке параметра нажать кнопку  $\otimes$ .

При установке признака «Комплексное исследование» отображается блок «Исследования в составе комплексного», предназначенный для добавления исследований в комплексное [\(Рисунок 116\)](#page-66-0).

#### Исследование

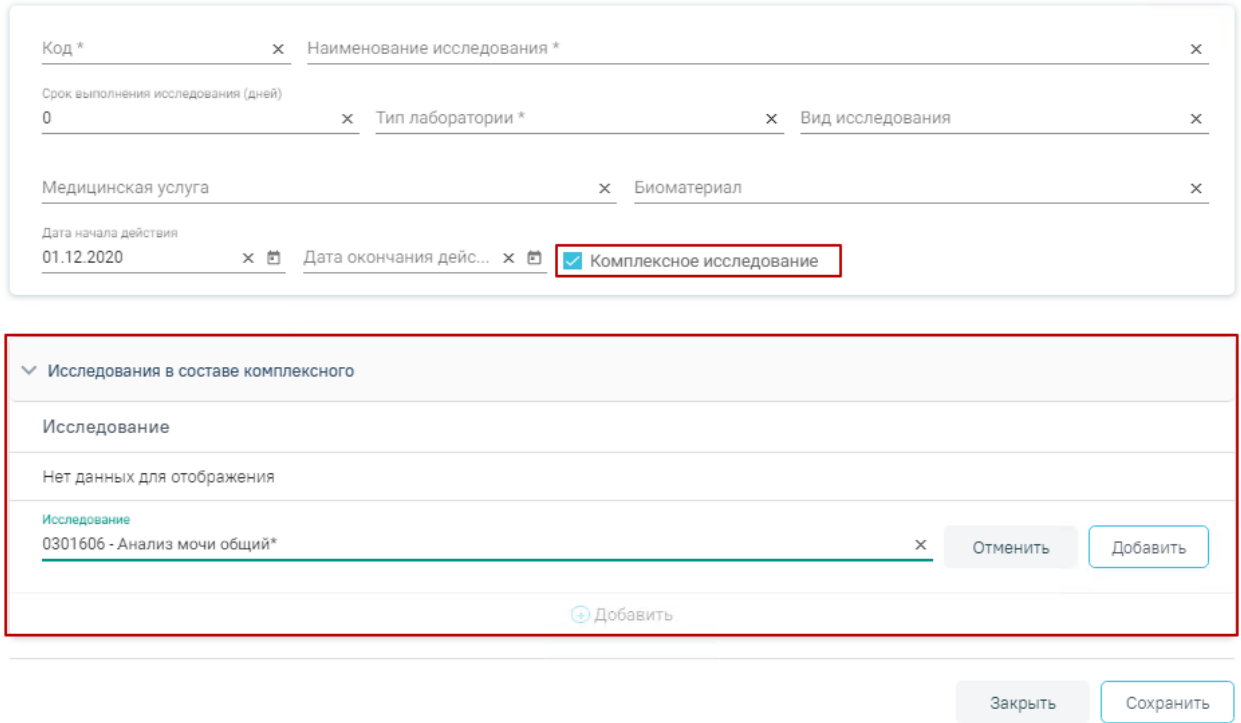

Рисунок 116. Установка признака «Комплексное исследование»

<span id="page-66-0"></span>Для добавления исследования в состав комплексного необходимо в блоке «Исследования в составе комплексного» нажать кнопку «Добавить». Откроется форма добавления исследования [\(Рисунок 117\)](#page-66-1).

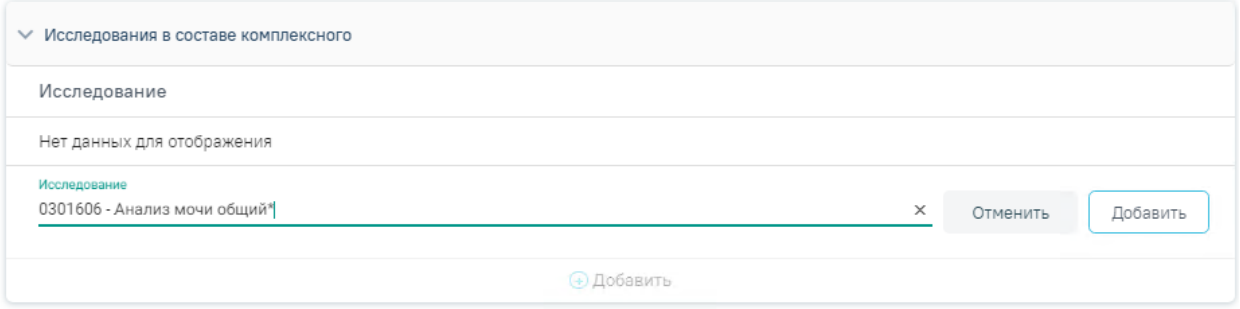

Рисунок 117. Форма добавления исследования в состав комплексного

<span id="page-66-1"></span>Далее необходимо заполнить поле «Исследование» выбором необходимого

исследования из справочника и нажать кнопку **Добавить** . Исследование будет добавлено в список исследований, входящих в комплексное исследование [\(Рисунок 118\)](#page-67-0).

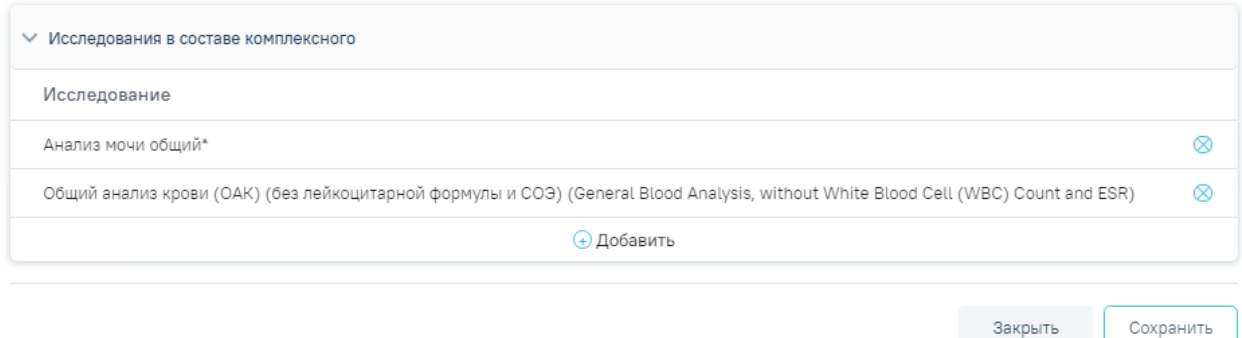

Рисунок 118. Список исследований в составе комплексного исследования

Для удаления исследования из списка следует в строке исследования нажать кнопку

<span id="page-67-0"></span> $\otimes$ 

После заполнения всех необходимых данных на форме исследования следует нажать

кнопку **Сохранить** . Исследование будет добавлено в Справочник исследований.

Для возврата в Справочник исследований следует нажать кнопку «Закрыть» или нажать на наименование раздела в левом боковом меню.

## **3.4.2. Работа со Справочником параметров**

Для перехода в Справочник параметров следует в левом боковом меню выбрать раздел «Справочник параметров». В результате выполнения действия откроется форма Справочника параметров [\(Рисунок 119\)](#page-67-1).

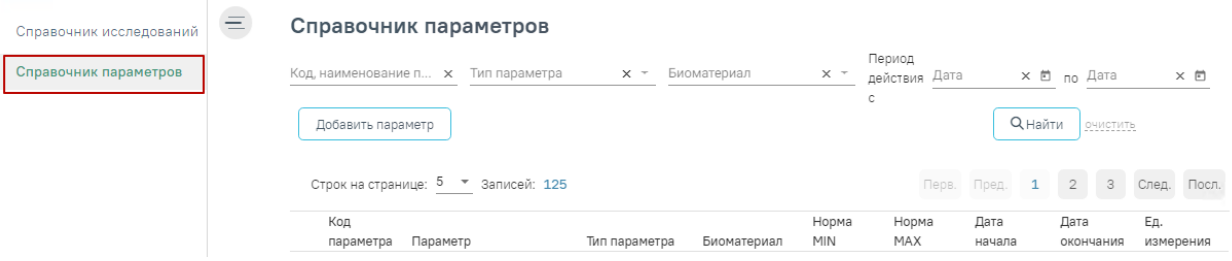

Рисунок 119. Справочник параметров

<span id="page-67-1"></span>В Справочнике доступна фильтрация данных по полям:

• Код, наименование параметра – выбор параметра из справочника. По мере ввода кода или наименования отфильтровывается список подходящих значений.

- Тип параметра выбор типа параметра из справочника.
- Биоматериал выбор биоматериала из справочника.

• Период действия – выбор даты в полях «с» и «по» с помощью календаря или вводом вручную.

Для очистки заполненных полей следует нажать **очистить** 

После указания необходимых данных для поиска следует нажать кнопку ,

после этого отобразится результат поиска [\(Рисунок 120\)](#page-68-0).

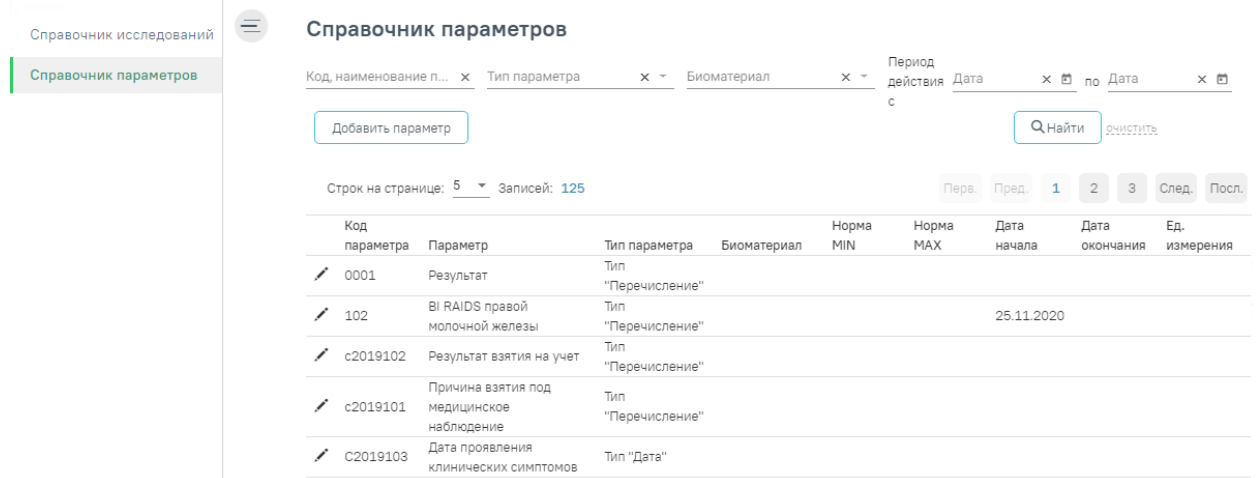

Рисунок 120. Результат поиска параметра

<span id="page-68-0"></span>При нажатии кнопки осуществляется переход к форме параметра для просмотра и редактирования данных.

Для добавления нового параметра следует нажать кнопку **. Добавить параметр** Откроется форма для добавления нового параметра [\(Рисунок 121\)](#page-68-1).

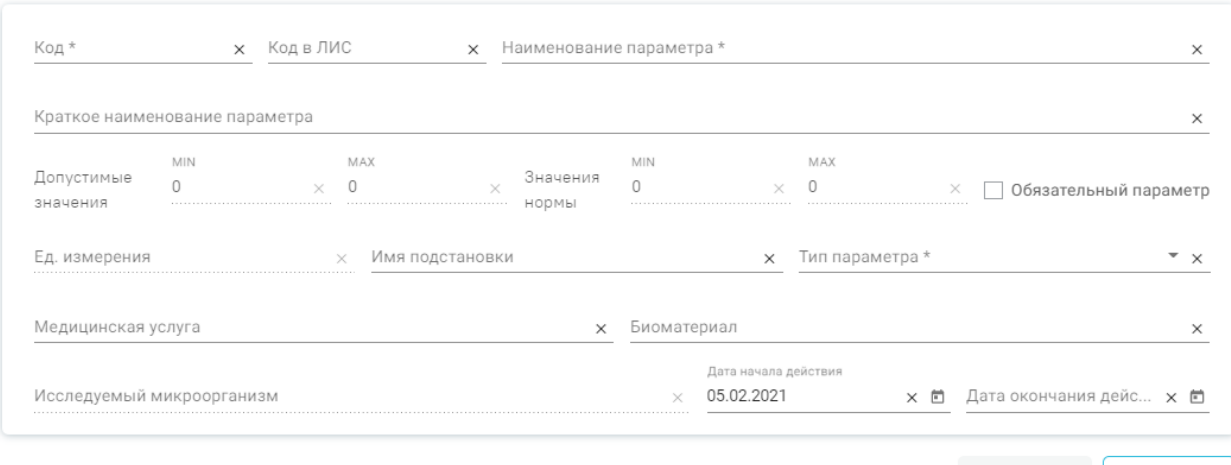

Рисунок 121. Форма добавления параметра исследования

<span id="page-68-1"></span>Форма «Параметры исследования» используется для внесения данных по параметру исследования. Содержит следующие поля:

- − Код вводится код параметра вручную с клавиатуры.
- − Код в ЛИС вводится код параметра в ЛИС вручную с клавиатуры.

Наименование параметра – вводится наименование параметра вручную с клавиатуры.

Параметр исследования

Закрыть

Сохранить

− Краткое наименование параметра – вводится краткое наименование параметра вручную с клавиатуры.

• Допустимые значения – вводятся значения в полях «MIN» и «MAX» вручную с клавиатуры.

• Значения нормы – вводятся значения в полях «MIN» и «МАХ» вручную с клавиатуры.

• Обязательное – устанавливается флажок для определения обязательности параметра.

• Ед. измерения – вводится единица измерения вручную.

• Имя подстановки – вводится имя подстановки параметра вручную с клавиатуры.

• Тип параметра – выбор типа параметра из справочника. Если в поле «Тип параметра» указано значение «Логический», «Строковый», «Дата», «Антибиотикограмма», «Файл», «Папка», «Ресурс» или «Перечисление», то поля: «Ед. измерения», «Исследуемый микроорганизм», «Допустимое значение», «Значение нормы» недоступны для редактирования. Если в поле «Тип параметра» указано значение «Целый» или «Вещественный», то поле «Исследуемый микроорганизм» недоступно для редактирования.

- Медицинская услуга выбор услуги из справочника услуг.
- Биоматериал выбор биоматериала из справочника.
- Исследуемый микроорганизм выбор из справочника микроорганизмов.

• Дата начала действия – выбор даты из календаря или ввод вручную. По умолчанию устанавливается текущая дата.

• Дата окончания действия– выбор даты из календаря или ввод вручную.

Если в поле «Тип параметра» установлено значение «Перечисление», то ниже блока с добавлением параметра, появится блок «Значения параметров», предназначенный для добавления значений параметра [\(Рисунок 122\)](#page-70-0).

70

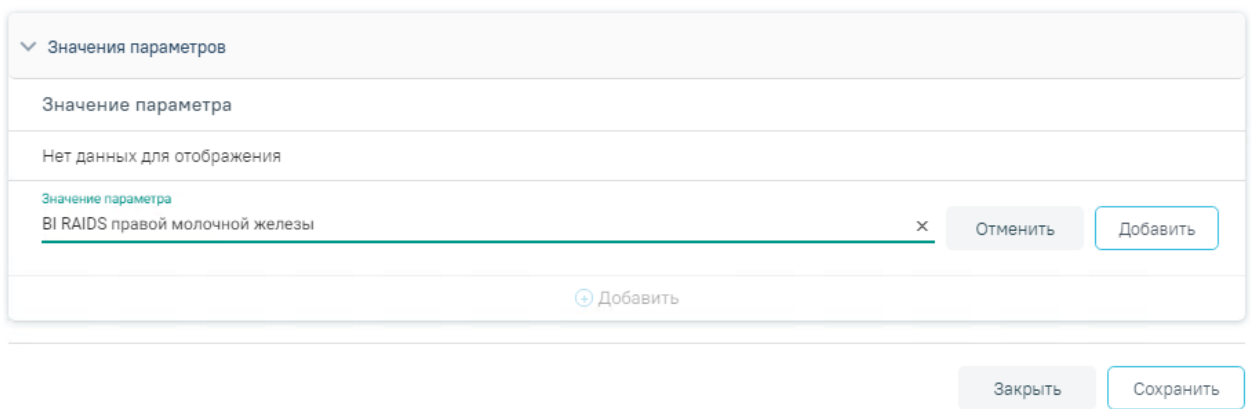

#### Рисунок 122. Добавление значения параметра

<span id="page-70-0"></span>Далее необходимо заполнить поле «Значение» вводом значения вручную с клавиатуры и нажать кнопку «Добавить». Значение параметра будет добавлено в список значений параметра.

Для удаления значения параметра из списка следует в строке значения параметра нажать кнопку  $\otimes$ .

После заполнения всех необходимых данных на форме параметра следует нажать кнопку «Сохранить». Параметр будет добавлен в Справочник параметров.

Для возврата в Справочник параметров следует нажать кнопку «Закрыть» или нажать на наименование раздела в левом боковом меню.

## **3.4.3. Работа со Справочником лабораторий**

Для перехода в Справочник лабораторий следует в левом боковом меню выбрать раздел «Справочник лабораторий». В результате выполнения действия откроется форма Справочника лабораторий [\(Рисунок 123\)](#page-70-1).

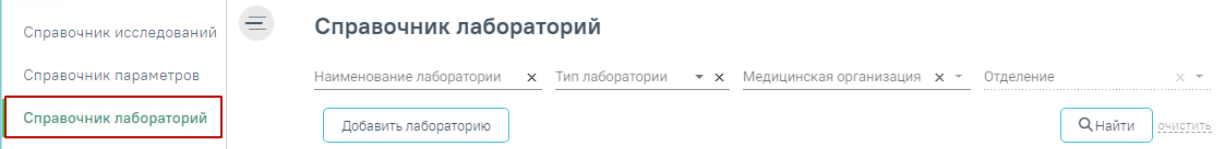

Рисунок 123. Справочник лабораторий

<span id="page-70-1"></span>В Справочнике доступна фильтрация данных по полям:

• Наименование лаборатории – выбор лаборатории из справочника. По мере ввода наименования отфильтровывается список подходящих значений.

- Тип лаборатории выбор типа лаборатории из справочника.
- Медицинская организация выбор медицинской организации из справочника

МО.

• Отделение – выбор отделения МО из справочника. Поле доступно после указания медицинской организации.

Для очистки заполненных полей следует нажать **очистить** 

**Q** Найти После указания необходимых данных для поиска следует нажать кнопку , после этого отобразится результат поиска [\(Рисунок 124\)](#page-71-0).

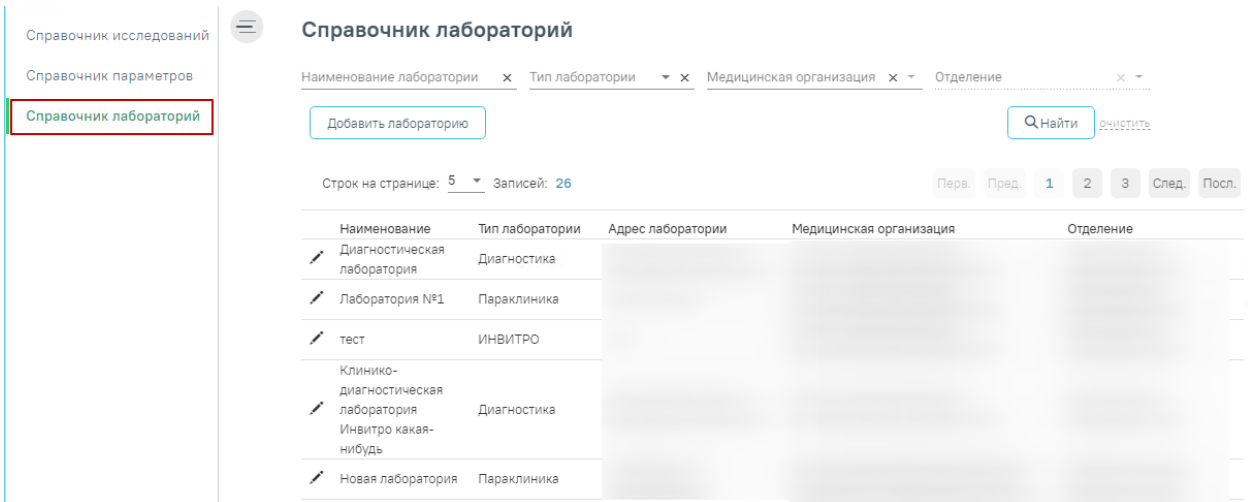

Рисунок 124. Результат поиска лаборатории

<span id="page-71-0"></span>При нажатии кнопки осуществляется переход к форме лаборатории для просмотра и редактирования данных.

Для добавления новой лаборатории следует нажать кнопку «Добавить лабораторию». Откроется форма для добавления новой лаборатории [\(Рисунок 125\)](#page-71-1).

## Лаборатория

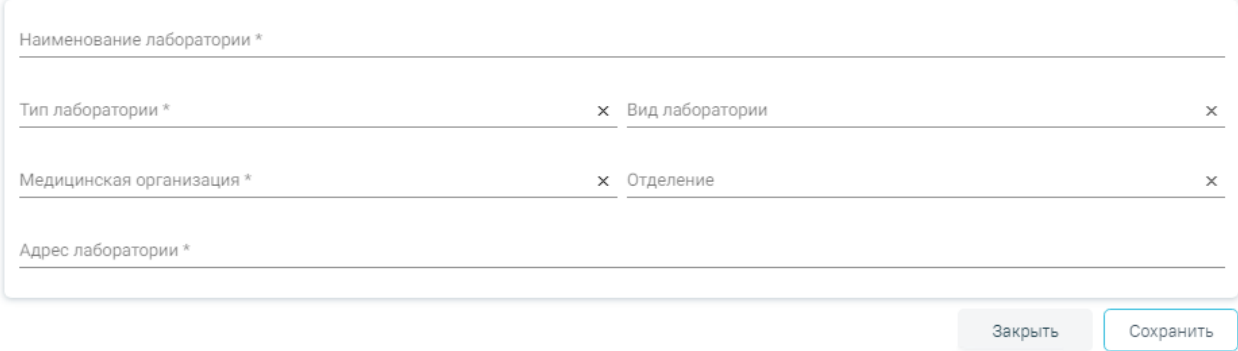

## Рисунок 125. Форма добавления лаборатории

<span id="page-71-1"></span>Форма «Лаборатория» используется для внесения данных по лаборатории. Содержит следующие поля:

• Наименование лаборатории – вводится наименование параметра вручную с клавиатуры.

- Тип лаборатории выбор типа лаборатории из справочника.
- Вид лаборатории выбор вида лаборатории из справочника.
• Медицинская организация – выбор медицинской организации из справочника МО.

- Отделение выбор отделения МО из справочника.
- Адрес лаборатории вводится адрес лаборатории вручную.

После заполнения всех необходимых данных на форме лаборатории следует нажать кнопку «Сохранить». Лаборатория будет добавлена в Справочник лабораторий.

Для возврата в Справочник лабораторий следует нажать кнопку «Заркыть» или нажать на наименование раздела в левом боковом меню.

## **3.4.4. Работа со Справочником видов оборудования**

Для работы со справочником видов оборудования Региональному администратору в ИЭМК должна быть назначена роль «Региональный администратор (Исследования)».

Для перехода в Справочник видов оборудования необходимо на панели навигации «Справочника исследований» выбрать раздел «Справочник видов оборудования» [\(Рисунок](#page-72-0)  [126\)](#page-72-0).

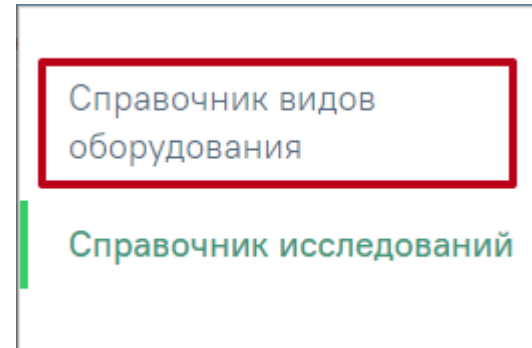

Рисунок 126. Выбор раздела «Справочник видов оборудования»

<span id="page-72-0"></span>В результате выполнения действия откроется форма Справочника видов оборудования [\(Рисунок 127\)](#page-73-0)

## Справочник видов оборудования

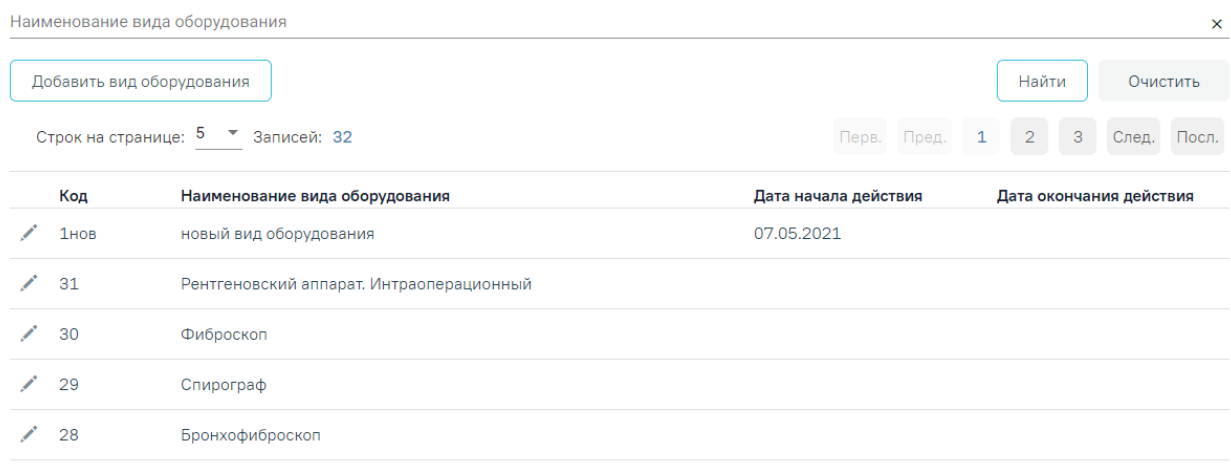

Рисунок 127. Вкладка «Справочник видов оборудования»

<span id="page-73-0"></span>В Справочнике доступна фильтрация данных по наименованию вида оборудования. Для осуществления поиска необходимо в поле поиска ввести наименование вида оборудования или его часть и нажать кнопку «Найти», после этого отобразится результат поиска.

Для очистки заполненных данных следует нажать кнопку «Очистить».

Список вида оборудования представлен в виде таблицы со следующими столбцами [\(Рисунок 127\)](#page-73-0):

- Код.
- Наименование вида оборудования.
- Дата начала действия.
- Дата окончания действия.

При нажатии кнопки осуществляется переход к форме «Вид оборудования» для просмотра и редактирования данных.

Для добавления нового вида оборудования следует нажать кнопку «Добавить вид оборудования». Откроется форма для добавления нового вида оборудования [\(Рисунок 128\)](#page-73-1). Вид оборудования

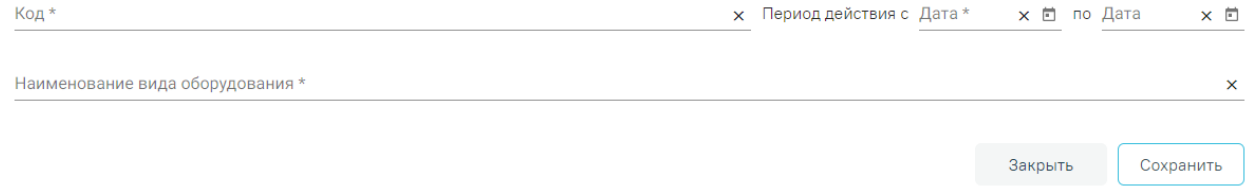

Рисунок 128. Форма добавления нового вида оборудования

<span id="page-73-1"></span>На вкладке следует заполнить обязательные поля «Код», «Период действия с по», «Наименование вида оборудования». Поля «Код» и «Наименование вида оборудования» заполняются вручную с клавиатуры. Поля «Период действия» «с» «по» заполняется выбором подходящей даты из календаря или вводом даты с клавиатуры.

После заполнения всех полей необходимо нажать кнопку «Сохранить». При сохранении формы проверяется корректность введенных данных. Поля «Код» и «Наименование вида оборудования» проверяются на уникальность значения в пределах Справочника вида оборудования. При попытке сохранить документ с уже заданным кодом и наименованием вида оборудования появляется соответствующее сообщение об ошибке [\(Рисунок 129\)](#page-74-0), [\(Рисунок 130\)](#page-74-1).

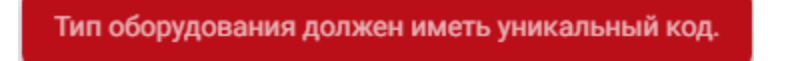

Рисунок 129. Сообщение об ошибке

Тип оборудования должен иметь уникальное имя.

Рисунок 130. Сообщение об ошибке

<span id="page-74-1"></span><span id="page-74-0"></span>Для отмены действия следует нажать кнопку «Закрыть», осуществляется возврат на вкладку «Справочник вида оборудования».

## **4. ВЫХОД ИЗ МОДУЛЯ ИЭМК ВЕРСИИ 2**

<span id="page-74-2"></span>Для выхода из модуля ИЭМК версии 2 необходимо нажать на должность врача в верхнем правом углу и в выпадающем меню нажать кнопку «Выход» [\(Рисунок 131\)](#page-74-2).

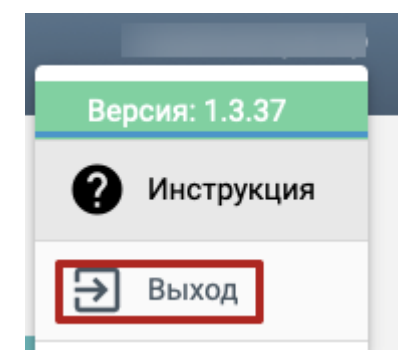

Рисунок 131. Кнопка «Выход»